# **LabUReader Plus 2 Analisador de Urina sw 1.0.13**

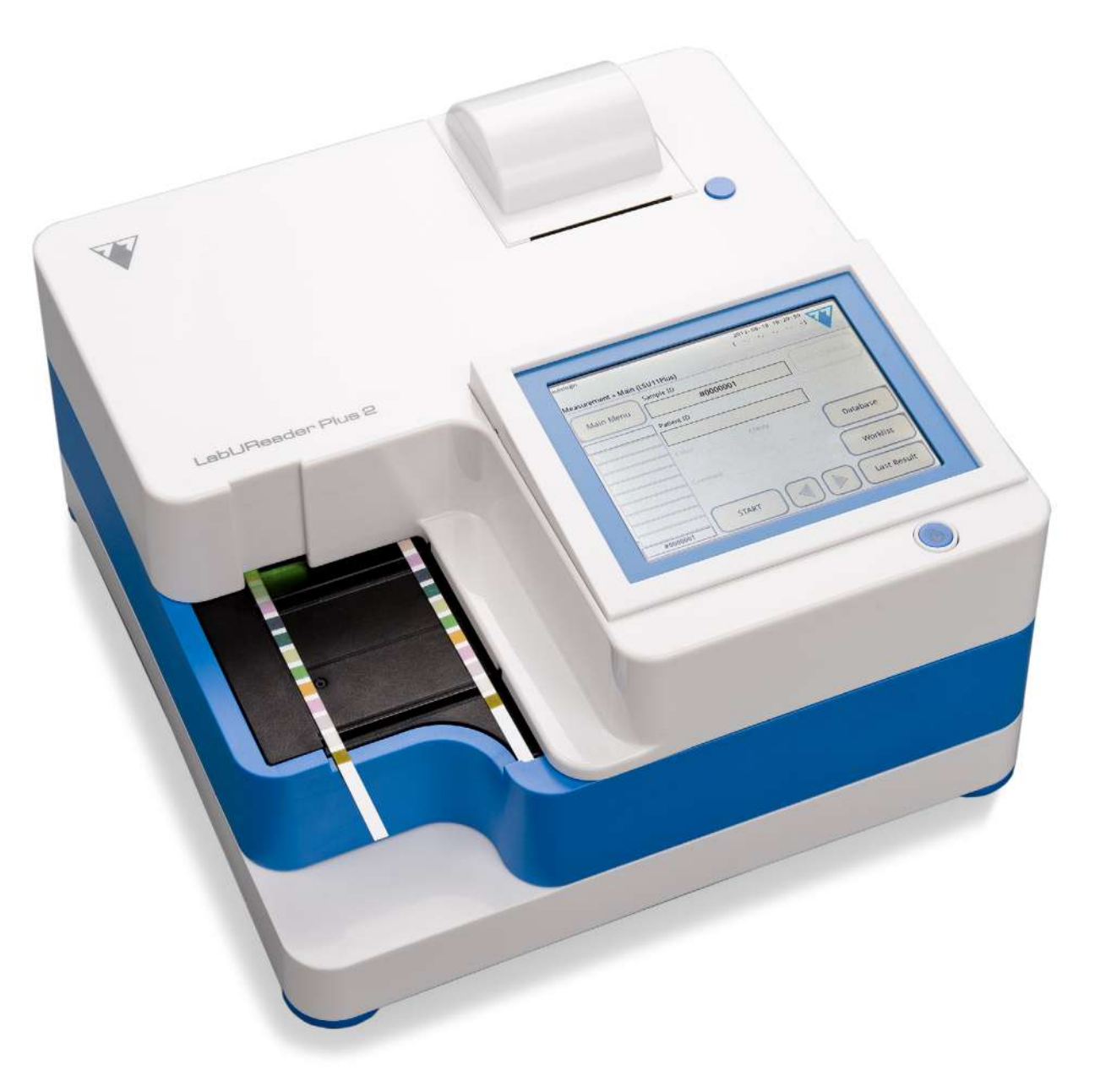

**77 Elektronika Kft.**

## **Manual do Utilizador**

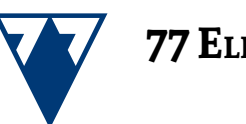

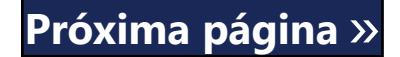

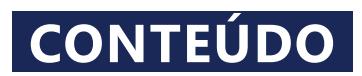

[Visualização tipo lista](#page-18-0) 19

[Visualização de resultados](#page-18-0) 19

Modificação da seleção ativa

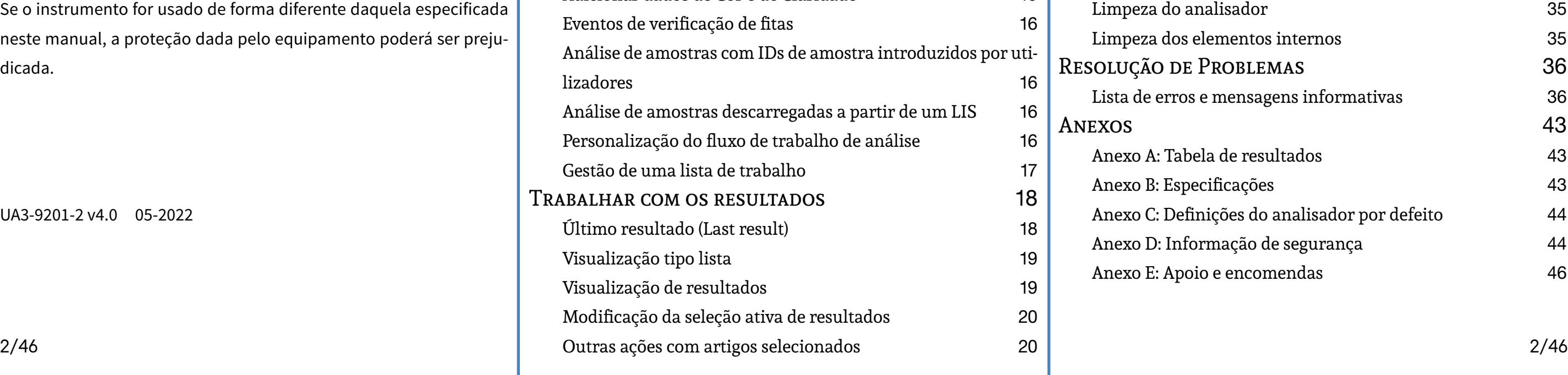

© 2013 77 Elektronika Kft. Todos os direitos reservados

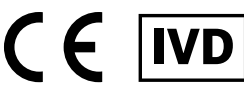

Origem: Hungary, EU 77 Elektronika Kft. H-1116 Budapest, Fehérvári út 98., Hungary *<www.e77.hu>*

REF UA3-9901-2 LabUReader Plus 2

A informação neste manual estava correta no momento da sua impressão. Apesar disso, a 77 Elektronika Kft. continua a melhorar os seus produtos, pelo que reserva o direito de alterar especificações, equipamentos e procedimentos de manutenção, a qualquer momento e sem aviso prévio.

## Índice de Conteúdo **CONTEÚDO**

#### INTRODUÇÃO 3 [Finalidade pretendida](#page-2-0) 3 [Indicações de utilização](#page-2-0) 3 [Limitação de utilização](#page-2-0) 3 [Como usar este manual](#page-2-0) 3 [Precauções de segurança](#page-3-0) 4 [Aprovações](#page-3-0) 4 [Arranque rápido](#page-4-0) 5 DESCRIÇÃO DO SISTEMA 6 [Princípio de medição](#page-5-0) 6 [Componentes e funções](#page-6-0) 7 [Símbolos do instrumento e rotulagem](#page-6-0) 7 [Desembalagem e configuração](#page-7-0) 8 [Desembalagem](#page-7-0) 8 [Configuração](#page-7-0) 8 [Atualizações de software para o analisador](#page-10-0) 11 INTERAÇÃO COM O ANALISADOR 11 [Ecrãs](#page-10-0) 11 [Interação com o ecrã tátil](#page-11-0) 12 [Entrada de dados via leitor de códigos de barras](#page-12-0) 13 [Utilizar um teclado de PC padrão:](#page-12-0) 13 [Assistente de Arranque \(Start-Up Wizard\)](#page-13-0) 14 [Análise de amostras](#page-13-0) 14 [Análise rápida](#page-13-0) 14 [Adicionar dados de Cor e de Claridade](#page-14-0) 15 [Eventos de verificação de fitas](#page-15-0) 16 Análise de amostras com IDs [lizadores](#page-15-0)

As empresas, nomes e dados usados nos exemplos são fictícios, a menos que estipulado em contrário. Nenhuma parte deste documento poderá ser reproduzida ou transmitida de qualquer forma ou por quaisquer meios, sejam eles eletrónicos, mecânicos ou outros, para qualquer fim, sem a autorização expressa e por escrito da 77 Elektronika. A 77 Elektronika poderá deter patentes ou aplicações de patentes pendentes, marcas registadas, direitos de autor ou outros direitos intelectuais ou de propriedade industrial neste documento, ou sobre assuntos incluídos neste documento. A facultação deste documento não confere qualquer licença face a estes direitos de propriedade, exceto quando expressamente estipulado em um acordo de licença escrito da 77 Elektronika.

Se o instrumento for usado de forma diferente daquela especificada neste manual, a proteção dada pelo equipamento poderá ser prejudicada.

UA3-9201-2 v4.0 05-2022

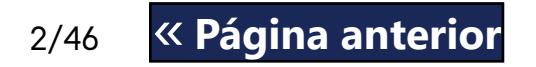

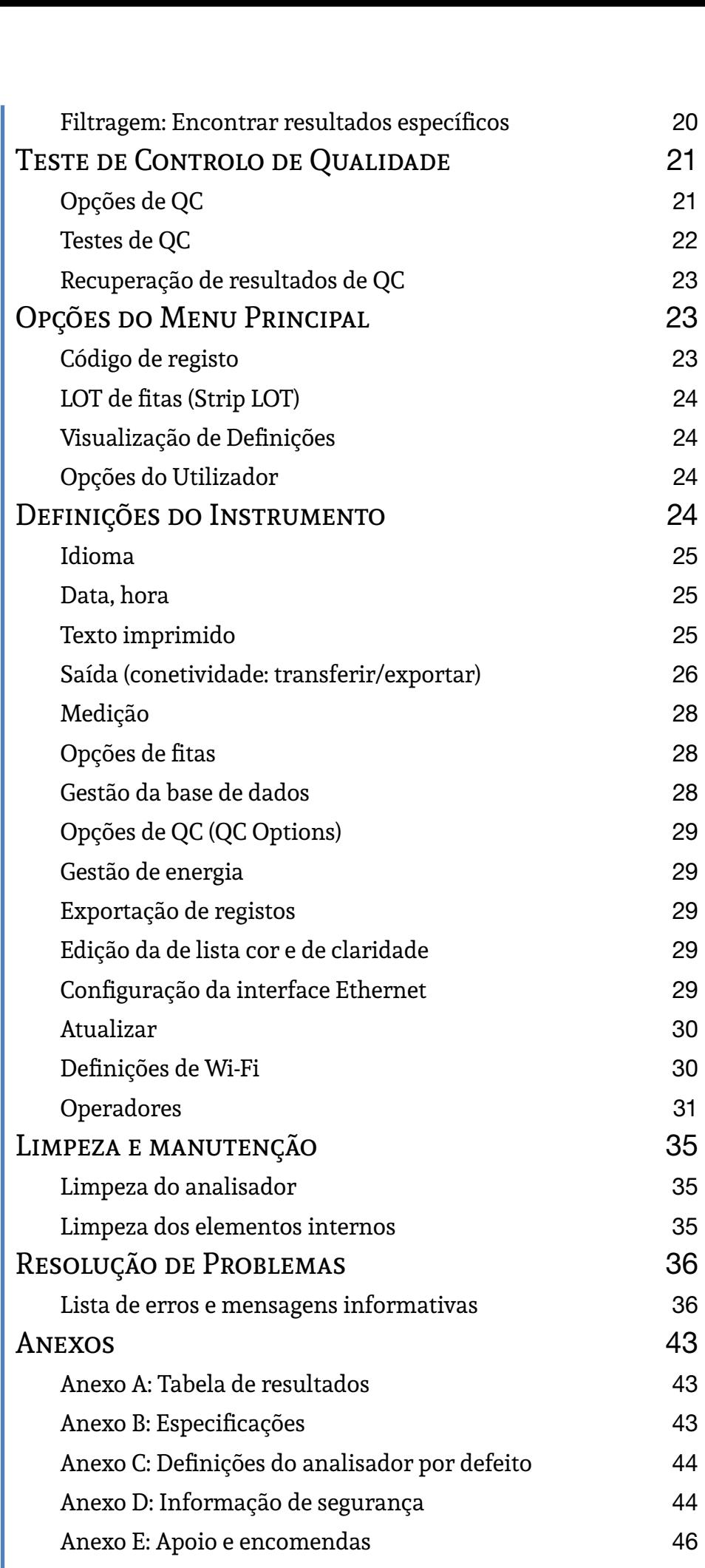

## <span id="page-2-0"></span>A **Introdução**

Histórico de modificações

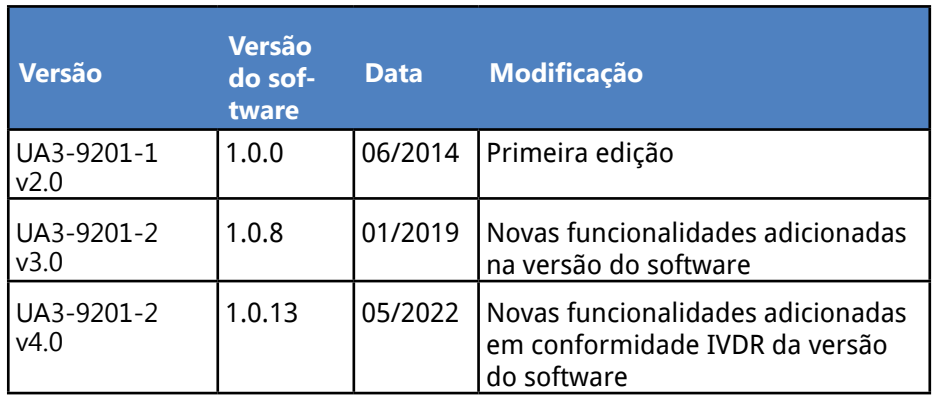

*Você não precisa de calibrar o analisador, de qualquer*  Û *forma, antes de efetuar medições. O software do analisador verifica o sistema sempre que o analisador for ligado. Durante o teste, o analisador automaticamente verifica e corrige o seu desempenho com base no seu sensor interno independente.*

*Devido a mudanças no software, alguns ecrãs no instrumento poderão ter um aspeto ligeiramente diferente dos exibidos neste manual.*

## **A.1 Finalidade pretendida**

O LabUReader Plus 2 é um analisador de urina semiautomático. Destina-se à utilização profissional de diagnósticos in vitro na realização de testes de urinálise. É utilizado como um dispositivo de rastreio. O LabUReader Plus 2 utiliza tiras de teste LabStrip U11 Plus. Destina-se à determinação qualitativa ou semi-quantitativa da glucose, proteína, bilirrubina, urobilinogénio, pH, sangue, cetona, nitrito, leucócitos, ácido ascórbico e gravidade específica. O analisador mede as amostras de urina.

### **A.2 Indicações de utilização**

O analisador de urina LabUReader Plus 2 é um instrumento de bancada de uso fácil, que foi planeado para diagnósticos in vitro usando fitas reagentes LabStrip U11 Plus, fabricados pela 77 Elektronika. Este sistema realiza a deteção semi- quantitativa dos seguintes analitos na urina: Bilirrubina, Urobilinogénio, Cetonas, Ácido ascórbico,

JIDADO: Indica uma situação perigosa que, so não seja evitada, poderá resultar em ferientos pessoais ou danos no instrumento. Este símbolo é também usado para realçar situações pazes de comprometer resultados. Texto re**ferente a situações de cuidado aparecerá em negrito.**

SCO BIOLÓGICO: Indica uma situação potenalmente perigosa envolvendo a presença de aterial com risco biológico. Deverão ser toadas todas as precauções de segurança para itar ferimentos pessoais ou danos no equinmento.

Glicose, Proteínas (Albumina), Sangue (Hemoglobina), pH, Nitritos, Leucócitos e Gravidade Específica.

O analisador de urina LabUReader Plus 2 deve ser usado em instalações profissionais e em laboratórios centralizados. O analisador foi planeado para o rastreio de pacientes de risco, para ajudar a diagnosticar as seguintes áreas:

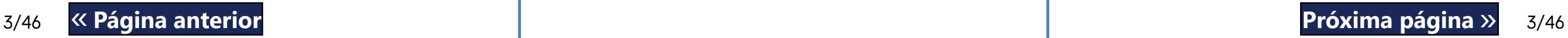

- Funcionalidade renal
- Infecções do trato urinário
- Perturbações metabólicas
- Metabolismo de hidratos de carbono
- Funcionalidade hepática

### **A.3 Limitação de utilização**

Não utilize os resultados semi-quantitativos que o dispositivo fornece para tomar decisões diagnósticas ou terapêuticas sem análises adicionais.

O dispositivo foi desenvolvido e fabricado apenas para utilização diagnóstica em humanos (função original). O fabricante exclui qualquer responsabilidade decorrente ou relacionada com qualquer utilização do dispositivo que seja diferente da sua função original.

### **A.4 Como usar este manual**

O Manual do Operador contém as instruções que deve seguir para desembalar o analisador, para o usar em segurança para análises diárias de urina e para o manter em boas condições.

#### **Símbolos**

Este manual recorre aos seguintes símbolos para realçar informação importante e para ajudar-lhe a percorrer o texto:

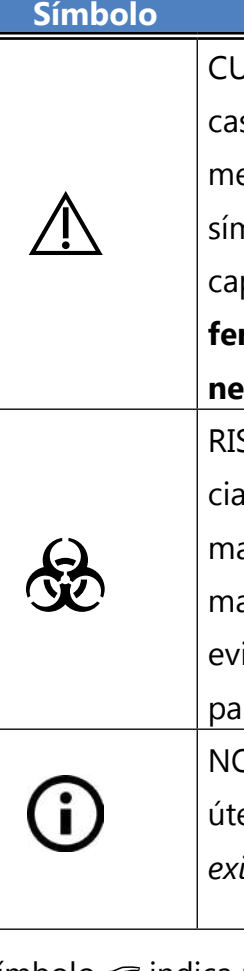

#### **Símbolo Explicação**

NOTAS: Contém informação importante ou dicas úteis sobre a utilização do analisador. *Notas são exibidas em itálico.*

O símbolo ☞ indica uma referência cruzada no texto. No manual, irá reparar que existe texto em negrito/itálico ou apenas em negrito. Texto em negrito/itálico identifica nomes de ecrãs, enquanto texto apenas em negrito identifica um botão (área tátil) no mostrador do analisador.

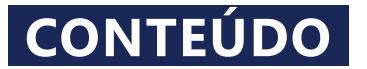

## <span id="page-3-0"></span>**A.5 Precauções de segurança**

Antes de operar o analisador LabUReader Plus 2, é essencial que o operador leia e entenda as advertências, cuidados e exigências de segurança contidas neste manual.

**Pode encontrar informação de segurança detalhada na secção**  ☞*[N.4 Anexo D: Informação de segurança](#page-43-1)* **.**

**Habilitações dos utilizadores: Apenas operadores devidamente formados deverão trabalhar com o analisador.**

**Uso correto: Qualquer desrespeito pelas instruções presentes no Manual do Operador poderá resultar em riscos de segurança. Use o analisador LabUReader Plus 2 apenas para a análise de amostras de urina. Não se prevê outro tipo de aplicação.**

**Condições ambientais: O analisador LabUReader Plus 2 apenas foi aprovado para uso em recintos fechados. Veja**  ☞[D Desembalagem e configuração](#page-7-1) **e os símbolos na carcaça do analisador quanto a limitações ambientais adicionais.**

**Manuseie com cuidado durante o transporte. O analisador pode ser considerado um objeto pesado.**

**Qualquer componente do analisador poderá entrar em contacto com urina humana, tornando-se assim uma potencial fonte de infecção. Amostras de urina devem ser manuseadas com Biosegurança de Nível 2. Para evitar contaminações acidentais em laboratórios clínicos, use sempre luvas cirúrgicas descartáveis ao manusear reagentes, fluidos ou qualquer parte do analisador. Empregue precauções universais e consulte a política de controlo de infeções da sua unidade. Veja a secção** ☞*[N.4.3 Proteger-se de riscos biológi](#page-44-0)[cos](#page-44-0)* **para mais informação.**

ROHS Restrição de substâncias perigosas O sistema LabUReader Plus 2 cumpre os requisitos estipulados: Diretiva 2011/65/UE do Parlamento Europeu e do Conselho, de 8 de junho de 2011, relativa à restrição da utilização de determinadas substâncias perigosas em equipamentos elétricos e eletrónicos.

#### **Abreviações**

São usadas as seguintes abreviações:

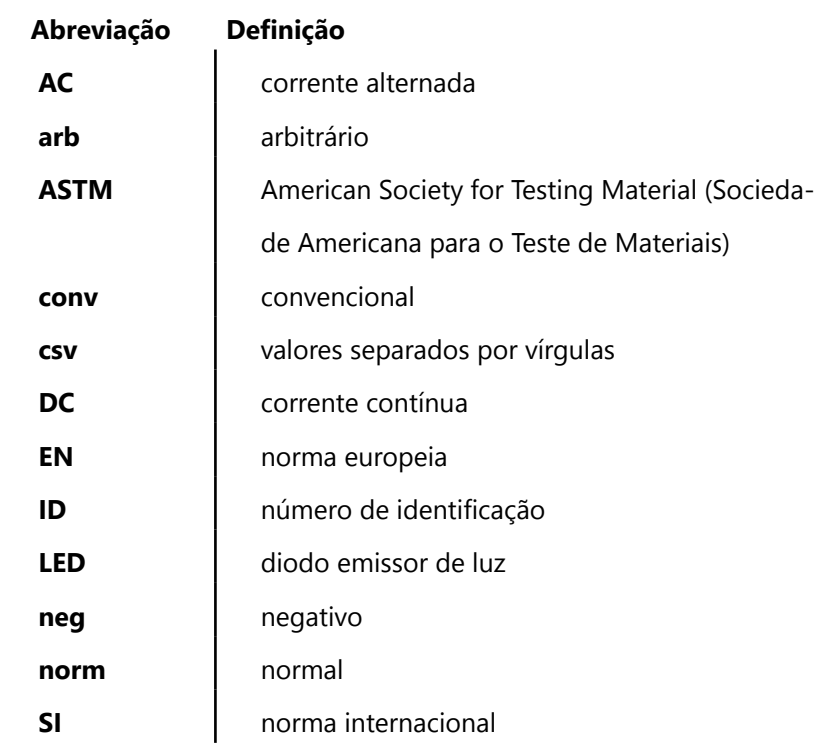

## **A.6 Aprovações**

O sistema LabUReader Plus 2 cumpre os requisitos estipulados: Regulamento (UE) 2017/746 do Parlamento Europeu e do Conselho, de 5 de abril de 2017, relativo aos dispositivos médicos de diagnóstico *in vitro* e que revoga a Diretiva 98/79/CE e a Decisão da Comissão 2010/227/UE.

A conformidade com o regulamento e a(s) diretiva(s) aplicável(eis) é fornecida através da Declaração de Conformidade.

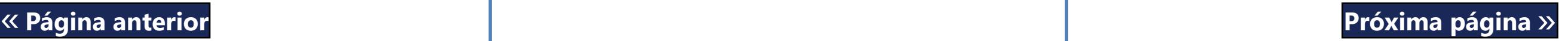

## <span id="page-4-0"></span>B **Arranque rápido**

 $\ddot{\mathbf{\heartsuit}}$  Qualquer componente do analisador poderá entrar em contac**to com urina humana, tornando-se assim uma potencial fonte de infecção. Amostras de urina devem ser manuseadas com Biosegurança de Nível 2. Para evitar contaminações acidentais em laboratórios clínicos, use sempre luvas cirúrgicas descartáveis ao manusear reagentes, fluidos ou qualquer parte do analisador. Empregue precauções universais e consulte a política de controlo de infeções da sua unidade. Veja a secção** ☞*[N.4.3 Proteger-se](#page-44-0)  [de riscos biológicos](#page-44-0)* **para mais informação.**

1Retire o instrumento da embalagem e coloque-o numa superfí-cie plana e rígida (para instruções de instalação detalhadas, veja ☞[D Desembalagem e configuração](#page-7-1). Insira a bandeja de gotejamento, o pente de cronometragem de fitas e a bandeja de fitas de teste. 2Conecte a fonte de alimentação e ligue o leitor usando o in-terruptor de Ligar/Desligar (On/Off) (Veja ☞ *[Figura 12: Ligar](#page-9-0)  [a unidade na página 10](#page-9-0)*). Após o primeiro arranque e auto-teste, aparecerá o Assistente de Arranque (Start-Up Wizard) (Veja ☞ *[F](#page-13-1)  [Assistente de Arranque \(Start-Up Wizard\) na página 14](#page-13-1)*). Mais tarde durante o arranque, aparecerá o ecrã de *Medições (Measurement)* no mostrador.

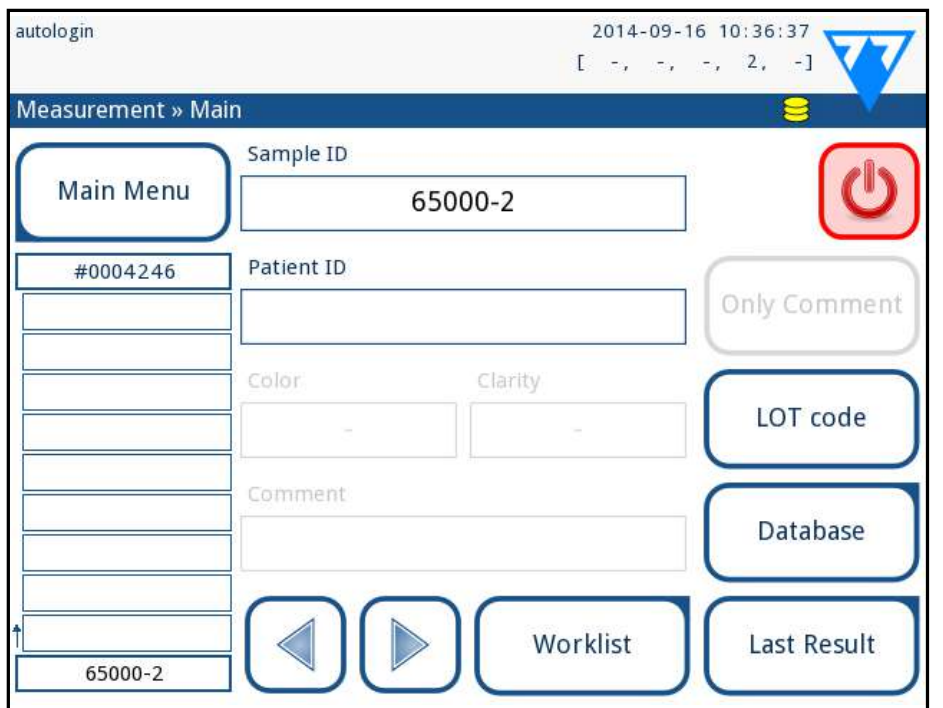

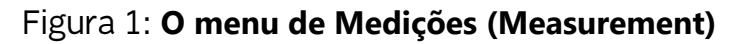

3Mergulhe uma fita de teste LabStrip U11 Plus na amostra de urina durante aproximadamente um segundo.

Pode aceder ao último resultado de teste ao tocar no botão **Último Resultado (Last Result)** no ecrã de *Medições (Mea-*

**Não toque nos blocos de analitos na fita de teste.** 4Manche a fita com uma folha de papel na extremidade para remover a urina em excesso. Coloque a fita na bandeja de fitas de teste, na zona de colocação de fitas.

**O instrumento detetará automaticamente a fita colocada. O pente de cronometragem de fitas irá transportá-la para o fotómetro, dando assim início ao ciclo de medição.**

5Repita os passos 3–4 com cada uma das amostras de urina que  $\bigcup$  pretende testar. Pode monitorizar o progresso, em tempo real, de cada uma das fitas, através da lista na parte esquerda do ecrã de *Medições (Measurement)*.

6O último resultado pode ser verificado ao tocar no botão Último Resultado (Last Result) ou ao aceder ao ecrã de Base de Dados.

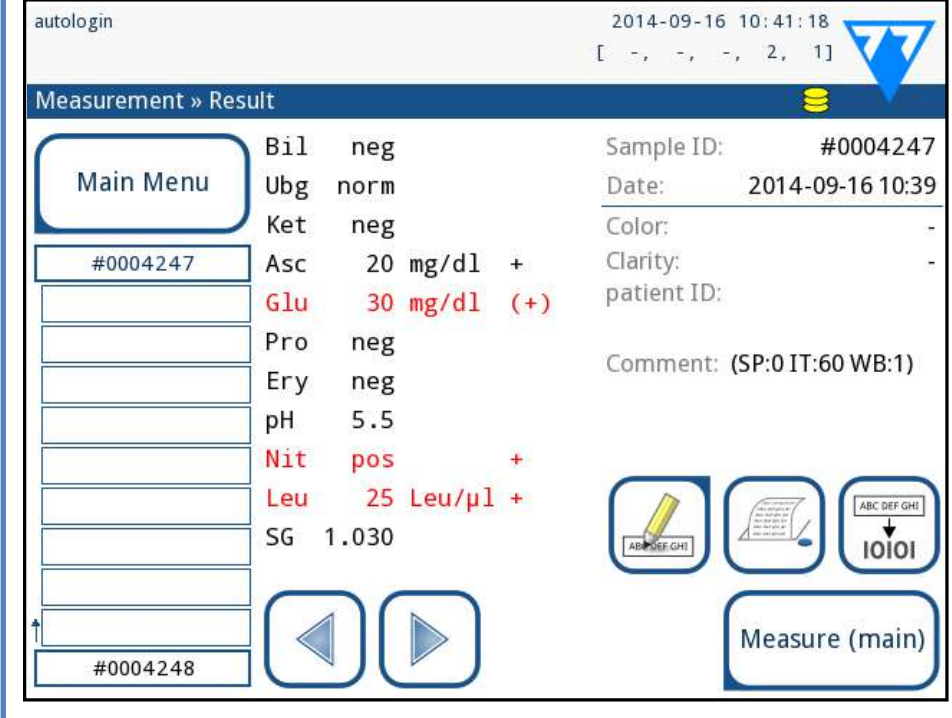

Figura 2: **O menu de Resultados**

*Refira-se a [H.5 Outras ações com artigos selecionados](#page-19-1) para apagar registos de medições.*

▶ Toque no botão com símbolo de **Impressora** para imprimir o registo exibido

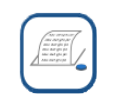

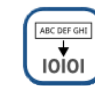

▶ Toque no botão **Transferir (Transfer)** para transferir o registo exibido para um analisador externo, de acordo com as definições de transferência atuais

▶ Toque no botão **Medir (Measure)** para voltar ao ecrã de Medições. Pode dar início a novas medições a qualquer momento, ao colocar uma fita de teste mergulhada numa

amostra de urina.

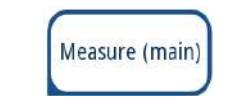

▶ Toque no botão **Editar (Edit)** para modificar os detalhes

do registo

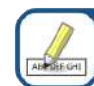

*Não pode modificar os detalhes de registos que foram impressos ou transferidos para um base de dados externa.*

*surement)*.

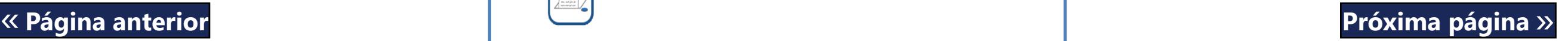

## <span id="page-5-0"></span>C **Descrição do sistema**

## **C.1 Princípio de medição**

A fita de teste é deslocada por debaixo de uma unidade de medição móvel, ao longo da Bandeja de Fitas de Teste, pelo pente de cronometragem de fitas. A unidade de fotómetro inclui um bloco de referência embutido. O analisador lê o bloco de referência, seguido de cada um dos blocos de teste na fita.

A unidade de fotómetro contém quatro LEDs que emitem luz com comprimentos de onda discretos. A Figura 3 resume o processo de leitura do bloco eletro-ótico.

Figura 3: **Princípio de medição**

Cada LED (1), diretamente acima a zona de teste, emite luz com um comprimento de onda predefinido sobre a superfície do bloco de teste (2). A zona de teste constitui um círculo com 3 mm no centro de cada bloco, onde a reação é mais propícia. A luz dos LEDs é refletida de volta para a zona de teste com mais ou menos intensidade. A intensidade da luz é diretamente relacionada com a concentração de determinado analito na urina que o bloco absorveu. Detetores à base de fotodíodo (3), posicionados em ângulos propícios, recebem a luz refletida. Os sinais elétricos analógicos dos detetores são ampliados através de um amplificador (4) antes de serem recebidos pelo microcontrolador (5). Aqui, o conversor A/D no microcontrolador converte o sinal analógico

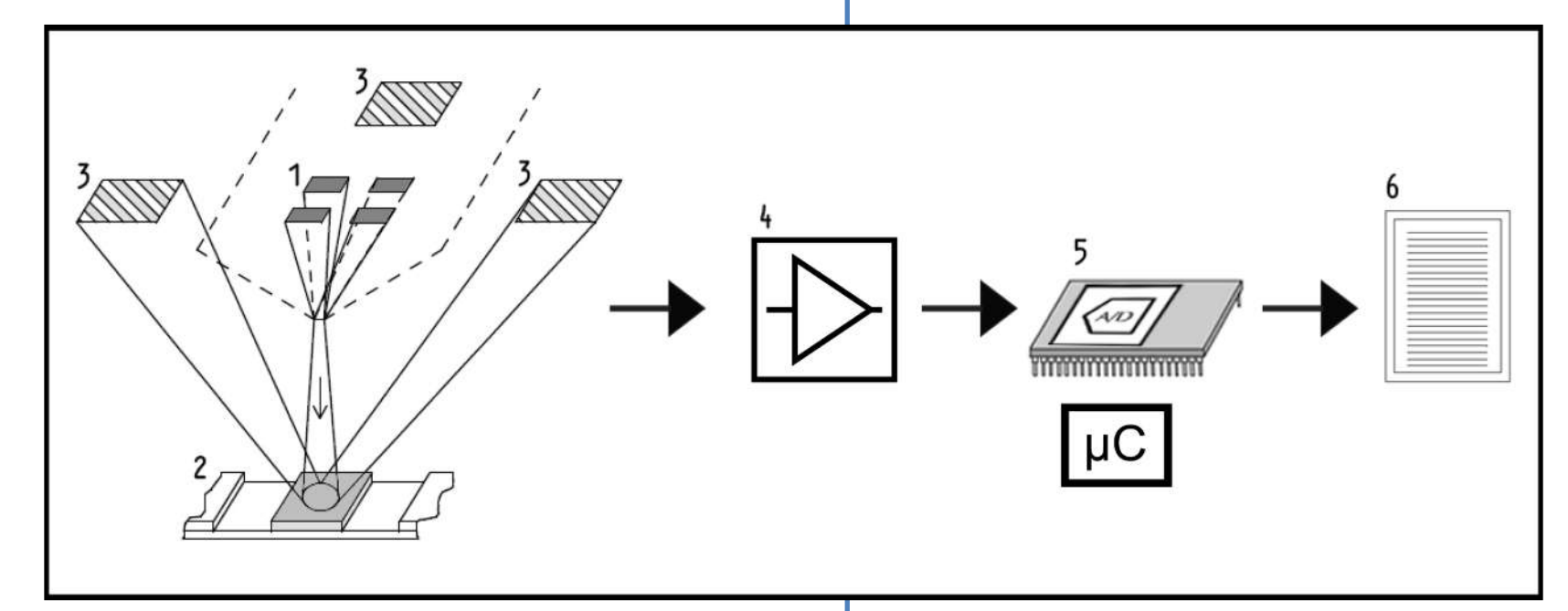

para valores digitais. O microcontrolador converte os valores digitais num valor de refletância absoluto, ao compará-lo com um padrão de calibragem. Finalmente, o sistema calcula um valor de avaliação a partir dos valores de refletância, compara esse valor com os valores limite predefinidos, e produz um resultado semiquantitativo (6).

Um tempo de espera (incubação) de cerca de 55-65 segundos, entre o momento em que as fitas de teste entram em contacto com a urina e o início das medições, produzirá os resultados mais precisos. O padrão de movimentos do pente de cronometragem de fitas é calibrado de forma a atrasar o transporte das fitas (garantindo automaticamente um tempo de avanço otimizado).

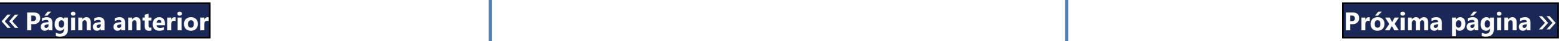

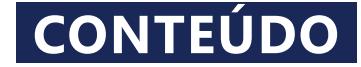

#### <span id="page-6-0"></span>**C.2 Componentes e funções**

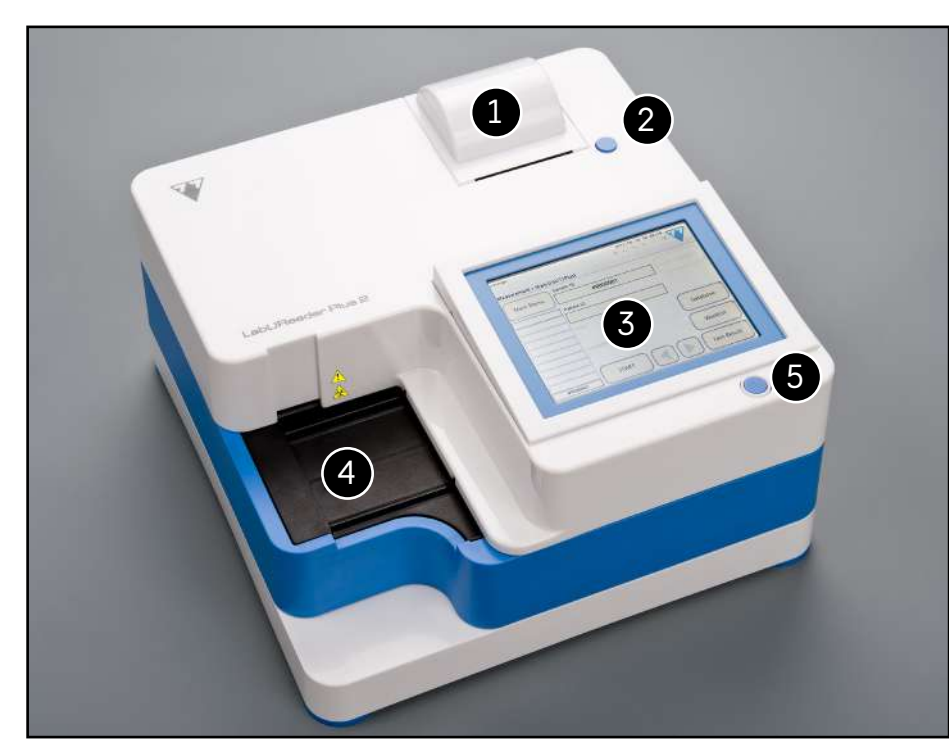

Figura 4: **Parte dianteira do analisador**

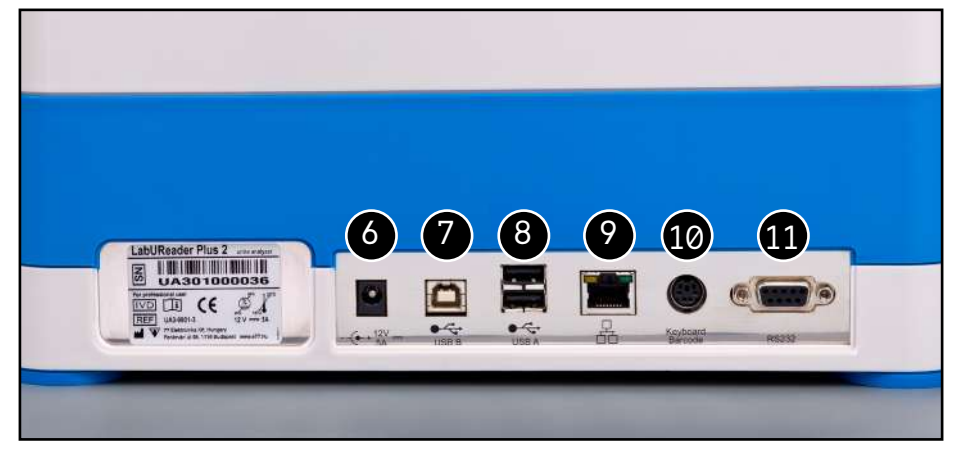

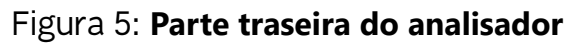

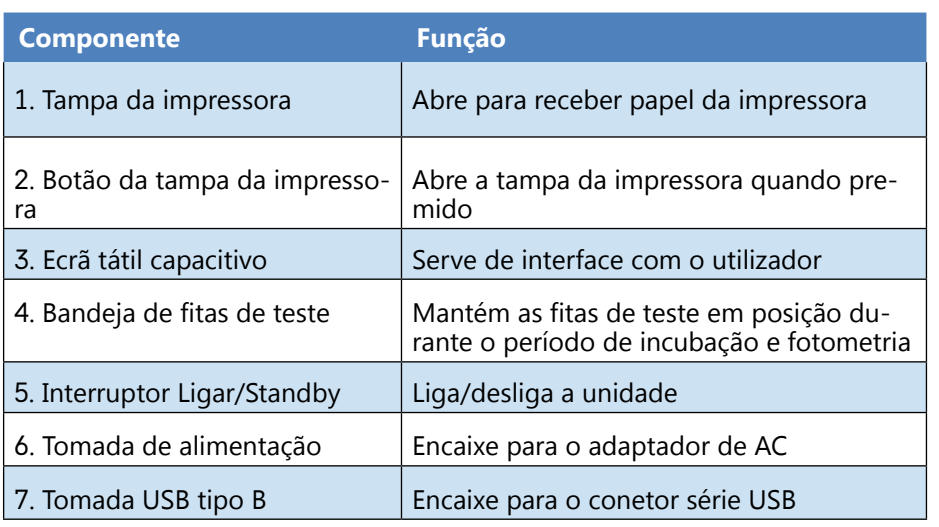

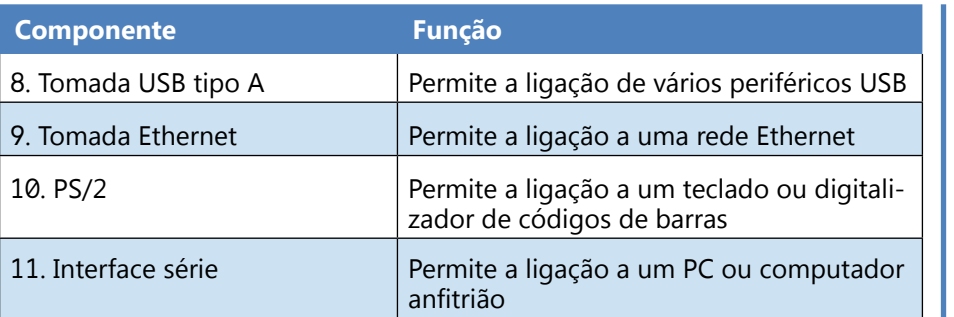

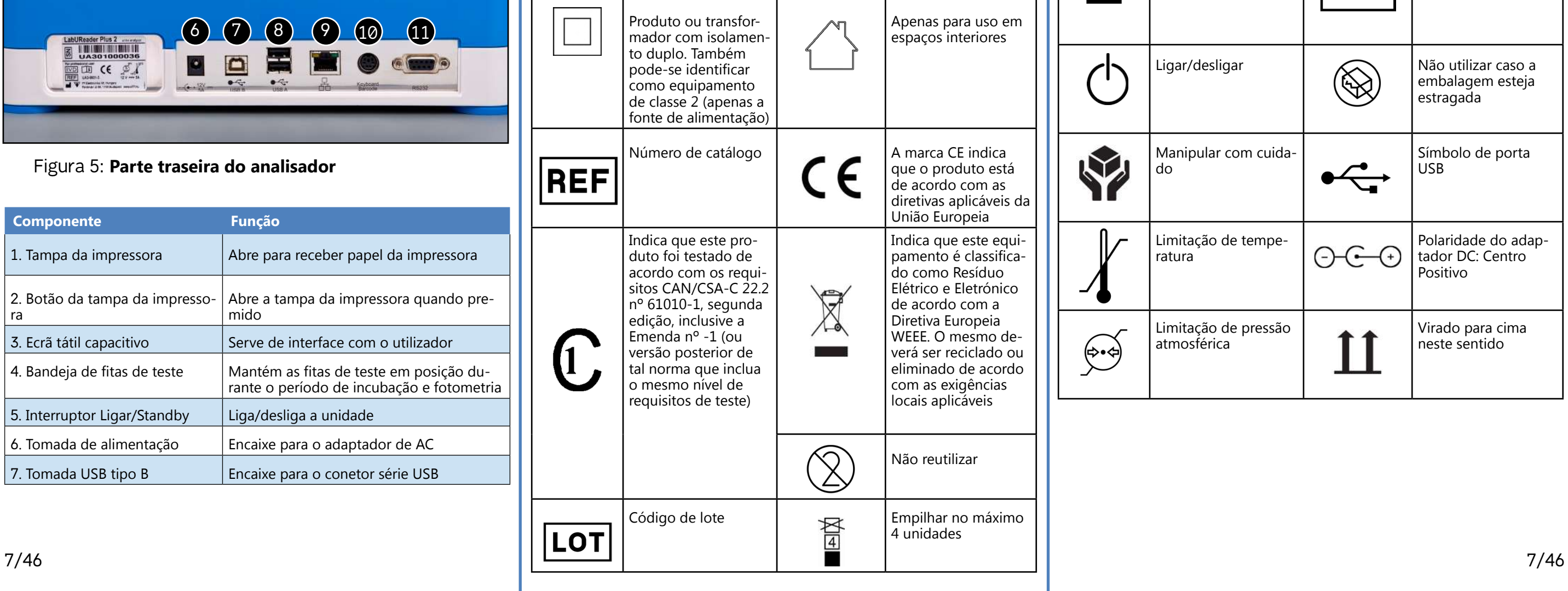

**Ligue sempre dispositivos externos ao seu conector designado. Caso ligue algum dispositivo externo a um conector indevido, tal dispositivo, ou até o próprio analisador, poderá danificar-se (por ex. devido a um valor de tensão errado). Certifique-se de que verifica todos os cabos que estiver a utilizar, de maneira a garantir que estão todos operacionais. Verifique que existe uma boa ligação.**

### **C.3 Símbolos do instrumento e rotulagem**

Esta secção descreve os símbolos exibidos na carcaça do analisador LabUReader Plus 2, a fonte de alimentação incluída com o instrumento, a embalagem na qual o instrumento foi entregue e as fitas reagentes que utilizará com o instrumento.

para

 $\overline{\left\langle \right\rangle }$ 

美

40

luz solar

ambiente.

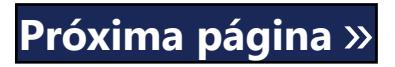

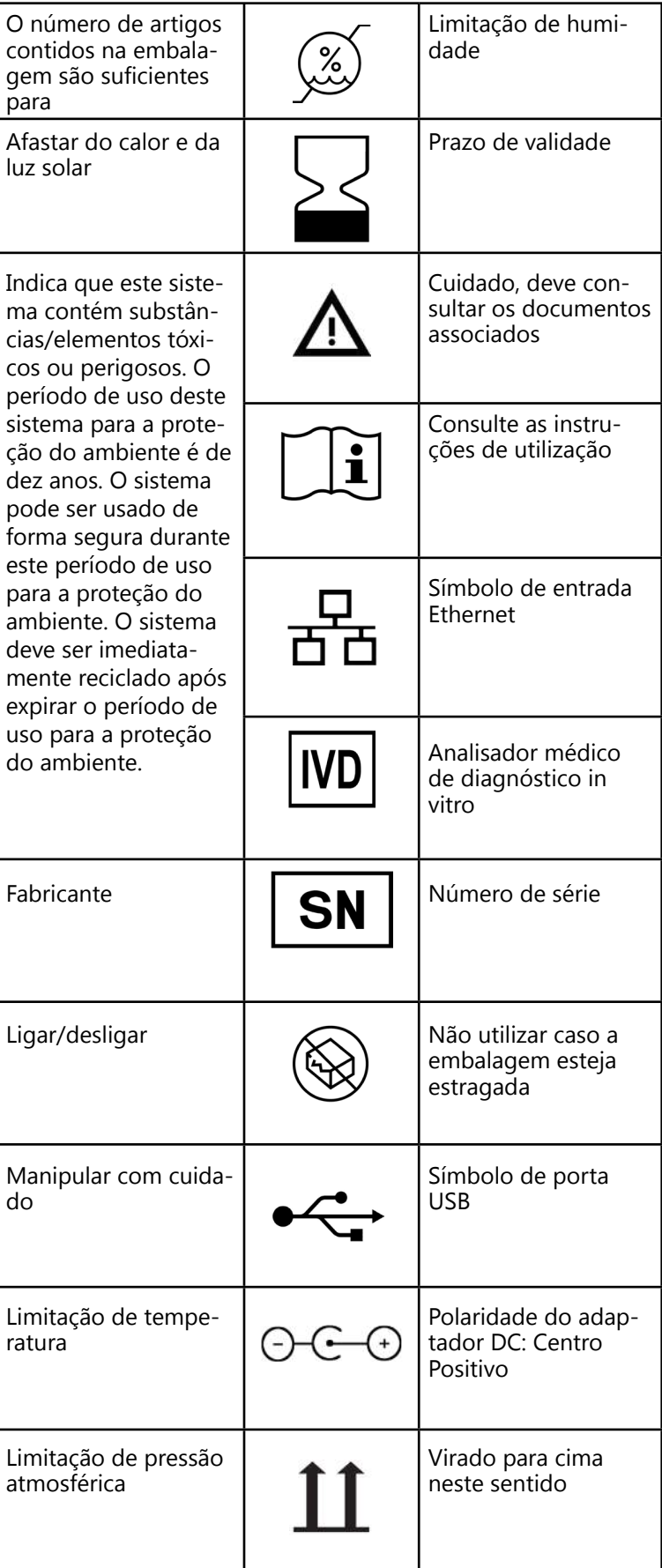

## <span id="page-7-1"></span><span id="page-7-0"></span>D **Desembalagem e configuração**

### **D.1 Desembalagem**

**Leia cuidadosamente o Manual do Operador do LabUReader Plus 2 antes da instalação, de forma a garantir a sua correta operação desde o começo.**

**Siga cuidadosamente as instruções de instalação especificadas. Caso contrário, poderão surgir resultados imprecisos ou até danos no analisador.**

Verifique a embalagem de cartão e o instrumento quanto a sinais visíveis de danos. Caso existam, contacte imediatamente a transportadora.

Remova cuidadosamente o conteúdo da embalagem e respetivo acondicionamento, e verifique a presença dos seguintes artigos:

#### **Lista de peças na embalagem:**

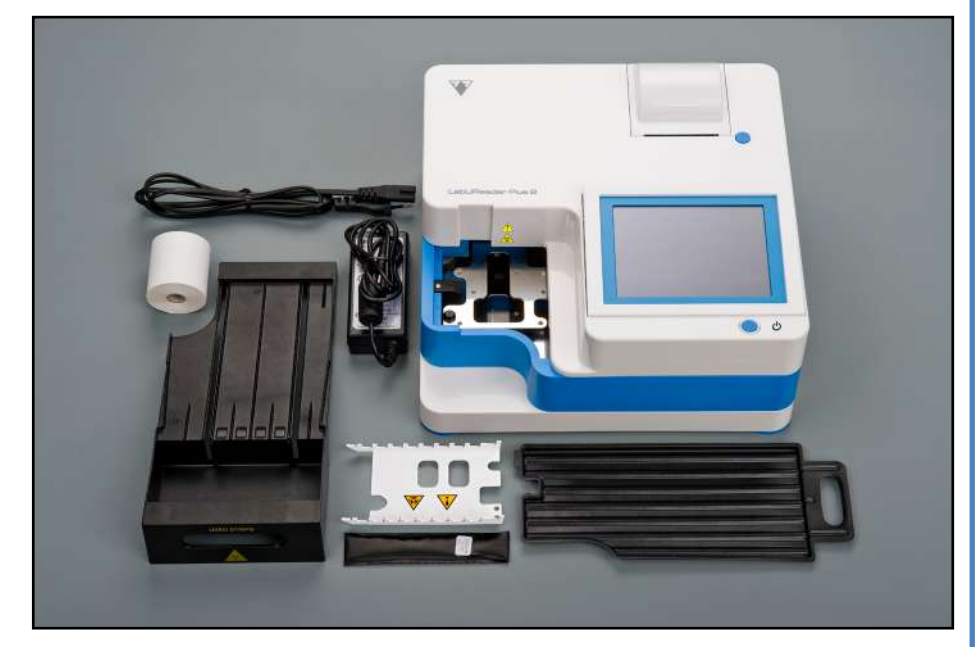

△<sup>1</sup> O analisador apenas deve ser usado em recintos fe**chados.**

Figura 6: **Peças na embalagem**

- ▶ Analisador LabUReader Plus 2
- ▶ Fonte de alimentação (Adaptador AC: 100V–240V, 50-60Hz)
- ▶ Cabo de alimentação

*Se a cabo de alimentação não é do tipo que você necessita, contacte o seu representante de serviço técnico*

(i) *Deve garantir que o instrumento consiga uma boa aclimatação antes de ser usado.*

- ▶ Manual do Operador impresso
- ▶ Bandeja de gotejamento
- ▶ Pente de cronometragem de fitas
- ▶ Bandeja de fitas de teste/recipiente de resíduos
- ▶ Rolo de papel para impressora
- ▶ Fita de verificação cinzenta

<span id="page-7-2"></span>**Não toque na área de teste da fita de verificação. Manipule a mesma usando a sua respetiva pega**

A Não coloque nenhum objeto sobre o analisador en**quanto este estiver em operação. Objetos colocados sobre o analisador poderão danificar o ecrã tátil e bloquear a tampa da impressora.**

## **D.2 Configuração**

3Ligue a outra extremidade do cabo de alimentação a uma to- $\Box$  mada de rede AC prontamente acessivel.

- ▶ Certifique-se de que monta e opera o analisador sobre uma superfície sólida e nivelada, em um ambiente com temperatura e humidade relativamente constantes.
- ▶ Não opere o analisador perto de fontes de intensa radiação eletromagnética (como fontes de RF intencionalmente desprotegidas).
- ▶ Não exponha a cabeça de medição a luz intensa (como por ex. luz solar direta).
- ▶ Não monte/opere o analisador em um ambiente com fontes de vibrações. Certifique-se permanentemente de que as fitas se assentam bem e são transportadas com suavidade, para além de estarem niveladas na bandeja de fitas de teste.

**Certifique-se de que existe espaço suficiente na parte de trás do analisador para uma fácil conexão/desconexão da fonte de alimentação e periféricos.**

## **D.2.1 Ligação do analisador à rede elétrica**

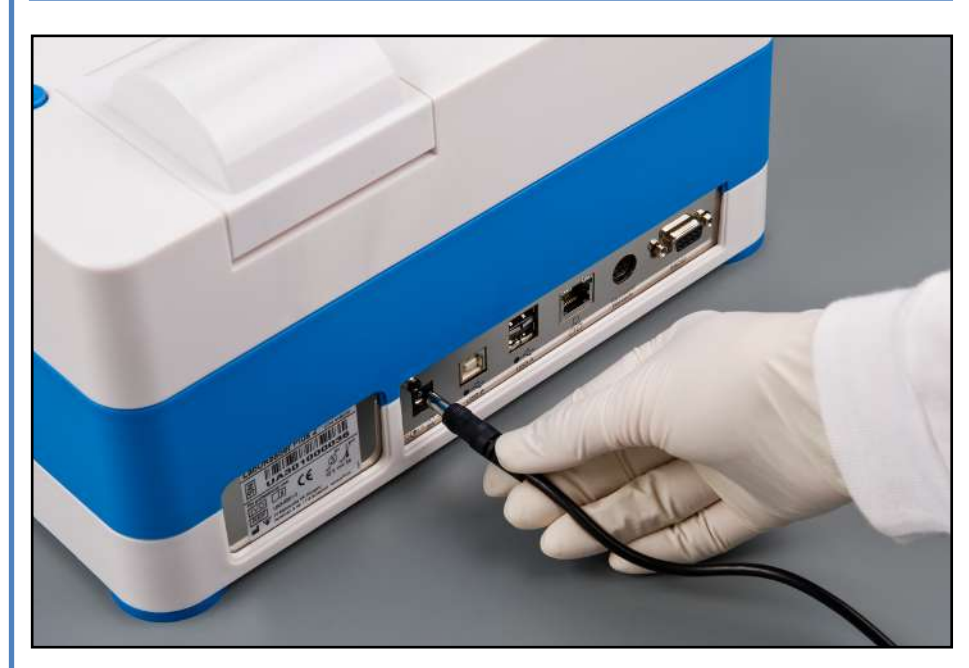

Figura 7: **Ligação do analisador à rede elétrica**

# **Use apenas o adaptador de fonte de alimentação in-**

1 Ligue o cabo de alimentação à tomada localizada na parte tra-**L** seira do analisador LabUReader Plus 2.

# **cluído com a unidade.**

**L** petiva fonte.

2Ligue a extremidade apropriada da cabo de alimentação à res-

*O instrumento é fácil de conectar/desconectar à rede graças aos seus conectores padrão.*

## <span id="page-7-3"></span>**D.2.2 Inserção da bandeja de gotejamento**

Manipule a bandeja de gotejamento usando a sua respetiva pega. Insira a panela (com a parte oca virada para cima) na abertura por debaixo do ecrã tátil, pelo lado direito. Deslize a bandeja de gotejamento para dentro do analisador até que esta fique presa pela sua aba de fricção.

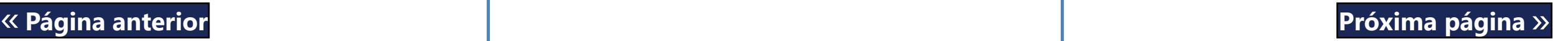

Figura 8: **Inserção da bandeja de gotejamento**

**Insira sempre a bandeja de gotejamento primeiro, antes do pente de cronometragem de fitas e bandeja de fitas de teste/recipiente de resíduos.**

#### **D.2.3 Inserção do pente de cronometragem de fitas**

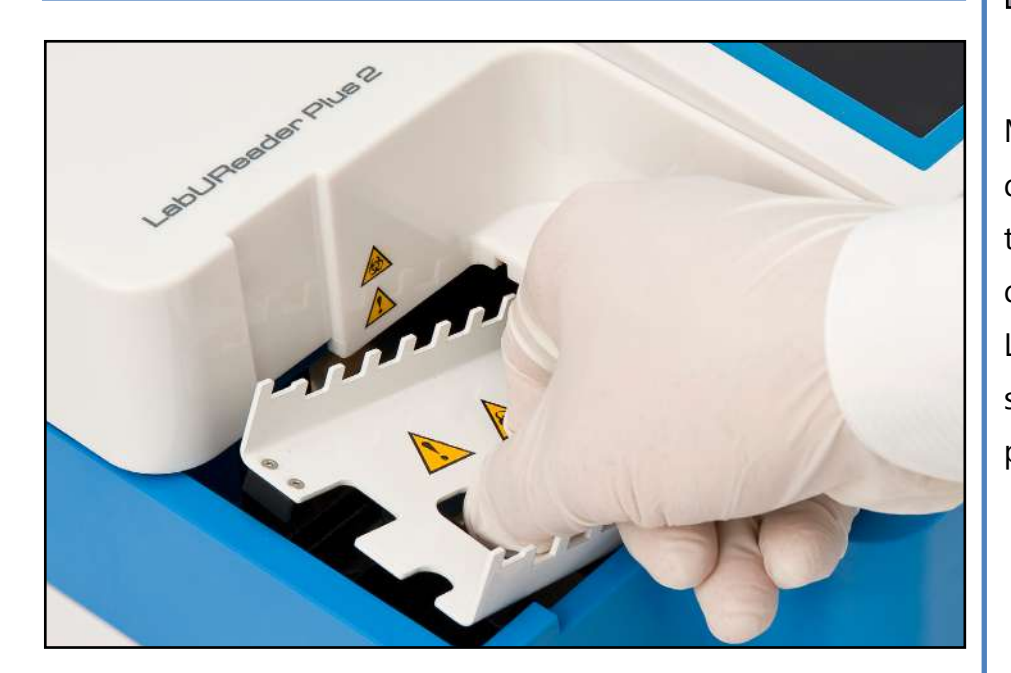

Figura 9: **Inserção do pente de cronometragem de fitas**

Manuseie o pente de cronometragem de fitas usando os dois orifícios para dedos no meio, e coloque-o sobre o suporte metálico na cavidade à esquerda do ecrã tátil. Certifique-se de que as pontas do pente estão viradas para cima e que o lado com pontas afiadas está virado em direção do ecrã LCD tátil. Posicione o pente de forma a

que o mesmo repouse confortavelmente sobre o suporte metálico (bem preso pelos dois pinos de borracha do suporte).

**Insira sempre o pente de cronometragem de fitas antes da bandeja de fitas de teste/recipiente de resíduos.**

#### **D.2.4 Inserção da bandeja de fitas de teste/recipiente de resíduos**

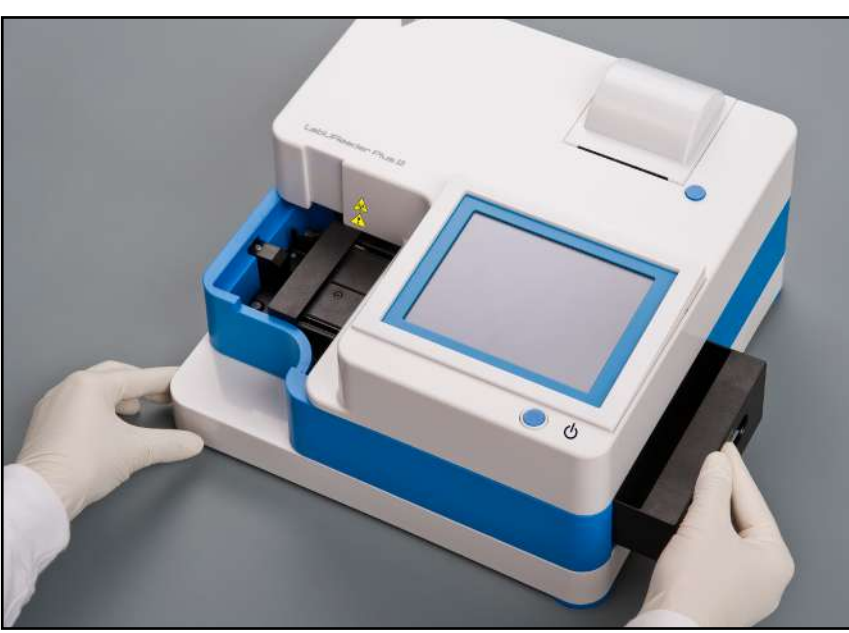

Figura 10: **Inserção da bandeja de fitas de teste**

Manuseie a bandeja de fitas de teste/recipiente de resíduos usando a pega no lado direito do analisador, por debaixo do ecrã LCD tátil. Insira a bandeja de fitas com a cavidade do recipiente de resíduos virada para cima, na direção da abertura por debaixo do ecrã LCD tátil (no lado direito). Empurre a bandeja de fitas de teste no sentido da abertura até que o painel com a pega se ajuste com o painel do analisador.

> $\odot$ *[página 17](#page-16-1)*

**Certifique-se de que o pente de cronometragem de fitas e respetivo suporte se encontram numa posição suficientemente baixa, de forma não impedir a inserção da bandeja de fitas de teste. Se for necessário, empurre o suporte para baixo de forma a proporcionar espaço para a bandeja de fitas de teste.**

## **D.2.5 Carregamento da impressora**

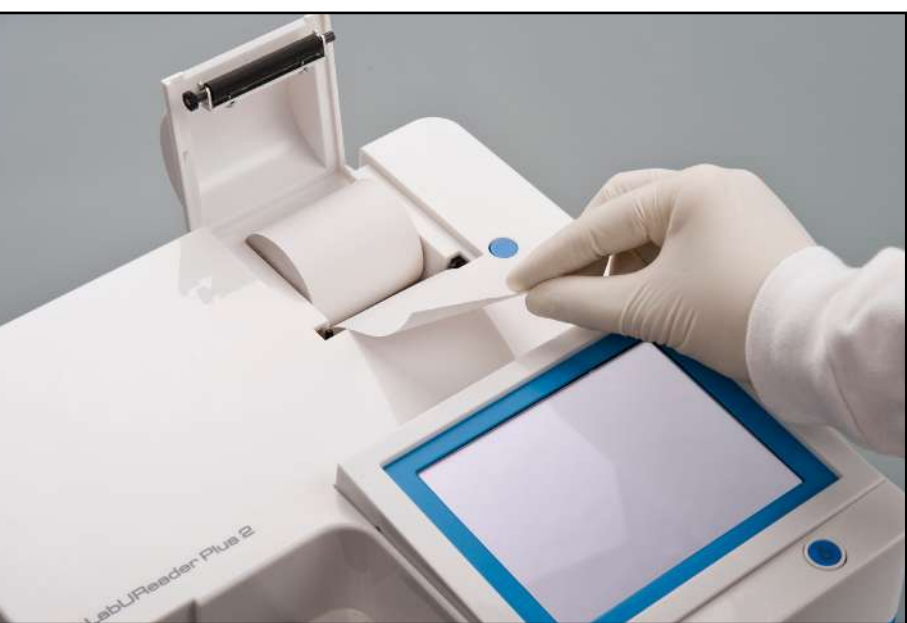

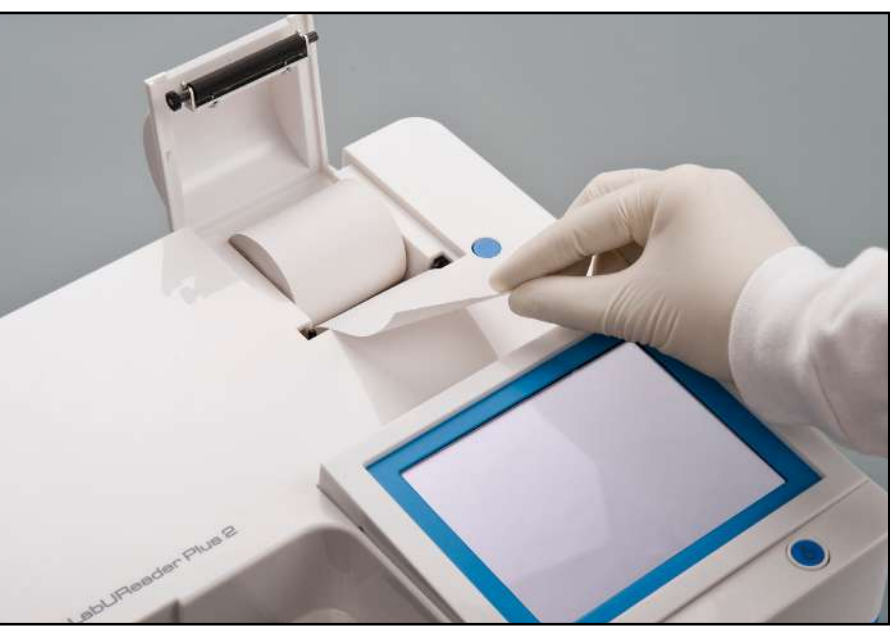

Figura 11: **Carregamento do papel da impressora**

Pressione o botão na tampa da impressora para abrir a mesma.

#### Al Não toque na cabeça da impressora. A mesma pode-

# **rá estar quente.**

Coloque um rolo de papel térmico no compartimento do rolo da impressora. O rolo deve assentar bem na depressão da base. Posicione a ponta solta do rolo de forma este se desenrolar no sentido da cabeça da impressora, e não para a parte traseira do analisador. Deve garantir que o papel está corretamente alinhado. Deixe algum espaço (cerca de 2,5 cm) de papel sobre a extremidade do compartimento e feche a tampa da impressora até ouvir um clique.

*Para recolher a impressão do relatório de teste, puxe o papel no sentido da parte dianteira e sobre a extremidade.*

*O analisador está configurado para imprimir os resultados automaticamente (para desativar a função de impressão automática, veja* ☞*[G.6.2 Personalização do processo de análise na](#page-16-1)* 

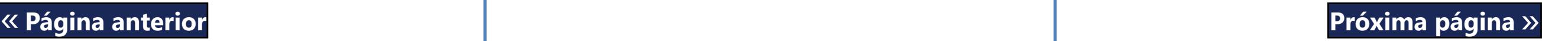

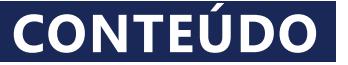

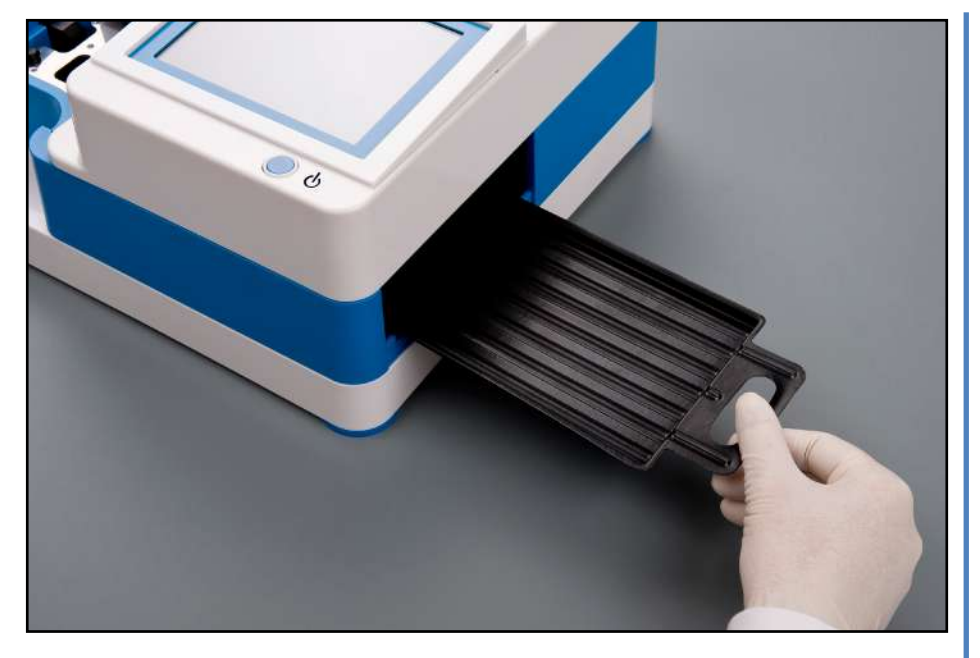

### **D.2.6 Ligação a um computador**

O analisador é capaz de enviar resultados para um computador através da porta série localizada na sua parte traseira. Isto requer um cabo série D-sub de 9 pinos (macho do lado do instrumento, fêmea do lado do PC). É também possível transmitir dados por meio de um cabo de Ethernet, cujo conector fica situado na parte de trás do analisador.

#### **Ligações:**

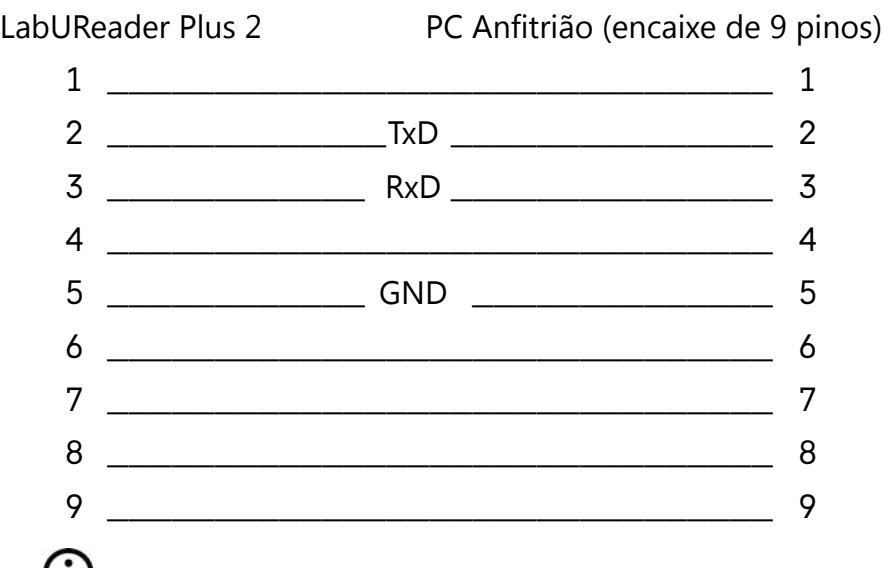

Figura 13: **Desligar a unidade (1)** elétrica ao final de cada dia. LabUReader Plus 2

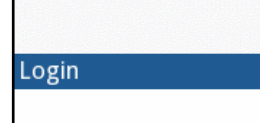

*O PC conectado deve satisfazer as exigências de segurança elétrica estipuladas na norma EN 60950.*

### **D.2.7 Ligar a unidade**

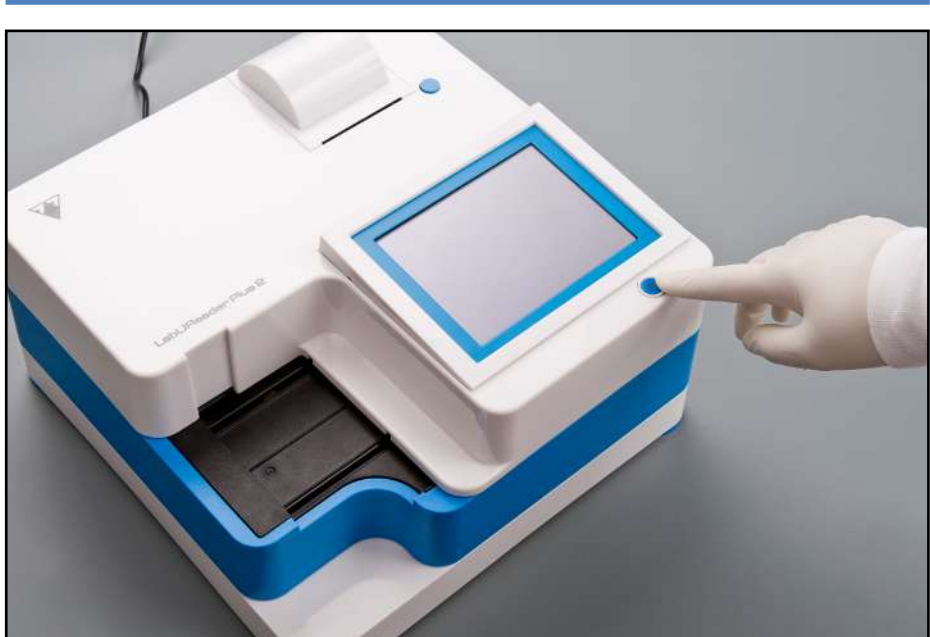

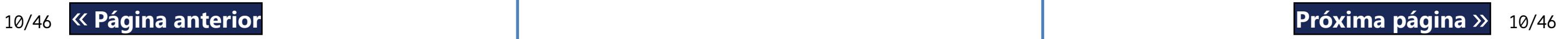

#### <span id="page-9-0"></span>Figura 12: **Ligar a unidade**

Para ligar o analisador, pressione o botão ON/Standby à frente do ecrã tátil. Continue a pressionar o botão durante alguns segundos. O sistema arranca com um sinal sonoro e executa uma autoverificação.

## **D.2.8 Desligar a unidade**

Não remova o cabo de alimentação enquanto o analisador estiver em funcionamento, caso contrário dados poderão ficar corrompidos ou o sistema poderá danificar-se.

Antes de desligar o analisador, certifique-se sempre de que não há qualquer fita na bandeja de fitas de teste e que a bandeja se encontra limpa.

O analisador é desligado ao tocar no botão no *Menu Principal (Main Menu)*, ecrã de *Medições (Measurement)* ou ecrã de *Login*.

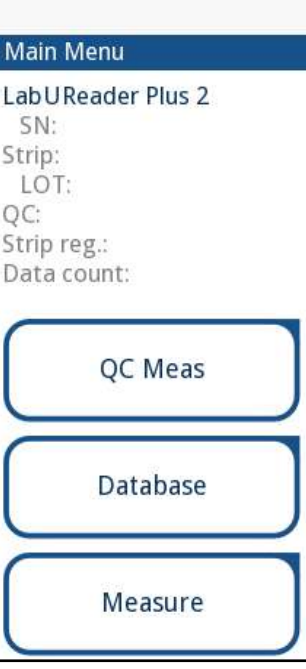

autologin

Recomendamos que desligue o analisador e o desconecte da rede

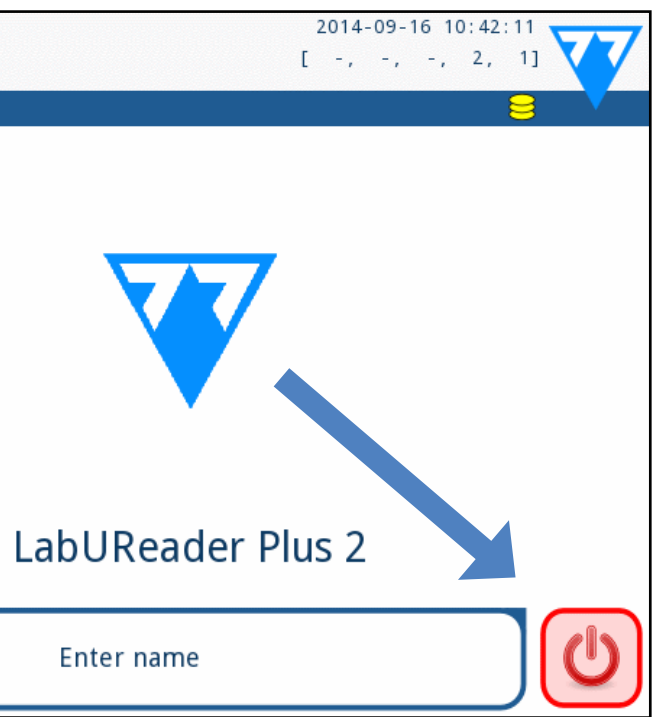

Figura 14: **Desligar a unidade (2)**

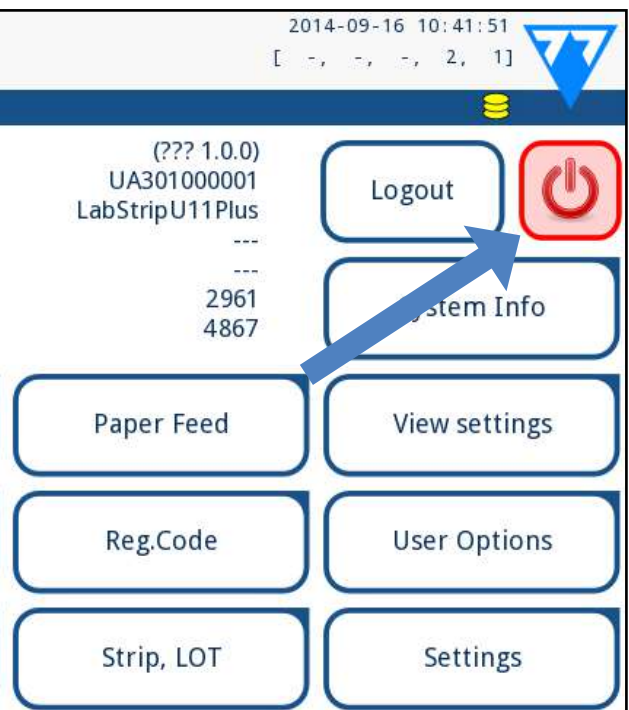

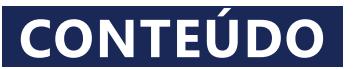

4Toque em **Reiniciar (Restart)** quando o processo de atualização **4** terminar e remove a unidade USB.

*(Update) ficar ativo. Se nenhuma atualização for encontrada, o botão Atualizar (Update) altera-se para Analisar de Novo (Refresh). Toque para forçar o sistema a analisar novamente os periféricos quanto a atualizações.*

**Pode remover o unidade com segurança ao tocar em, e manter pressionado durante alguns segundos, o logotipo no canto superior direito do mostrador. O logotipo ficará cinzento e o ícone de disco desaparecerá quando levantar o dedo ou apontador.**

#### **D.3.2 Usar o pacote para atualização do software distribuído on-line**

*Precisará de uma unidade USB, um PC ou Macintosh onde o ligar, e alguns conhecimentos básicos sobre computadores.*

Complete os passos seguintes para copiar o pacote de atualização do software que recebeu para uma unidade USB.

1Crie uma diretoria chamada 'update' na raiz da sua unidade USB.

**Caso já exista uma diretoria 'update', deve apagar esta diretoria antiga.**

2Descompacte o pacote de atualização que recebeu/descarre-gou e copie o seu conteúdo para a diretoria 'update' que criou.

**O analisador não conseguirá aceder aos ficheiros de atualização caso estes não se encontrem na raiz da unidade USB, numa pasta com o nome 'update'.**

3Complete os passos em *[D.3.1 Usar a unidade USB previamente](#page-10-1) [preparada na página 11](#page-10-1)*.

## E **Interação com o analisador**

o número de registos na fila de espera para impressão o número de registos na fila de transferência de saída o número de artigos na lista de trabalho

Se nenhum leitor de códigos de barras ou teclado estiver ligado ao analisador, pode interagir com o sistema usando apenas o ecrã tátil.

#### **E.1 Ecrãs**

O sistema exibe mensagens, instruções e opções no ecrã tátil para ajudar-lhe a utilizar o analisador. Pode responder a isto ao tocar no local apropriado do ecrã.

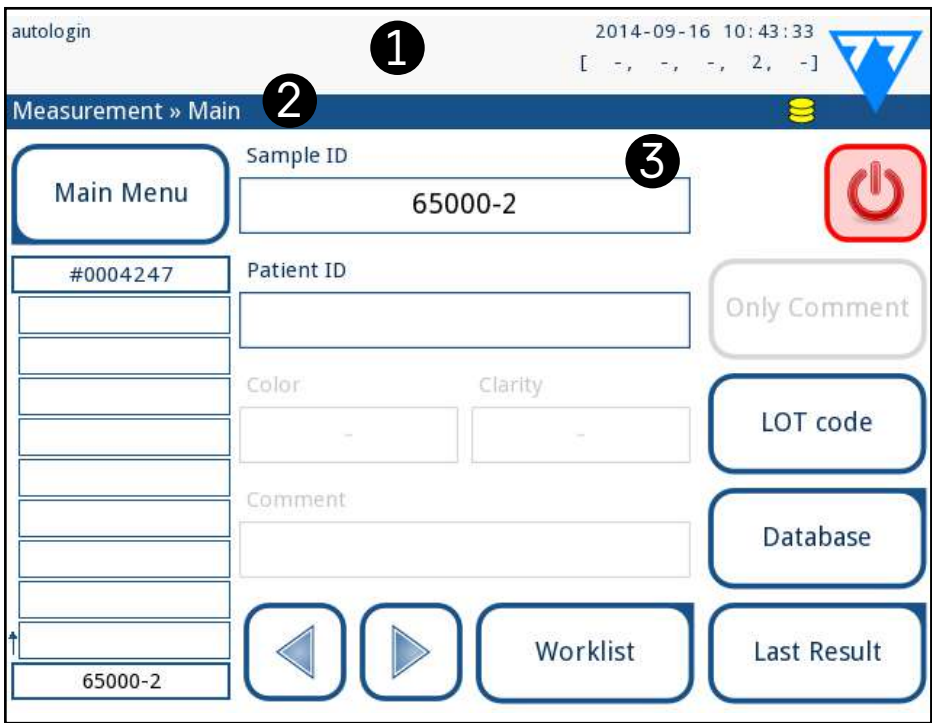

O plano do ecrã pode ser dividido em três áreas principais: **(1) Cabeçalho:** Exibe informação de sistema importante, como a data/hora, ID do operador atual, fila de espera e mensagens de linha de estado. Os cinco espaços reservados por baixo da data/ hora no cabeçalho indicam, da esquerda para a direita:

 $\odot$ *O sistema primeiro deteta o pacote de atualização do software e verifica o seu conteúdo, antes do botão Atualizar* 

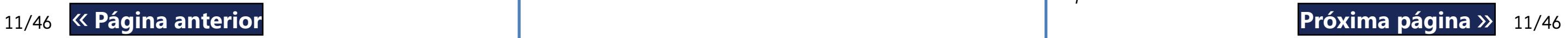

- ▶ o número de erros ativos
- 
- 
- 
- *para indicar um erro.*

▶ o número de fitas de teste processadas no recipiente de fitas usadas *A cor de fundo da barra de estado serve como notificação de base relativamente ao estado do sistema. A barra fica amarela para indicar uma mensagem de advertência e vermelha* 

#### <span id="page-10-2"></span><span id="page-10-0"></span>**D.3 Atualizações de software para o analisador**

*Apenas o Administrador e operadores com níveis de acesso superiores poderão executar uma atualização do software.*

O fabricante atualiza continuamente o software do LabUReader Plus 2, adicionando novas funcionalidades e melhorando o seu desempenho. Receberá ocasionalmente um pacote de atualização do software para o seu analisador.

A forma mais conveniente de introduzir ficheiros de atualização do software no sistema é através de uma ligação USB. Quando um pacote de atualização do software estiver disponível, receberá os respetivos ficheiros por e-mail ou via download (ou então copiados para uma unidade USB).

As secções seguintes descrevem o procedimento de atualização do software em cada um dos dois casos.

<span id="page-10-1"></span>*O processo de atualização não substituirá ou apagará a base de dados ou definições ativas existentes no analisador.*

#### **D.3.1 Usar a unidade USB previamente preparada**

1 Lique o LabUReader Plus 2 e espere que termine a Verificação  $\blacktriangle$  do Sistema.

2Insira a unidade USB com a atualização do software em uma das portas USB A na parte de trás do analisador. Aguarde até que apareça um ícone de disco rígido ( $\blacktriangleright$ ) no canto superior direito do ecrã tátil.

*O ícone amarelo de disco rígido indica que o sistema reconheceu a unidade USB.*

3No ecrã de **Definições(2) » Atualizar (Settings(2) » Update),** aguarde pelo que o botão **Atualizar (Update)** fique iluminado, depois toque no mesmo para dar início ao processo de atualização automática.

Figura 15: **Disposição do ecrã tátil**

<span id="page-11-0"></span>*Pode ver uma lista das advertências e erros ativos ao tocar na zona da barra de estado.*

**(2) Barra de navegação de conteúdos:** Indica a secção atual do sistema em que você se encontra a trabalhar. A barra de navegação permite-lhe orientar-se na estrutura de menu. **'»'** é o caractere separador hierárquico.

**(3) Área de conteúdos:** Esta é a área de operação primária do ecrã tátil.

### **E.2 Interação com o ecrã tátil**

#### **Como tocar no mostrador**

 $\bigcirc$ *Existe uma camada de chapa separadora para impedir que líquido derrame para dentro do sistema.*

Ü *Efeitos sonoros são habilitados por defeito. O sistema confirma ações táteis com um som breve tipo clique.*

Pode operar o ecrã tátil com dedos desprotegidos, dedos com luvas de borracha, ou caneta gráfica capacitiva para ecrã tátil. Toque no ecrã tátil de forma suave mas firme, numa área sensível ao tato, para obter uma resposta. No geral, as partes do ecrã com armação à volta respondem ao toque: por ex. botões, caixas de seleção, botões de rádio e caixas de texto.

**O mostrador do ecrã tátil é feito de vidro. Não toque no ecrã se o vidro estiver rachado ou partido. Ecrãs de vidro são sensíveis a quedas e a choques mecânicos.**

## **E.2.1 Botões e áreas de entrada do ecrã**

#### **Botões**

Os botões retangulares são usados realizar ações e para navegar pelo menu. As áreas com armação variam em termos tamanho. Para mostrar claramente que um botão também é usado para efeitos de navegação, este terá um botão indicador adicional.

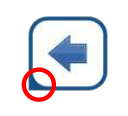

12/46 « Página anterior **12/46 margina de Composition** de Composition de Composition de Composition de Compositio ex: **Arranque Automático (Autostart)**) ou quando o utilizador é « **Página anterior Próxima página** » capaz de selecionar uma ou mais opções a partir de um conjunto

Indicador no canto inferior esquerdo: O botão encerra um ecrã e faz retroceder para um nível mais acima na hierarquia do menu.

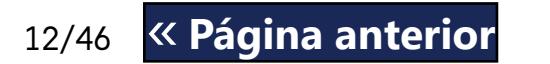

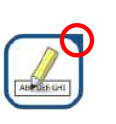

Indicador no canto superior direito: O botão abre um novo ecrã e faz avançar para um nível mais abaixo na hierarquia do menu.

> O teclado virtual tem uma disposição alfanumérica. Pode introduzir letras, números e símbolos, um de cada vez. Os caracteres que introduz são exibidos na caixa de introdução por cima das teclas dos caracteres (☞ **[Figura 16](#page-12-1)**). Toque no backspace (<sup>O</sup>) para apagar o último caractere introduzido. Use as setas de cursor  $(•)$  para posicionar o cursor (indicado por uma linha vertical cinzenta) sobre um caractere específico no string que introduziu. Use as teclas de comutação de modo de entrada  $(\bullet, \bullet, \bullet, \bullet)$  para alterar o conjunto de caracteres exibidos para numéricos, minúsculos e maiúsculos, respectivamente. Está também disponível um conjunto de símbolos de pontuação  $\left( \bullet \right)$ .

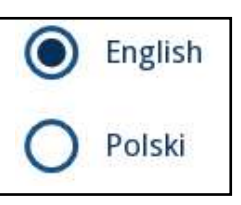

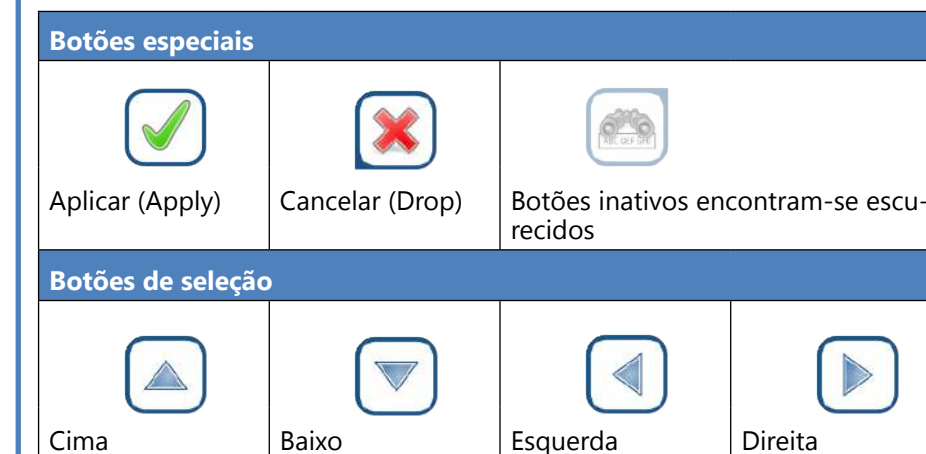

Os botões cima e baixo também são usados para navegar pelas listas.

Os botões esquerda e direita também são usados para alterar valores.

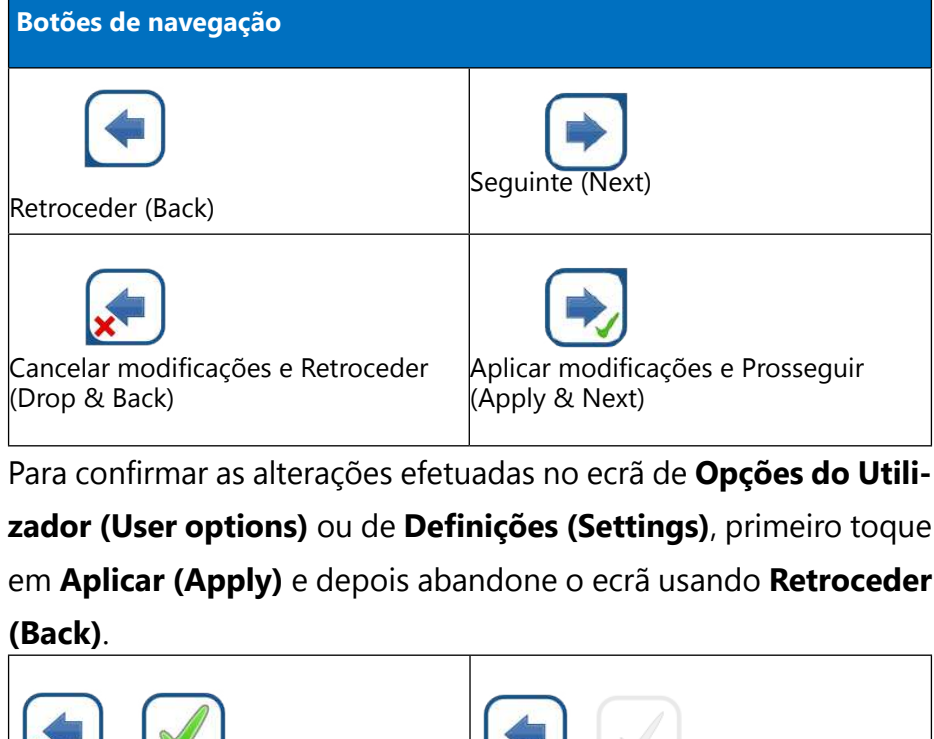

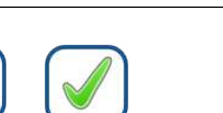

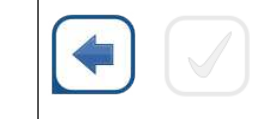

Cancelar (Drop) Aplicar (Apply) Retroceder (Back)

dadas

As alterações ainda não foram guar-Sem alterações, ou as alterações já foram guardadas

#### **Caixas de seleção**

Caixas de seleção são usadas quando uma

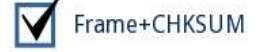

opção pode ser ativada ou desativada (por

de alternativas (por ex. opções de QC: **QC forçado**, **L2**, **L3**)

#### **Botões de rádio**

Estes botões tipicamente aparecem em ecrãs que requerem a seleção de artigos a partir de uma lista. O botão com um círculo cheio será a seleção ativa. Para modificar a sua seleção, toque num círculo vazio.

#### **O teclado do ecrã táctil**

O teclado virtual será exibido quando você for solicitado a introduzir o seu nome de utilizador ou palavra passe, e também quando tocar numa caixa de texto de ID de Amostra, de ID de Paciente, ou de Comentário.

*O sistema oculta palavras passe (substitui todos os caracteres com asteriscos, exceto o caractere atual) para sua segu-*

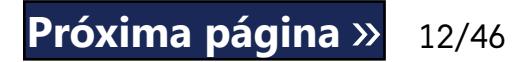

*rança.*

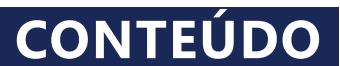

<span id="page-12-0"></span>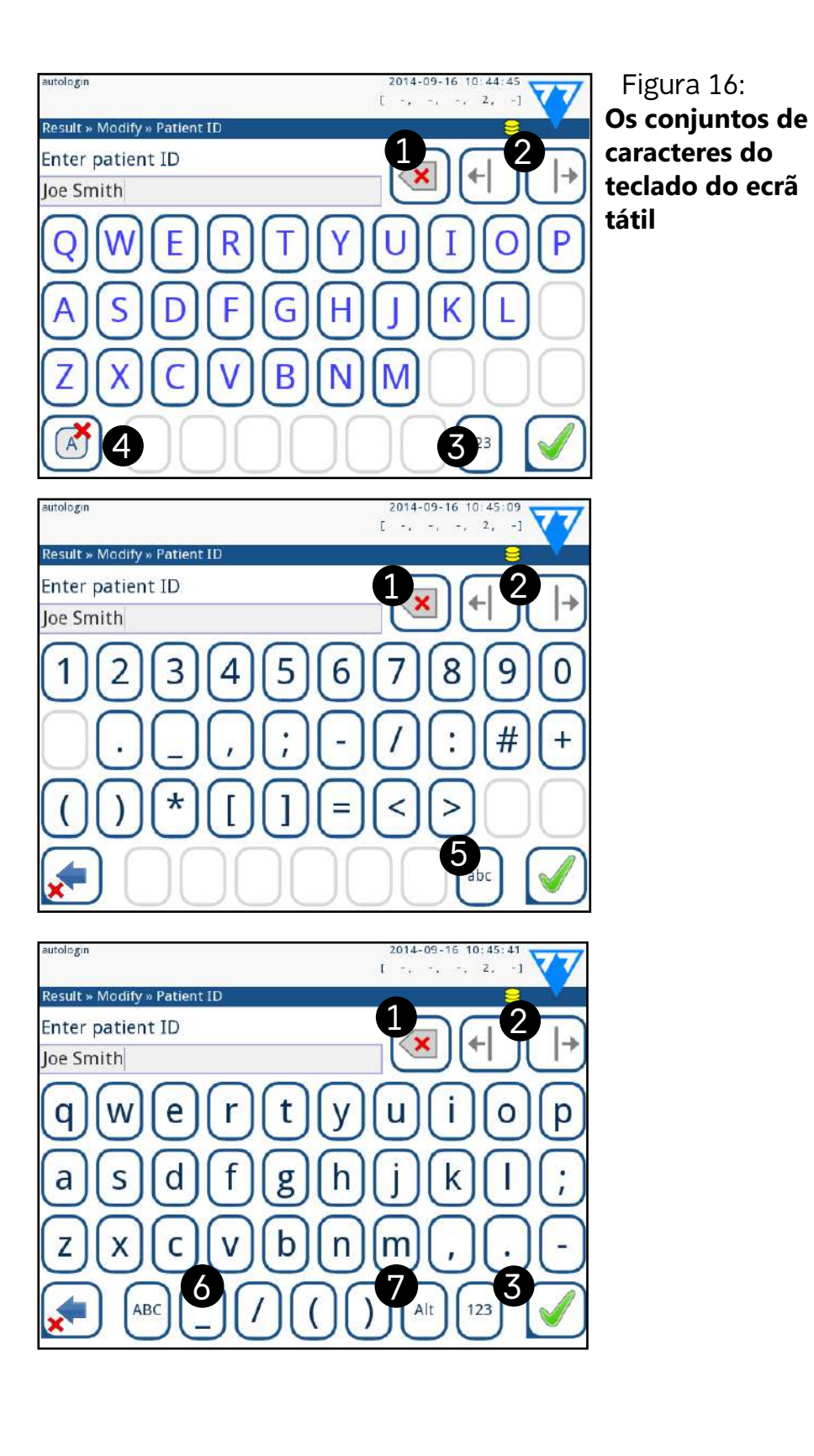

Figura 16:

#### <span id="page-12-1"></span>**E.3 Entrada de dados via leitor de códigos de barras**

Um leitor de códigos de barras pode acelerar o processo de gestão de amostras, assim como reduzir erros de transcrição devido à sua precisão de entrada.

**Certifique-se de que o leitor de códigos de barras externo que está a usar suporta o modo de ALT (alternativo); selecione o modo de introdução ALT antes de conectar o leitor ao analisador.**

 $\odot$ *Para acelerar o processo de login por códigos de barras, recomenda-se que configure, com códigos de barras, a conta de utilizador que pretende usar - assim não precisará de palavra passe para abrir sessão (*☞ [K.15.4 Personalizar definições de](#page-33-0)  *[segurança na página 34](#page-33-0)).*

- $\blacktriangleright$  ID do paciente
- ▶ Número do LOT QC
- Código de Registo para LOT de Fitas de Teste
- ▶ Número de LOT de Fitas de Teste

Pode ligar o leitor de códigos de barras à entrada PS2 ou porta USB na parte de trás do instrumento. Pode usar o leitor de códigos de barras sempre que o analisador lhe solicitar a introduzir a seguinte informação:

▶ Nome do operador durante o processo de login

(j) *Alimentação externa desnecessária − a interface do leitor de códigos de barras já alimenta o leitor.*

Û *O analisador LabUReader Plus 2 foi testado com os seguintes leitores de códigos de barras:*

13/46 13/46 do operador, etc.) está ativo, não é necessário qualquer atalho de « **Página anterior Próxima página** » Ligue o teclado à porta PS/2 ou USB na parte traseira do dispositivo. Quando um campo de entrada (ID da amostra, ID do paciente, ID

▶ ID da amostra

- ▶ CipherLab CL1000
- ▶ DataLogic QuickScan I QD2100
- **Datalogic Touch 65 Pro**
- ▶ Intermec Scanplus 1800 SR

#### **E.4 Utilizar um teclado de PC padrão:**

teclado para introduzir dados no sistema. Prima "Backspace" para eliminar carateres e "Esc" para cancelar a entrada e voltar ao ecrã anterior. Prima "Enter" para aceitar o valor introduzido e passar

Também pode utilizar o teclado para navegar entre ecrãs ou para executar ações como alternativa à utilização do ecrã tátil.

Prima "Ctrl" para exibir os atalhos do teclado no ecrã. Os atalhos relevantes irão aparecer no canto superior esquerdo dos botões.

para o ecrã seguinte. cionar o botão ou caixa de texto visada.

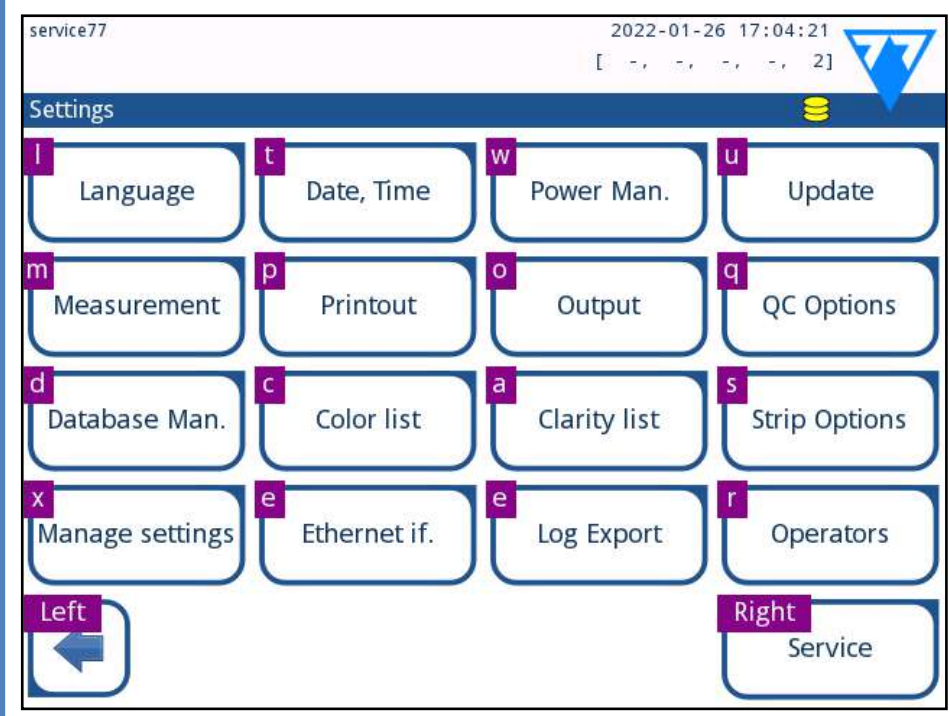

Outra opção é percorrer os botões no ecrã utilizando a tecla "Tab". Sempre que premir "Tab", um ponteiro de mira irá mover um botão para a direita, indicando o botão visado. Prima "Shift" e "Tab" em conjunto para mover a mira para a esquerda e "Enter" para sele-

Figura 17: **Ecrã Definições com os atalhos de teclado exibi-**

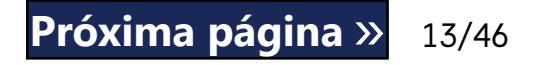

**dos acima dos botões no ecrã**

<span id="page-12-2"></span>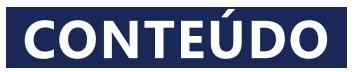

## <span id="page-13-1"></span><span id="page-13-0"></span>F **Assistente de Arranque (Start-Up Wizard)**

Será acompanhado num procedimento de configuração rápida da primeira vez que ligar o seu analisador LabUReader Plus 2. Este procedimento irá permitir-lhe selecionar as funções básicas do analisador, para que o possa usar de acordo com a sua escolha de definições.

*Recomenda-se que alguém com nível de supervisor (*☞ *[K.15 Operadores na página 31](#page-30-1)) corra o Assistente de Arranque (Start-Up Wizard) e configure o sistema, assim todas as funcionalidades e funções podem ser personalizadas.*

O Assistente de Arranque (Start-Up Wizard) irá permitir-lhe selecionar as seguintes definições:

- ▶ Idioma
- ▶ Data e hora (☞ *[K.2 Data, hora na página 25](#page-24-1)*)
- ▶ Segurança do sistema (☞K.15.3 Gestão de definições de segurança *[na página 33](#page-32-0)*)
- ▶ Alterar a palavra passe do 'supervisor' (*opcional: depende do nível de segurança selecionado*)
- ▶ Testar o fluxo de trabalho (☞ *[G Análise de amostras na página](#page-13-2)  [14](#page-13-2)*)
- ▶ Impressão (☞ *["Texto imprimido" na página 25](#page-24-2)*)
- ▶ QC (☞*[I.1 Opções de QC na página 21](#page-20-1)*)
- ▶ Adicionar operadores (☞ *[K.15.1 Gestão de contas de operador](#page-30-2)  [na página 31](#page-30-2)*) (*consoante o nível de segurança do sistema*)

*Caso pretenda saltar o assistente e configurar as definições mais tarde, toque em* **Saltar (Skip)** *no segundo ecrã.*

*Caso necessite de mais informação sobre como alterar as definições, veja* ☞[K Definições do Instrumento na página 24](#page-23-1)*.*

Quando o assistente de configuração terminar, toque em **Iniciar (Start)** para sair do assistente.

Pode rever todas as definições ativas no ecrã '*Menu Principal » Ver Definições (Main Menu » View settings)*' Todas as definições, inclusive conetividade ('**Saída (Output)**'), podem ser modificadas no ecrã '*Menu Principal » Definições (Main Menu » Settings)*'.

 $14/46$   $\ll$  Página anterior  $14/46$ **A bandeja de fitas de teste, a bandeja de gotejamento e o pente de cronometragem de fitas terão que estar corretamente inseridos no analisador para poder dar início às medições. Prepare um número suficiente de novas fitas de teste LabStrip U11, a urina que pretende analisar e toalhas de papel (para secar qualquer urina em excesso)**  « **Página anterior Próxima página** » **antes de começar o processo de análise.**

#### $\bigwedge$  Nunca use fitas danificadas.

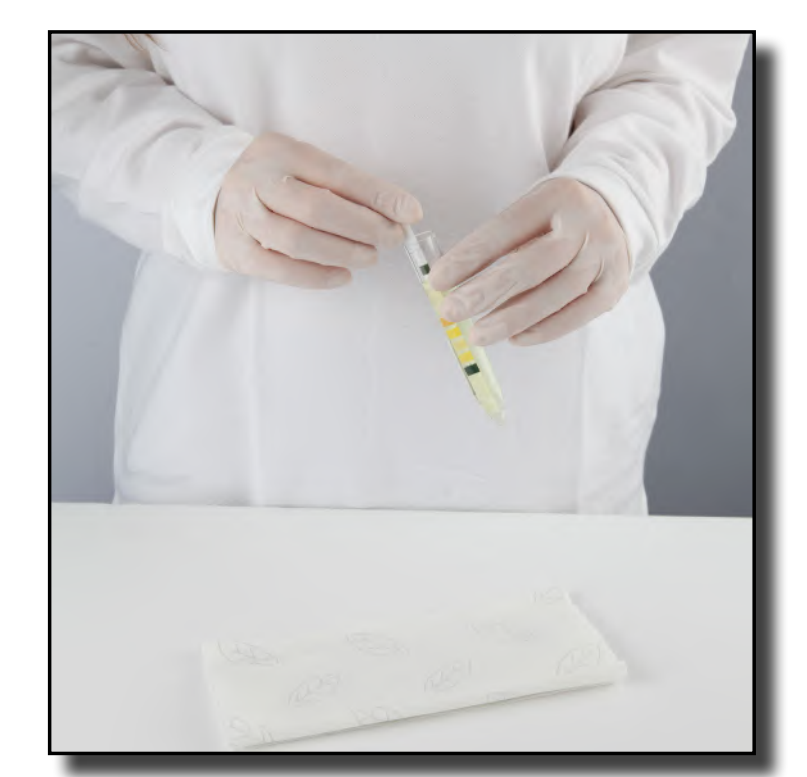

Mergulhe a fita reagente na amostra de urina, molhando todos  $\perp$  os blocos. Remova imediatamente a fita da urina.

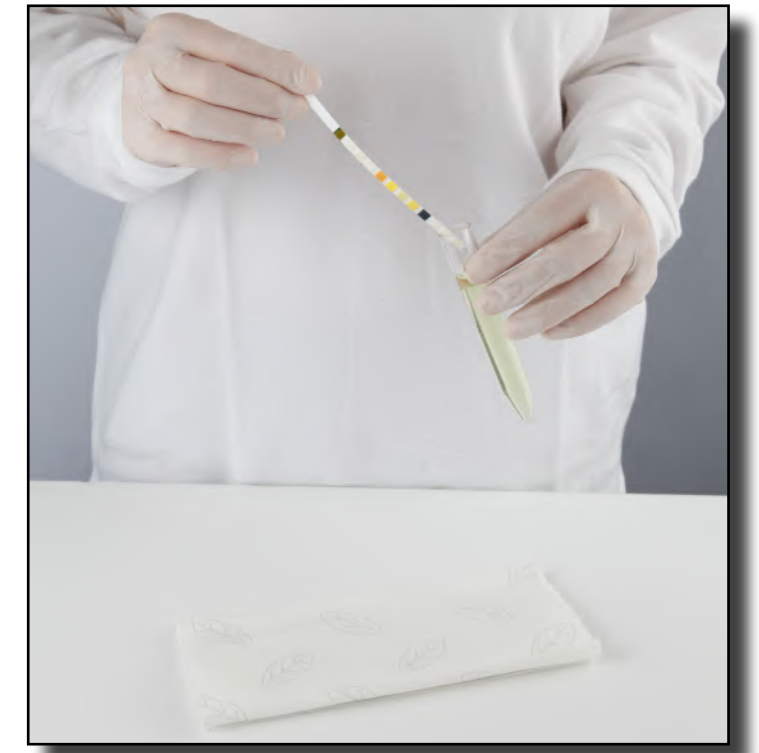

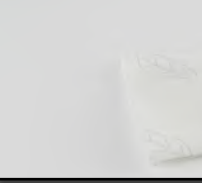

Arraste a extremidade da fita contra o lado do recipiente da **4** amostra, à medida que a remove.

## <span id="page-13-2"></span>G **Análise de amostras**

Consoante as necessidades do seu laboratório, existem vários fluxo de trabalho por onde escolher.

#### **A** Manuseie as fitas de teste pelas suas pegas respe**tivas — não toque nos blocos de analitos.**

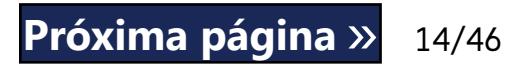

- ▶ Análise rápida usando IDs de amostra geradas automaticamente (☞ *[G.1 Análise rápida na página 14](#page-13-3)*)
- ▶ Análise de amostras usando IDs de amostra introduzidas pelo utilizador
	- ο Análise de amostras individuais
	- ο Análise de amostras a partir de um lista de trabalho
- ▶ Análise de amostras de códigos de barras descarregadas a partir de um LIS

Pode personalizar mais aspetos da análise do próprio processo de análise, assim como o que acontece aos resultados da análise após o processo terminar (☞ [G.6 Personalização do fluxo de trabalho](#page-15-1) *[de análise na página 16](#page-15-1)*).

**Siga as Diretrizes Europeias para a Análise de Urina (disponíveis on-line em** [http://www.escmid.org/fileadmin/src/](http://www.escmid.org/fileadmin/src/media/PDFs/4ESCMID_Library/2Medical_Guidelines/ESCMID_Guidelines/EUG2000.PDF) *[media/PDFs/4ESCMID\\_Library/2Medical\\_Guidelines/ESCMID\\_Guide](http://www.escmid.org/fileadmin/src/media/PDFs/4ESCMID_Library/2Medical_Guidelines/ESCMID_Guidelines/EUG2000.PDF)[lines/EUG2000.PDF](http://www.escmid.org/fileadmin/src/media/PDFs/4ESCMID_Library/2Medical_Guidelines/ESCMID_Guidelines/EUG2000.PDF)***) ao manusear e preparar amostras de urina para análise.**

*Se necessitar de mais informações sobre a utilização e armazenamento das tiras de teste, consulte as instruções de utilização da tira.*

## <span id="page-13-3"></span>**G.1 Análise rápida**

Depois de ligado, o analisador exibe o ecrã de *Medições (Measurement)*.

*Pode também aceder diretamente ao ecrã Medições (Measurement) através dos ecrãs Principal (Main) e Base de Dados (Database).*

<span id="page-14-0"></span>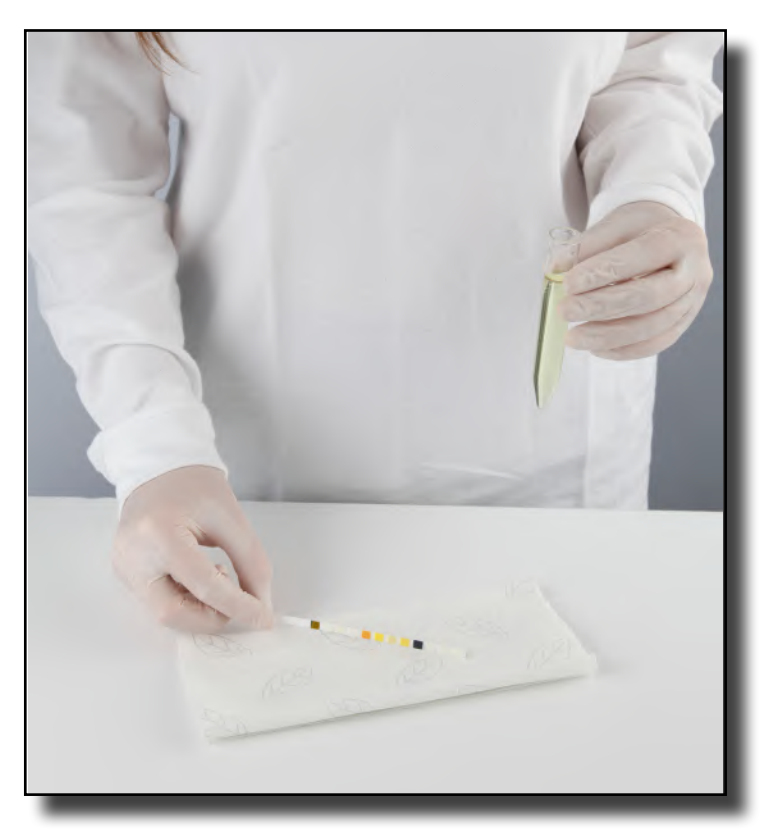

3Manche a fita com uma folha de papel na extremidade para remover a urina em excesso.

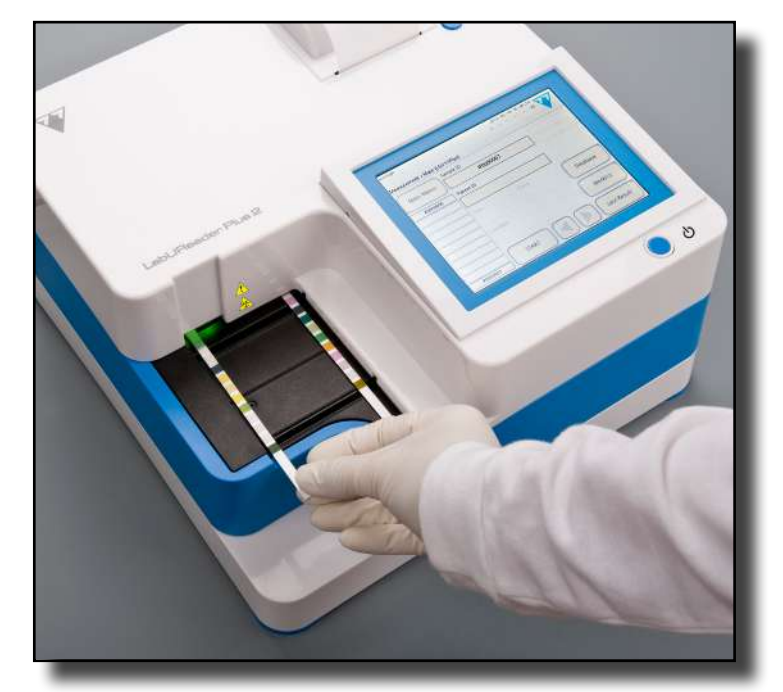

4Quando aparecer uma luz verde contínua na zona de colo-cação de fitas, coloque a fita reagente na bandeja de fitas de teste, dentro da zona de colocação de fitas, com os blocos de teste virados para cima.

Figura 18: **Opções de cor da amostra**

▶ **Claridade:** Para selecionar a claridade (determinada visualmente) da amostra de urina, toque no botão apropriado. Isto conduz-lhe também ao próximo ecrã.

Figura 19: **Opções de claridade das amostras (Definições»- Lista de Claridades (Settings»Clarity list))**

*Apenas pode selecionar uma cor e tipo de claridade para uma determinada amostra de urina*

*Pode personalizar as listas de seleção de cor e claridade predefinidas (*☞*[K.11 Edição da de lista cor e de claridade na página 29](#page-28-1)).*

**Coloque a fita de teste na zona de colocação de fitas, com a pega virada diretamente para si, afastada da parte de trás do analisador.**

 $\odot$ *Durante o ciclo de medição, com um ID de amostra realçado a amarelo na fila de medições (do lado esquerdo do ecrã de Medições (Measurement)), pode acrescentar dados de Cor e de Claridade, assim como comentários, ao registo da amostra realçada. Após o destaque a amarelo ser transferido para outra fita, pode acrescentar dados ao registo se aceder à Base de Dados.*

**Não coloque fitas novas na zona de colocação de fitas enquanto o LED estiver vermelho. Aguarde pelo sinal de LED verde para colocar a próxima fita imersa.**

**Não coloque mais do que uma (1) fita de teste, de cada vez, em qualquer parte da bandeja de fitas de teste.**

15/46 K Página anterior and the contract of the contract of the contract of the contract of the contract of the contract of the contract of the contract of the contract of the contract of the contract of the contract of th « **Página anterior Próxima página** »

5O instrumento deteta fitas de teste automaticamente, confor- $\bigcup$ me indicado pelo piscar do LED verde na zona de colocação de fitas, com o início do ciclo de medições. Repita os passos 1.4 até que todas as amostras sejam processadas.

*Pode abortar um ciclo de medição ao tocar em* **STOP***. O pente de cronometragem de fitas varrerá todas as restantes fitas de teste da bandeja de fitas para o recipiente de resíduos e será exibido o ecrã de Menu Principal (Main Menu).*

*Toque no botão* **Último Resultado (Last Result)** *para exibir o resultado mais recente que o sistema processou (tal resultado é atualizado automaticamente).*

#### **G.2 Adicionar dados de Cor e de Claridade**

▶ **Cor:** Para selecionar a cor (determinada visualmente) da amostra de urina, toque no botão apropriado. Isto conduz-lhe também ao próximo ecrã.

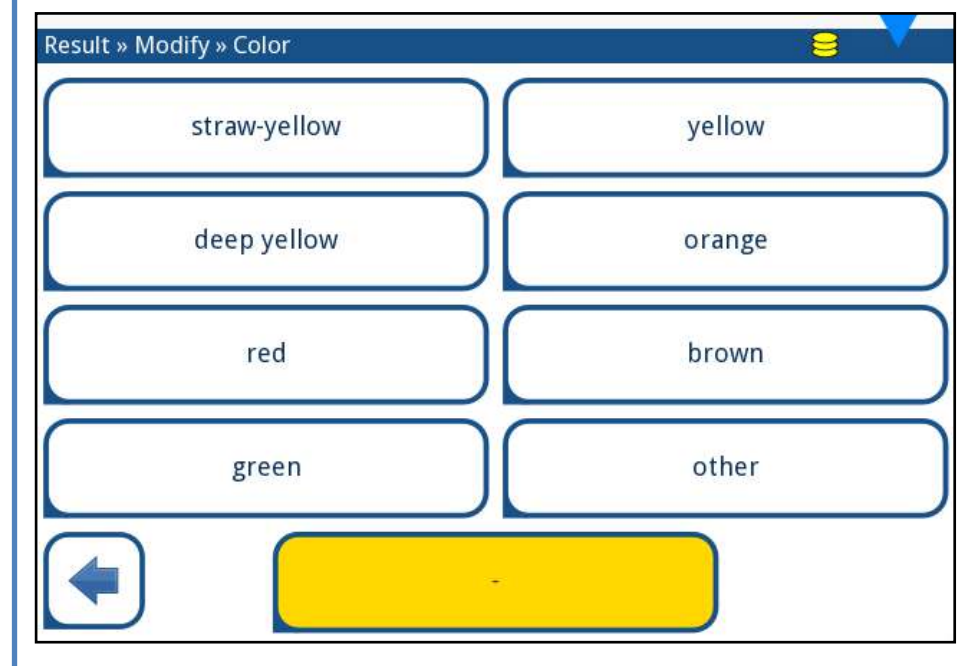

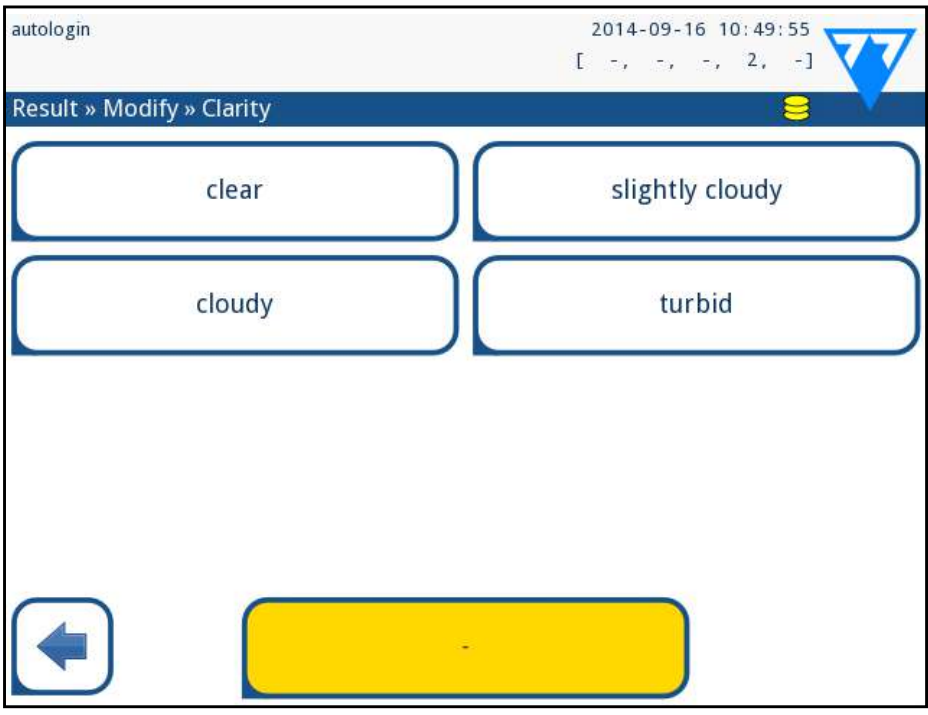

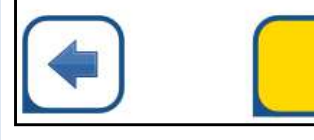

### <span id="page-15-0"></span>**G.3 Eventos de verificação de fitas**

Erros no manuseamento de amostras e procedimentos de teste podem conduzir a falsos resultados. De forma a melhorar o processo diagnóstico de tomada de decisões, o LabUReader Plus 2 apresenta funcionalidades avançadas de deteção de fitas.

Os resultados de falhas de análise mecânicas são classificados em três categorias:

- R1. Medição não iniciada
- R2. Resultado guardado com uma mensagem de advertência
- R3. Resultado guardado com uma mensagem de erro

O analisador reconhece automaticamente os seguintes eventos durante o teste:

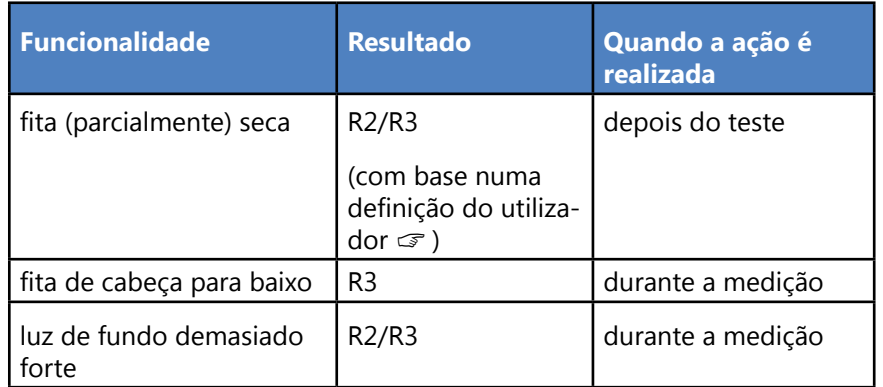

Prepare as amostras. Consulte *[G.1 Análise rápida na página 14](#page-13-3)*, mergulhe uma fita de teste na primeira amostra de urina que pretende analisar e inicie uma medição.

▶ Se o resultado é guardado com uma mensagem de advertência, os valores dos blocos são listados e o código e descrição da marcação são inseridos num novo campo de comentário do resultado. Use o filtro **"com comentário (with comment)"**na base de dados para encontrar resultados com uma marcação de advertência (☞*[H.6 Filtragem: Encontrar resultados específicos](#page-19-2) [na página 20](#page-19-2)*).

3Complete os passos 1–2 para cada uma das amostras que pre- $\mathbf{J}_{\text{tende analisar.}}$ 

*Este filtro também devolverá resultados com comentários adicionados por utilizadores.*

1Consulte *[G.7.1 Criação de uma Lista de Trabalho na página 18](#page-17-1)*<sup>e</sup>  $\perp$  crie a sua lista de trabalho.

▶ Não são armazenados dados de análise para registos guardados com mensagens de erro. Use o filtro **"med. falsa (false meas.)"** na base de dados para encontrar resulta com um código de erro (☞[H.6 Filtragem: Encontrar resultados específicos na página 20](#page-19-2)).

### **G.4 Análise de amostras com IDs de amostra introduzidos por utilizadores**

### **G.4.1 Análise de amostras individuais**

2Enquanto o pente de cronometragem transfere a fita de teste imersa para a cabeça de medição, e antes de você mergulhar e colocar a próxima fita de teste na zona de colocação de fitas, toque na caixa de introdução de ID de amostra e introduza uma ID de amostra à sua escolha.

*Se as suas amostras tiverem códigos de barras, pode analisar o código nesta fase para introduzir já o ID pertinente.*

*Pode também acrescentar dados de cor e de claridade, assim como comentários, às amostras durante o ciclo de medição (enquanto um* **ID de amostra** *estiver realçado a amarelo na fila de medições, do lado esquerdo do ecrã de* **Medições (Measurement)***).*

### <span id="page-15-2"></span>**G.4.2 Análise de amostras a partir de um lista de trabalho**

*Listas de trabalho poderão incluir apenas um único ID de*   $\bigcup$ *amostra e ID de paciente para cada entrada na lista. Caso pretenda acrescentar informação adicional às entradas da sua lista de trabalho, pode fazê-lo depois da lista ser processada (*☞ *[H](#page-17-2)  [Trabalhar com os resultados na página 18](#page-17-2)).*

2Prepare as amostras que pretende analisar da lista de trabalho e certifique-se de que tem um número suficiente de fitas LabStrip U11 Plus para cada uma.

16/46 K Pagina anterior November 1999 No. 16/46 November 2013 No. 16/46 No. 16/46 No. 16/46 **Example 18 Análise rápida na página 14**, mergulhe uma fita de **se próxima página »**<br> **S** teste na primeira amostra de urina da sua lista de trabalho e **próxima página** »

inicie uma medição ao colocar a fita de teste na zona de colocação

de fitas.

### **G.5 Análise de amostras descarregadas a partir de um LIS**

1Em **Menu Principal»Definições»Saída**(**Main Menu»Settin-gs»Output), selecione LIS2 (ASTM+) como a opção de saída** 

**ativa.**

2Aceda ao menu de Lista de Trabalho (Worklist menu) (*[Figura 22](#page-16-2)*) através do menu **Medições»Menu Principal (Measurement»Main menu**) e toque no botão 'Descarregar lista de trabalho a partir de LIS' ('Download worklist from LIS').

*Os LIS a que está a aceder têm que obedecer à especificação LIS2 efetiva (*☞ *[K.4.1 Protocolo bidirecional \(LIS2-A2\) na página 26](#page-25-1)).*

3Complete os passos 2–3 em *[G.4.2 Análise de amostras a partir de](#page-15-2)  [um lista de trabalho na página 16](#page-15-2)* para realizar a análise.

## **G.6 Personalização do fluxo de trabalho**

# <span id="page-15-1"></span>**de análise**

## **G.6.1 Impressão automática (auto print) e transferência automática (auto transfer)**

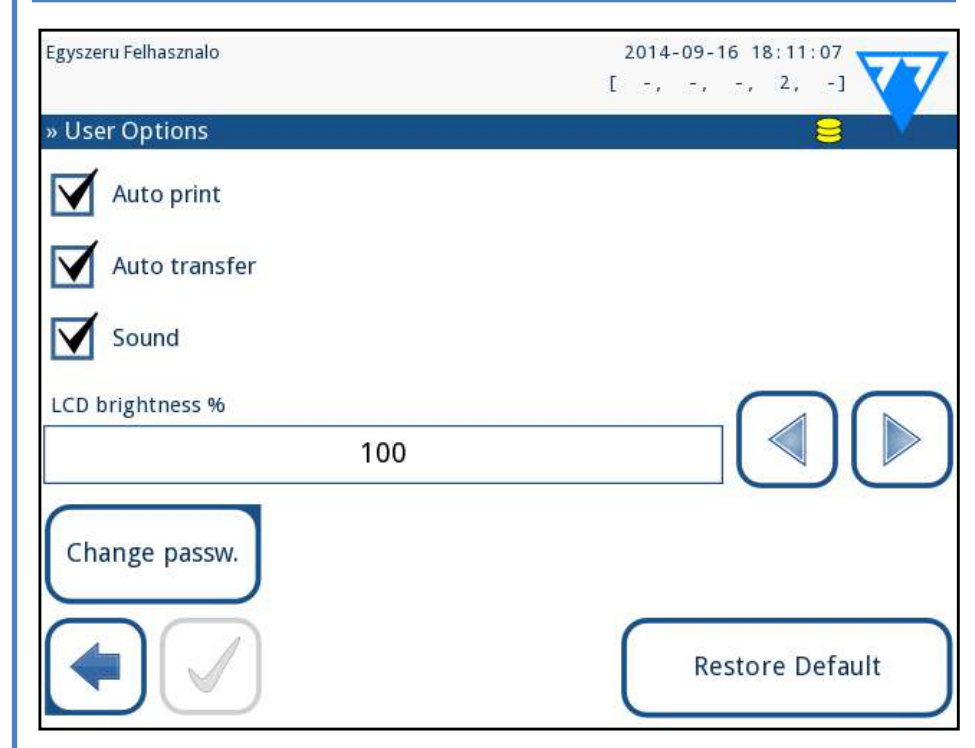

Figura 20: **O ecrã Opções do Utilizador (User Options)**

17/46 17/46

<span id="page-16-0"></span>Funcionalidades das medições podem ser modificadas no ecrã *Principal*» *Opções do Utilizador* (*Main*» *User Options*).

▶ **Impressão automática (auto print):** quando ativado, o analisador imprime o relatório de cada medição automaticamente.

*A impressão automática (auto print) está ativada por defeito.*

 $\bigcirc$ *Estas funcionalidades podem ser modificadas por qualquer operador e podem ser guardadas separadamente para cada operador.*

▶ **Transferência automática (auto transfer):** quando ativado, o analisador transfere o resultado automaticamente para a saída definida (por ex: da porta série para um LIS).

*A transferência automática (auto transfer) está ativada por defeito.*

▶ **Alterar palavra passe:** tocar no botão **Alterar palavra passe (Change password)** permite ao utilizador modificar a palavra passe.

### <span id="page-16-1"></span>**G.6.2 Personalização do processo de análise**

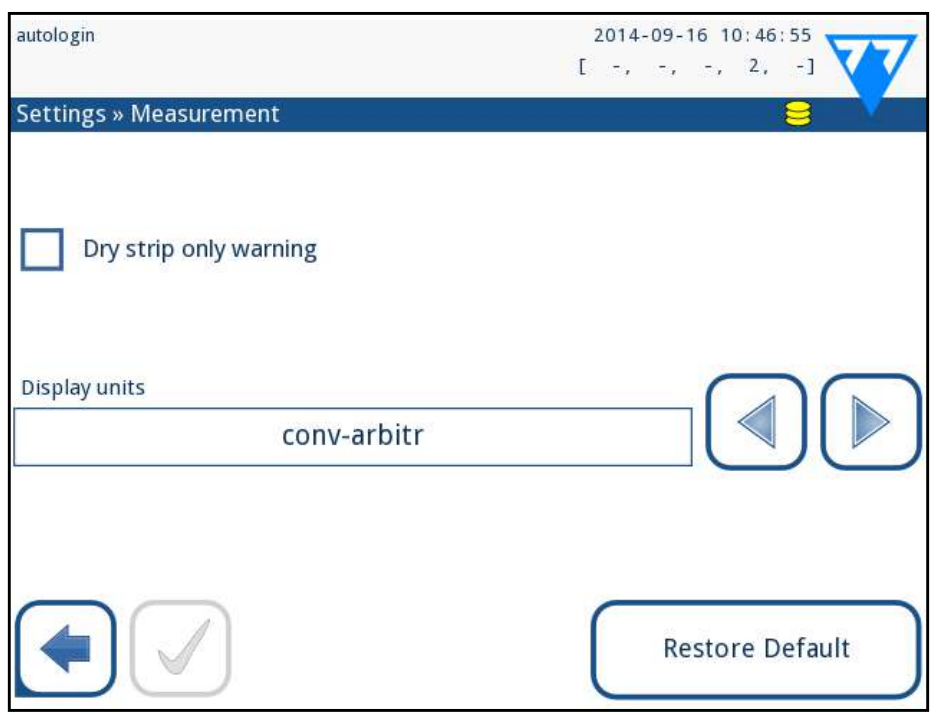

#### Figura 21: **Definições»Medições (Settings»Measurement)**

No ecrã *Definições»Medições (Settings»Measurement)*, pode permitir a análise de fitas (parcialmente) secas, assim como definir as unidades com que os resultados são exibidos.

*Por defeito, todos os campos extras são desativados e a unidade de exibição é definida como conv-arbitr.*

#### **Aviso de (apenas) fita seca**

- Pesquisar um ID de amostra na lista
- ▶ Imprimir a lista de trabalho
- ▶ Apagar a lista de trabalho inteira

Quando ativado, o resultado de uma fita (parcialmente) seca, com valores para os blocos, é guardado na base de dados com um comentário de advertência. Quando desativado, é guardado um código de erro na base de dados para o determinado registo (em vez dos resultados de medição específicos para os blocos).

#### **Unidades de visualização**

Pode alterar as unidades de visualização por defeito. Opções disponíveis: conv-arbitr, SI-arbitr, conv, SI, arbitr. Use as setas '**esquerda**' e '**direita**' para alterar o valor.

> Use o botão **Adicionar Artigo (Add item)** para acrescentar uma nova entrada à lista. Defina os IDs de amostra e de paciente conforme descrito no procedimento de teste. O processo de edição pode ser consideravelmente acelerado caso use um teclado externo ou leitor de códigos de barras. O novo artigo será acrescentado ao final da lista. Use o botão **Mulle da Modificar (Modify)** para modificar um registo existente.

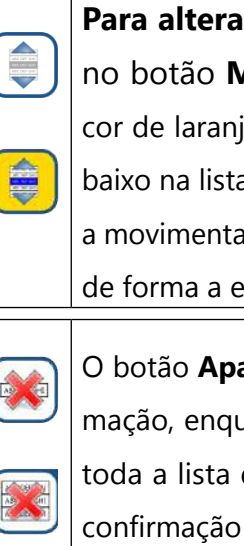

## **G.7 Gestão de uma lista de trabalho**

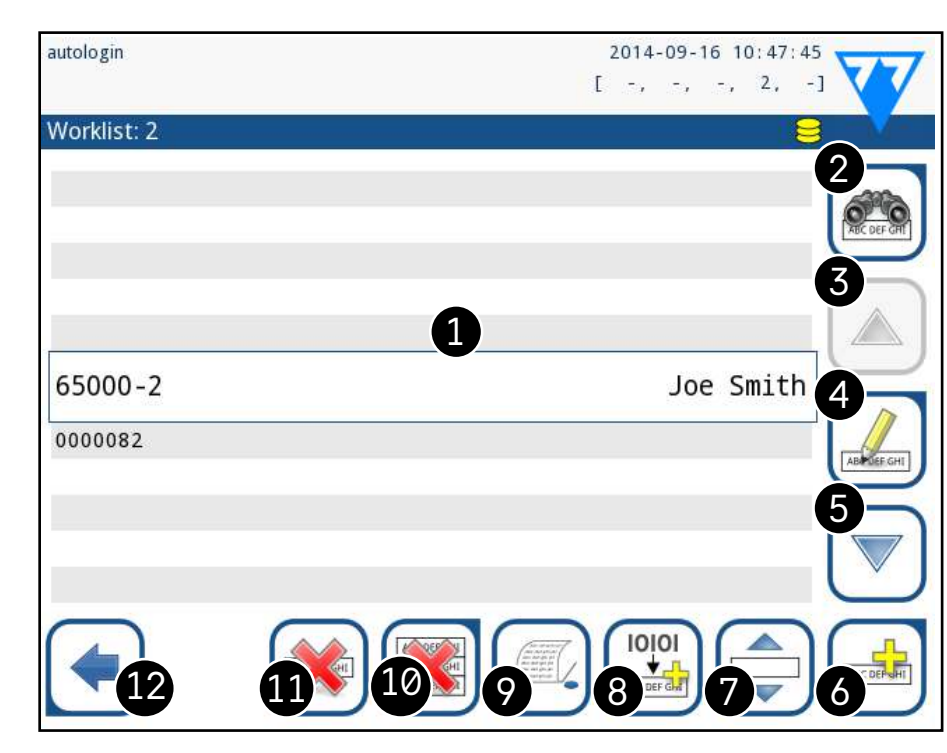

#### <span id="page-16-2"></span>Figura 22: **O menu da Lista de Trabalho (Worklist)**

A lista de trabalho é uma sequência predefinida de amostras, contendo os ID de amostras e IDs de pacientes numa sequência de avaliação planeada.

Toque no botão **Lista de Trabalho (Worklist)** no ecrã de *Medições (Measurement)* para passar para a gestão da lista de trabalho. No menu da *Lista de Trabalho (Worklist)*, pode:

- ▶ Adicionar, modificar e apagar os artigos da lista de trabalho manualmente
- ▶ Descarregue a lista de trabalho a partir do LIS « **Página anterior Próxima página** »
	- ▶ Modificar a sequência dos artigos

#### **Legenda da [Figura 22](#page-16-2):**

- 1. Artigos da lista de trabalho
- 2. Procurar por um ID de amostra
- 
- 4. Modificar um artigo
- 
- 
- 
- 
- 9. Imprimir um registo
- 
- 
- 12. Voltar ao menu de Medições

3. Deslocar-se para cima na lista por um registo 5. Deslocar-se para baixo na lista por um registo 6. Adicionar um novo artigo 7. 'Pegar' num artigo e movê-lo para cima ou para baixo na lista 8. Descarregar uma lista de trabalho a partir de um LIS 10. Apagar a lista de trabalho 11. Apagar o registo selecionado

> **r a posição do artigo ativo** na lista, toque **nover (Move)**. O fundo do botão passa para ja e o artigo pode ser movido para cima e para a (usando as setas do lado direito). Para concluir ação, toque no botão **Mover (Move)** novamente, ste tornar-se inativo.

> **agar (Delete)** elimina o artigo atual sem confiranto o botão **Apagar tudo (Delete all)** apaga de trabalho. Apagar todos os artigos requer a do utilizador.

*Se a lista de trabalho estiver vazia, apenas os botões e estarão ativos. Outros botões ficarão ativos se a lista de trabalho incluir pelo menos 2 artigos.*

## <span id="page-17-1"></span><span id="page-17-0"></span>**G.7.1 Criação de uma Lista de Trabalho**

A lista de trabalho pode ser gerada das seguintes formas:

- ▶ manualmente, através do ecrã tátil, de um teclado externo conectado, ou de um leitor de códigos de barras,
- ▶ automaticamente, ao descarregar os artigos da lista de trabalho a partir do LIS.

**ID de amostra:** O ID de amostra é um string numérico com até 14 caracteres. Por defeito, atribui-se um ID de amostra único. Para modificar o ID de amostra por defeito, use o teclado do ecrã tátil, um teclado conectado ou um leitor de códigos de barras.

*O sistema não lhe permite deixar a caixa de texto do ID de amostra vazia.*

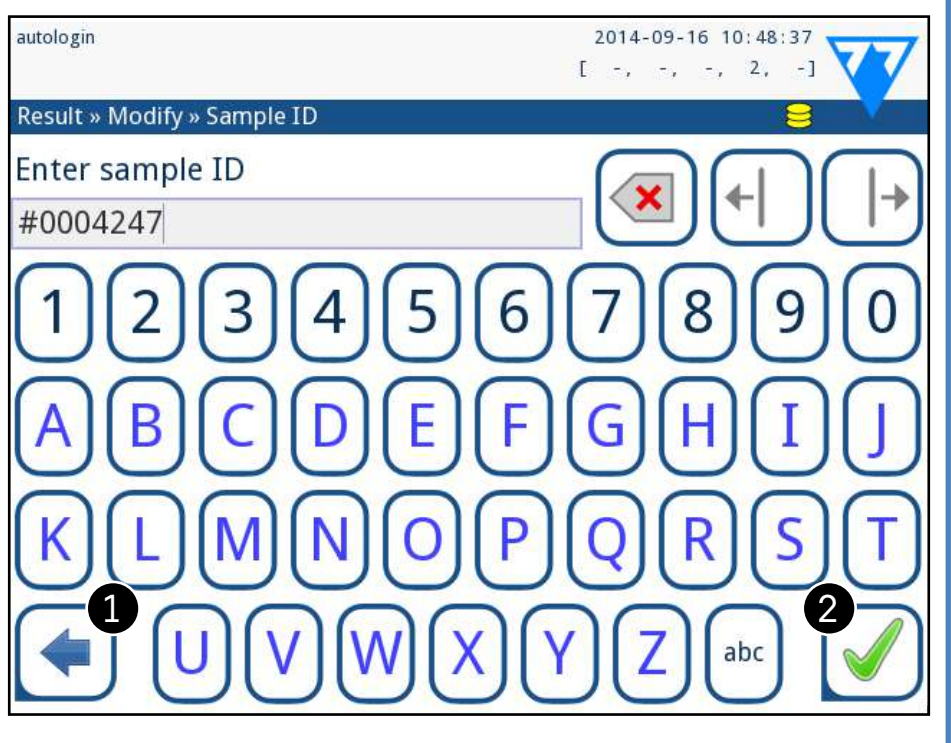

<span id="page-17-3"></span>Figura 23: **Introdução de IDs de amostras**

Assim que modificar o ID de amostra por defeito, pode cancelar a alteração ao tocar em **Cancelar e Retroceder (Drop&Back)** ( em *[Figura 23](#page-17-3)*) ou pode guardar o ID de amostra modificado com o registo, ao tocar em **Aplicar e Prosseguir (Apply&Next)** (<sup>2</sup> em *[Figura 23](#page-17-3)*).

 $\odot$ *Caso necessite de mais informação sobre usar um leitor de códigos de barras* ☞*[E.3 Entrada de dados via leitor de códigos](#page-12-2)  [de barras na página 13](#page-12-2)*

▶ **ID de paciente:** O ID de paciente é um string com até 32 caracteres e pode conter caracteres numéricos, alfabéticos ou especiais. Use o teclado do ecrã tátil, um teclado conectado ou um leitor de códigos de barras para introduzir o ID de paciente.

Toque em **Seguinte (Next)** para deixar o campo do ID de paciente vazio. Toque em **Aplicar e Prosseguir (Apply&Next**) quando acabar de introduzir o ID de paciente e quiser passar para o ecrã seguinte. Para abortar e voltar para o ecrã de ID de amostras, toque em **Cancelar e Retroceder (Drop&Back)**.

> $\bigoplus$  Por defeito, o analisador avisa o utilizador para libertar *memória (apagar dados) 30 registos antes de atingir o limite. O analisador pode também ser configurado para usar memória circular. Para mais informação sobre definições da base de dados, veja* ☞*[K.7 Gestão da base de dados na página 28](#page-27-1)*

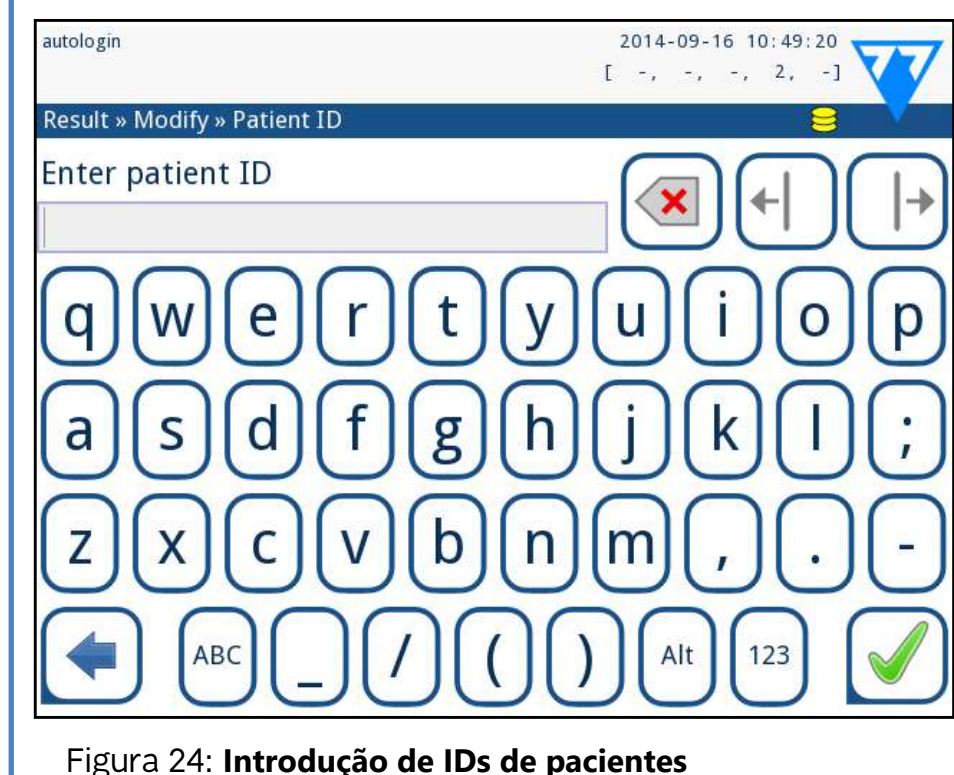

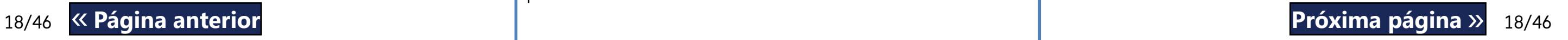

### **G.7.2 Janela da Lista de Trabalho (Worklist) no menu de Medições (Measurement)**

Quando voltar ao ecrã de Medições (Measurement) usando o botão **Retroceder (Back)**, o primeiro artigo da lista de trabalho estará ativo na janela da lista. Se precisar de alterar manualmente a ordem no ecrã de Medições (Measurement), use os botões esquerda e direita para navegar pela lista de trabalho.

Se precisar de medir imediatamente uma nova amostra que não se encontre na lista, usa as setas esquerda ou direita para passar para o começo/fim da lista, assim um ID de amostra automaticamente gerado aparecerá na janela. Neste caso o texto (gerado) aparecerá por baixo do ID da amostra.

## <span id="page-17-2"></span>H **Trabalhar com os resultados**

O LabUReader Plus 2 tem memória para 5000 medições. Cada resultado é guardado automaticamente após a análise numa base de dados indexada. A base de dados permite-lhe procurar, visualizar, editar, imprimir e transferir resultados de teste de pacientes.

## **H.1 Último resultado (Last result)**

Caso tenha efetuado medições desde que ligou o analisador, toque no botão **Último Resultado (Last Result)** no ecrã *Medições (Measurement)* para aceder diretamente ao último registo processado.

*O menu Último Resultado (Last Result) é atualizado em tempo real para exibir sempre o último registo processado. Porém, este não é reposto quando desligar o analisador.*

<span id="page-17-4"></span>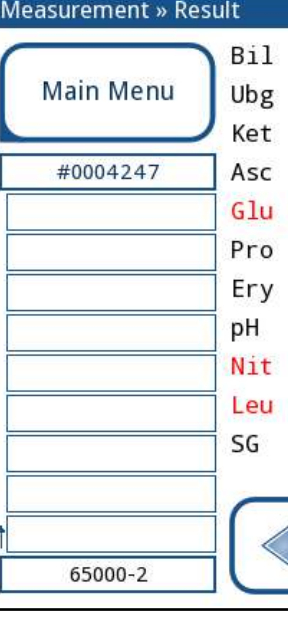

autologin

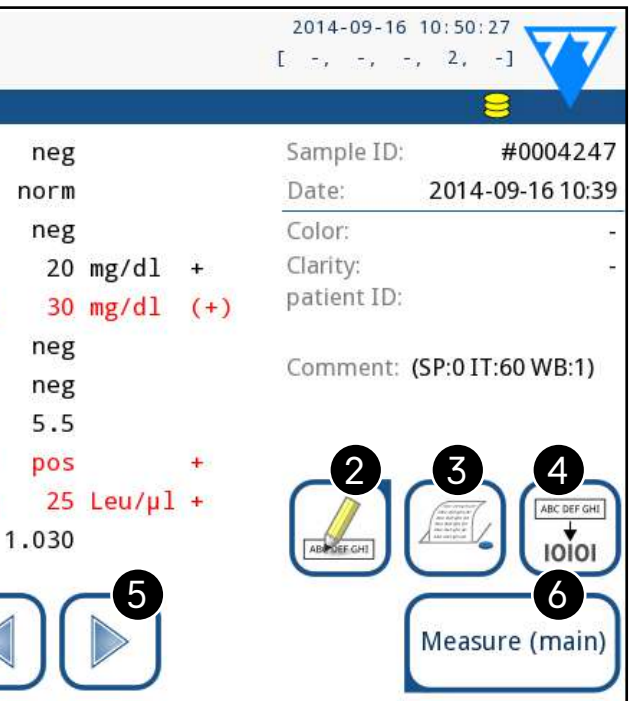

Figura 25: **O menu Último Resultado (Last Result)**

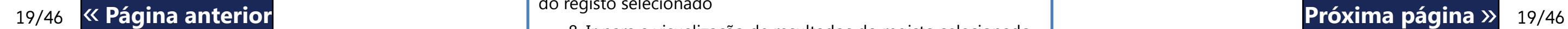

<span id="page-18-0"></span>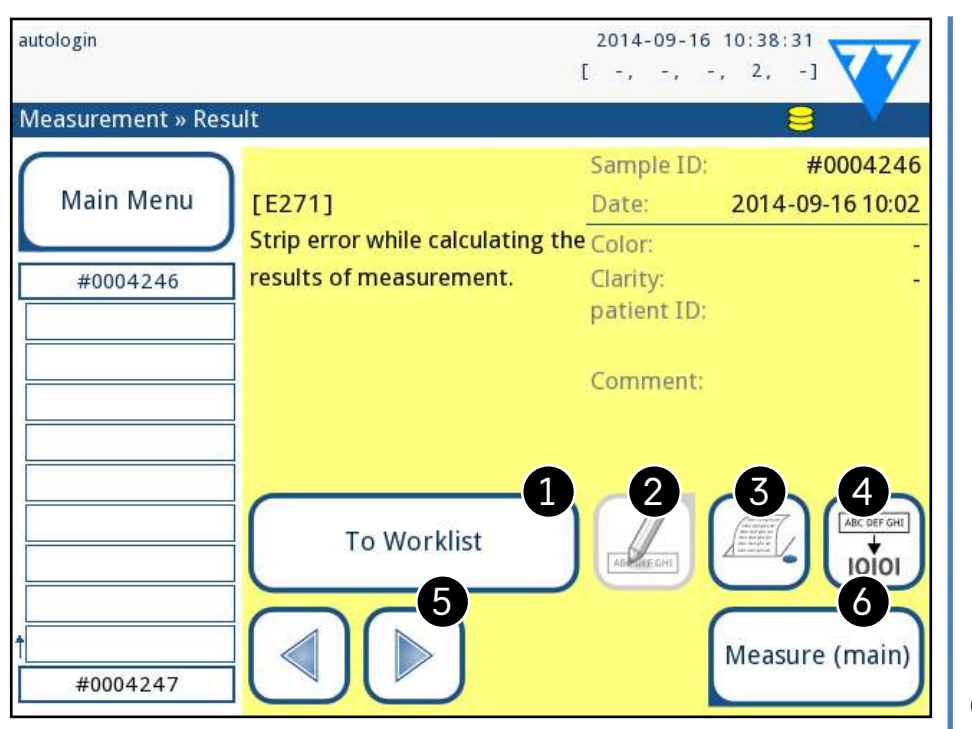

<span id="page-18-1"></span>Figura 26: **O menu Último Resultado (Last Result) exibindo o registo de uma medição falhada**

Quando uma medição tem êxito, são exibidos todos os dados guardados (assim como o registo em questão). Se a medição falhar por algum motivo, apenas o motivo é exibido (normalmente uma mensagem de erro). O fundo do menu será realçado a amarelo.

Ü *Se a medição falhar, o sistema permite acrescentar o registo, com todos os IDs predefinidos e gerados, à Lista de Trabalho.*

 $\omega$ *Esta função apenas está disponível para registos de medições falhadas. O registo será acrescentado ao final da lista de trabalho.*

#### **Legenda para a [Figura 25](#page-17-4) e [Figura 26:](#page-18-1)**

1. Acrescentar o registo à Lista de Trabalho

2. Modificar o registo

*Não lhe é permitido modificar a data da medição ou os resultados dos blocos de analitos.*

- 3. Imprimir um registo
- 4. Enviar o registo para o LIS
- 5. Ir para o artigo seguinte/anterior da lista de trabalho.

6. Voltar ao menu **Medições » Principal** (**Measurement»Main)**

## **H.2 Visualização tipo lista**

Pode aceder à base de dados a partir

- ▶ do menu de *Medições (Measurement)* ao tocar no botão **Base de Dados (Database)**
- ▶ do **Menu Principal (Main Menu)** ao tocar o botão de **Base de Dados (Database).**

*Se entrar a partir do ecrã de* **Medições (Measurement)***, é aplicada uma filtragem predefinida automática, sendo que serão exibidos apenas os resultados medidos após a última vez que o aparelho foi ligado. Se entrar a partir do menu principal, nenhuma filtragem automática é aplicada.*

 $\odot$ *Toque neste botão depois de selecionar um registo (usando o botão 12) para selecionar múltiplos registos abaixo ou acima do registo selecionado na lista, ao tocar nas setas baixo ou cima, respetivamente (*☞ *[Seleção múltipla na página 20](#page-19-3)).*

12. Selecione o registo indicado pelo cursor 13. Ir para o menu de Medições (Measurement) **Codificação por cores** dos resultados na lista: Preto: Resultado negativo Vermelho: Resultado positivo Ocre: Resultado falhado

 $\overline{\mathcal{U}}$ 

 $\diagdown$ 

ED

7

O ecrã de Base de Dados (Database) exibe os resultados por ordem cronológica: O mais recente resultado de teste é exibido no fundo do ecrã.

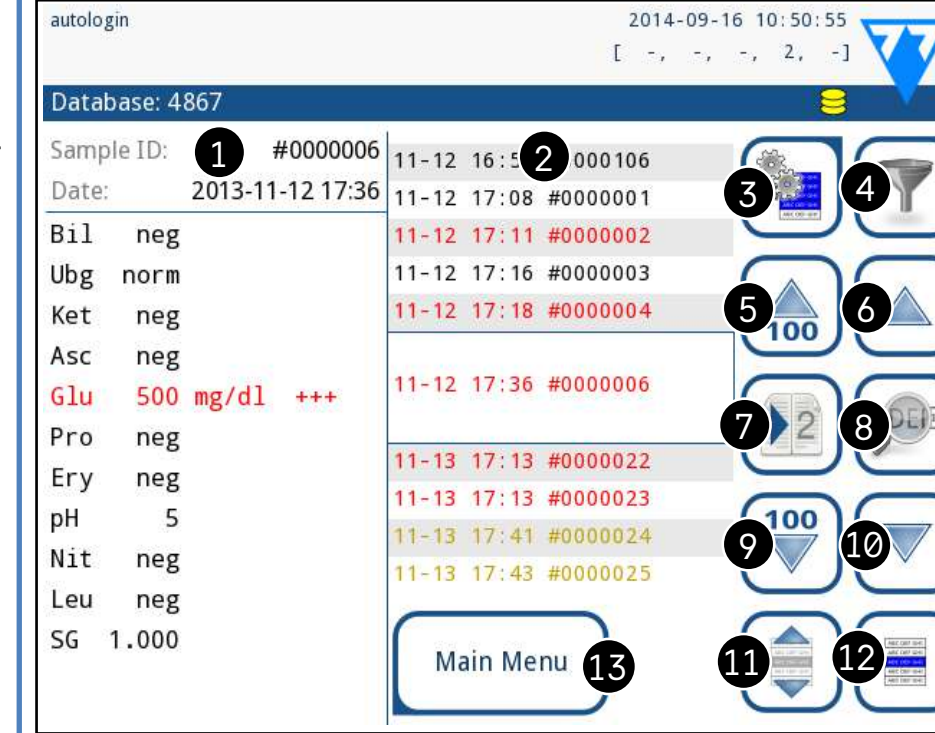

<span id="page-18-2"></span>Figura 27: **O menu da Base de Dados (Database)**

#### **Legenda [Figura 27](#page-18-2)**

8. Ir para a visualização de resultados do registo selecionado

*Toque neste botão para ver os dados de medição para o registo selecionado. Aparecerão todos os detalhes dos resultado do paciente (*☞*[H.3 Visualização de resultados na página 19](#page-18-3)).*

9. Deslocar-se para baixo na lista por 100 registos 10. Deslocar-se para baixo na lista por 1 registo 11. Comutar seleção contínua por movimento (ligado/desligado)

- 1. Detalhes do resultado atualmente selecionado
- 2. Lista de resultados
- 3. Outras ações possíveis com registos selecionados
- 4. Definição de filtros
- 5. Deslocar-se para cima na lista por 100 registos
- 6. Deslocar-se para baixo na lista por 100 registos
- 7. Comutar entre a primeira e a segunda página dos detalhes do registo selecionado « **Página anterior Próxima página** »

## <span id="page-18-3"></span>**H.3 Visualização de resultados**

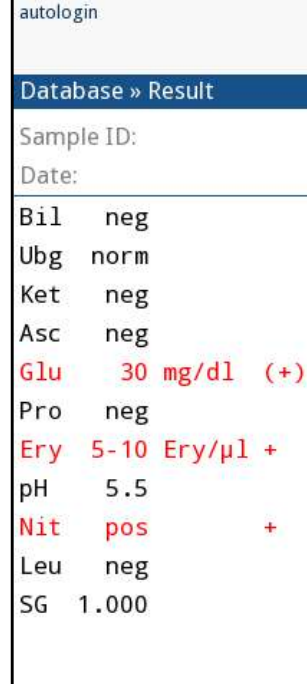

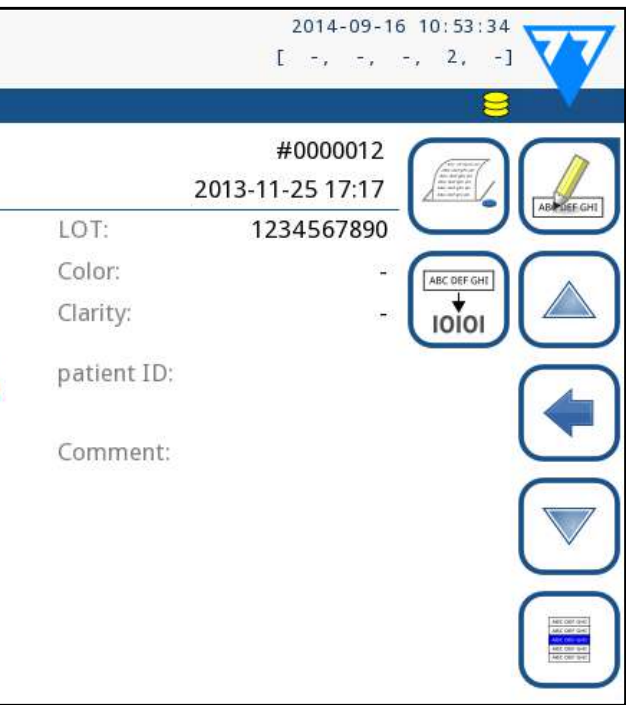

Figura 28: **Menu da Base de Dados»Resultados (Databa-**

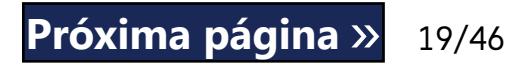

## **se»Result menu)**

Usando os botões no canto superior direito do menu, pode imprimir, modificar ou transferir o registo selecionado para o LIS.

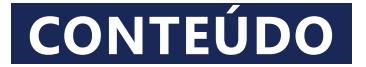

#### **Apagar**

Para apagar os registos selecionados, toque no botão **Apagar (Delete)** no ecrã **Base de Dados » Selecionados (***Database » Selected***)**. De forma a evitar uma limpeza acidental, aparecerá no ecrã uma caixa de diálogo de confirmação.

#### **Saída**

Para enviar os registos selecionados para a saída, toque no botão **Saída**

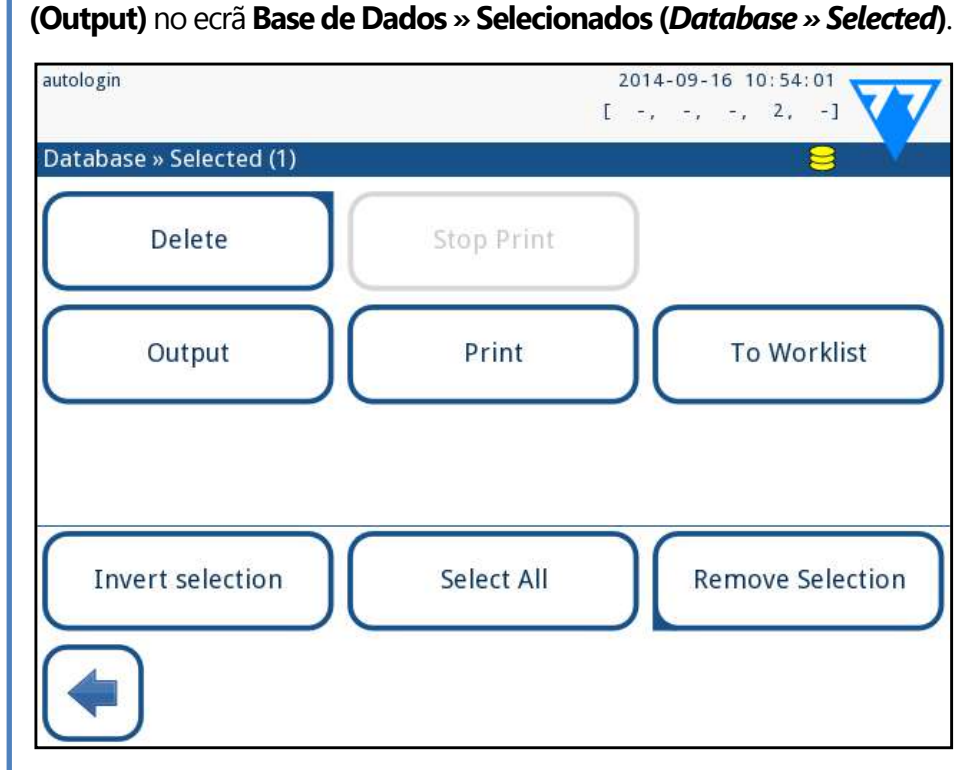

Figura 29: **O menu Base de Dados»Selecionados (***Database»Selected***) com três registos selecionados, indicados na barra de estado**

#### **Imprimir (Print)**

Para imprimir os registos selecionados, toque no botão **Imprimir (Print)** no ecrã **Base de Dados » Selecionados (***Database » Selected***)**.

#### **Para a Lista de Trabalho**

Toque neste botão para colocar os registos selecionados na Lista de Trabalho. Pode usar esta funcionalidade para repetir medições falhadas ou duvidosas.

Use o botão **para selecionar/desmarcar um único registo na** visualização tipo lista.

#### **Inverter seleção**

Toque no botão  $\left(\begin{array}{c} \bullet \\ \bullet \end{array}\right)$  para ativar a funcionalidade 'selecionar com movimento'. Se este botão é ativado  $\left(\frac{1}{\sqrt{2}}\right)$  (o seu fundo muda para cor de laranja), o estado de seleção dos registos será invertido (serão selecionados ou desmarcados) ao mover-se para cima/baixo na lista.

> Toque neste botão para inverter a seleção que efetuou no menu anterior: Isto seleciona todos os registos que não foram selecionados e desmarca os registos que foram selecionados. Uma mensagem informativa ("I103: Seleção invertida") será exibida para confirmar a ação.

<span id="page-19-0"></span>*O botão* **Editar (Edit)** *apenas estará disponível se o registo ainda não foi impresso ou transferido.*

#### **H.4 Modificação da seleção ativa de resultados**

Se um registo for selecionado:

- ▶ na visualização tipo lista, o seu fundo será azul,
- ▶ na visualização de resultado, o fundo da linha da sua ID de amostra será azul.

O número de resultados atualmente selecionados é exibido em parêntesis na barra de navegação de conteúdos (breadcrumb).

#### **Seleção única**

#### <span id="page-19-3"></span>**Seleção múltipla**

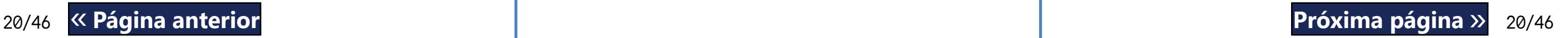

#### **Selecionar todos**

Para selecionar todos os registos listados após a filtragem, toque no botão **Selecionar (Select)** no ecrã **Base de Dados » Selecionados (***Database » Selected***)**.

#### **Inverter seleção**

Para inverter a seleção atual, toque no botão **Inverter seleção (Invert selection)** no ecrã **Base de Dados » Selecionados (***Database » Selected***)**.

#### **Remover seleção**

Para remover todas as seleções, toque no botão **Remover seleção(Remove selection)** no ecrã **Base de Dados » Selecionados (***Database » Selected***)**.

#### **H.5 Outras ações com artigos selecionados**

<span id="page-19-1"></span>*Se nenhum registo for selecionado, os botões neste menu são escurecidos.*

#### **Selecionar todos**

Toque neste botão para selecionar todos os registos na base de dados. Uma mensagem informativa ("I102: Todas as amostras selecionadas") será exibida para confirmar a ação.

#### **Remover seleção**

Toque neste botão para cancelar a seleção que efetuou no menu anterior. Passará automaticamente para o menu de *Base de Dados (Database)*.

## <span id="page-19-2"></span>**H.6 Filtragem: Encontrar resultados específicos**

Para simplificar a lista de resultados, o LabUReader Plus 2 inclui um

sofisticado motor de filtragem. tragem:

Estão disponíveis os seguintes parâmetros como critérios de fil-

- ▶ Data e hora
- ▶ ID da amostra
- $\blacktriangleright$  ID do paciente
- Estado:
	- ο não imprimido
	- ο não transferido
- Valores:
	- ο negativo
	- ο positivo
	-
	- ο falso
- ο com comentário
- 

ο recomendação de sedimento

ο medido automaticamente

Para ativar um filtro, toque no botão pretendido. Filtros ativos estão rotulados com um fundo cor de laranja. Na primeira página do ecrã de *Filtro (Filter)*, os filtros ativos da segunda página vêm listados por cima dos botões de navegação. Para desativar a função de filtragem, toque no botão **Desligar Filtro (Filter OFF)**.

Para voltar à lista de resultados, toque em **Voltar (Return)**.

<span id="page-20-0"></span>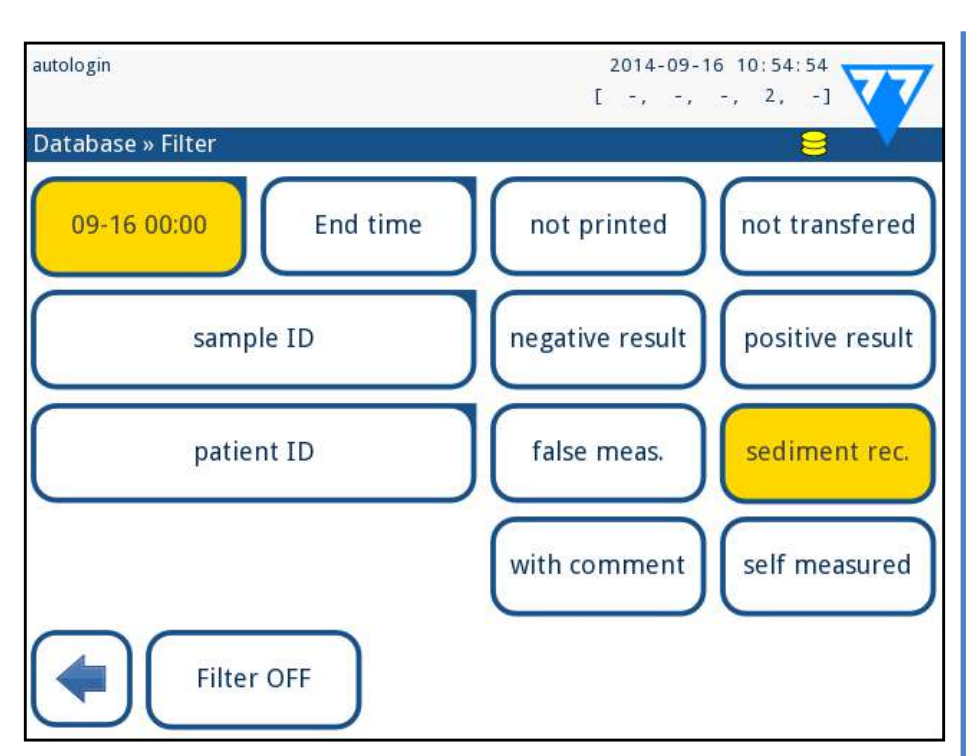

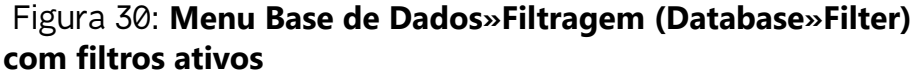

#### **Seleção da Data e Hora**

Para definir o período de filtragem, pode definir separadamente a data e hora de início e fim nos ecrãs **Filtragem » Tempo inicial e Filtragem » Tempo final (***Filter » Start time* **e** *Filter » End time***).** Ao introduzir, o campo **Dia (Day)** encontra-se ativo. Para alterar o valor do campo ativo, use os botões **+** e **–**. Para modificar qual o campo ativo, use as setas **cima** e **baixo**.

O botão **Hoje (Today)** definará o início/fim do dia atual.

O botão **Ligar (Switch on)** marcará a hora exata em que o analisador foi ligado.

Toque em **Cancelar (Cancel)** para anular as alterações e voltar ao ecrã de visão geral de filtragem, preservando o valor de filtragem anterior.

Toque em **Aplicar (Apply)** para aplicar as alterações e voltar ao ecrã de visão geral de filtragem.

Toque em **Limpar (Clear)** para limpar o filtro de início/fim e voltar ao ecrã de visão geral de filtragem.

## I **Teste de Controlo de Qualidade**

(i) *Estão disponíveis vários sistemas de controlo comerciais. Os controlos podem variar em termos de número de níveis ou de componentes, necessidade de reconstituição ou prontos a usar, e tipo e volume do recipiente. A 77 Elektronika Kft. suporta o uso de Quantimetrix Corporation Dipstick Controls, visto que estes controlos proporcionam o desenvolvimento ao nível da cor necessário para fitas LabStrip U11 Plus. Os controlos de outros fabricantes poderão fornecer resultados anormais devido às colorações não específicas dos seus blocos de teste.*

O desempenho do sistema (analisador e fitas de teste reagentes) deve ser regularmente monitorizado para garantir que são obtidos resultados seguros. Para determinar a frequência do controlo de qualidade, consulte a política de controlo de qualidade das suas instalações.

Existem as seguintes possibilidades para a realização de testes de QC:

1Configuração do sistema: definição do nível de controlo da urina, **Example 19 August 2008** Manuel August 2009 Manuel August 2012 Manuel August 2013 Manuel August 2013 Manuel 2013

Definição do número de LOT para controlo de urina e respetivos **4 limites de aceitação.**  $\rightarrow$  Realização de testes de QC com intervalos definidos.

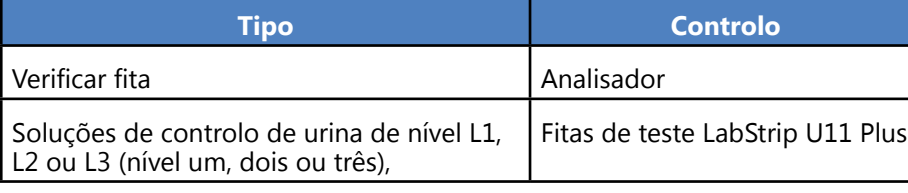

 $\rightarrow$  Todas as medições de QC são guardadas numa base de dados em separado; para aceder às mesmas, toque no botão **Resultados de QC (QC results)** no ecrã de *Medições de QC (QC measurement)*. ☞*[I.3 Recuperação de resultados de QC na página 23](#page-22-1)*

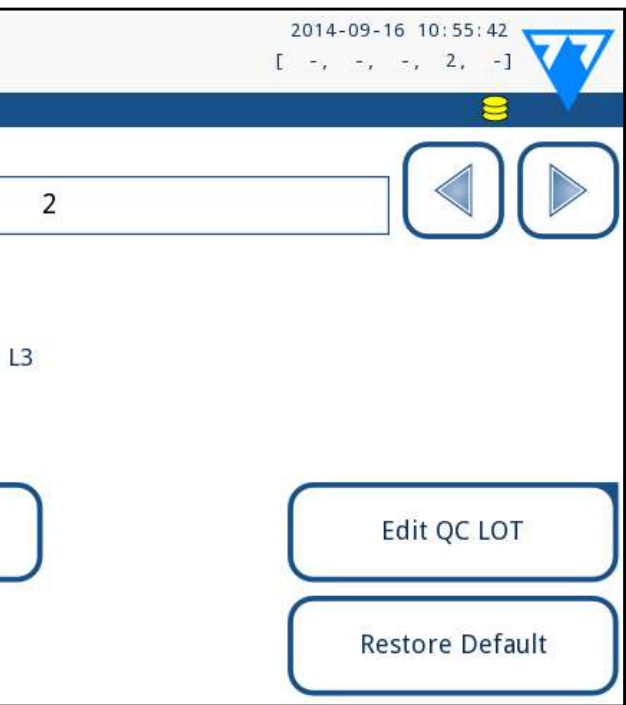

21/46 K Pagina anterior de contra contra la de Comunicación de QC. Casa en la contra la contra la pagina de 21/46 No ecrã *Menu Principal » Definições » Opções de QC (Main Menu » Settings » QC Options)*, pode configurar as definições de

**Após qualquer acidente (quedas, derrames, respingos), até mesmo se não forem aparentes danos visíveis, verifique o desempenho do leitor com a fita de verificação.**

A fita de verificação incluída apenas deve ser usada como mecanismo para confirmar a funcionalidade do analisador.

O uso de controles de urina é altamente recomendado, particularmente nas seguintes situações:

- ▶ mensalmente para cada frasco aberto,
- ▶ sempre que um novo frasco de fitas de teste é aberto,
- ▶ sempre que os resultados de teste estiverem em dúvida,
- ▶ sempre que existam formações para novos operadores no sistema.

As soluções de controlo de urina são analisadas usando uma fita de teste de urina regular, de forma idêntica à de uma amostra de paciente.

O procedimento de QC pode ser dividido em 3 fases:

Complete os passos seguintes para a realização do Controlo de

Qualidade:

1Para configurar as definições de QC do sistema, vá a *Menu Prin-cipal » Definições » Opções de QC (Main Menu » Settings » QC Options).* ☞*[I.1 Opções de QC na página 21](#page-20-1)*

*O número de LOT para controlo de urina e limites de aceitação podem ser definidos no mesmo sítio.*☞*[I.1.1 Edição](#page-21-1)* 

2O ecrã de *Medições de QC (QC measurement)* pode ser acedido através do botão **Med. QC (QC Meas)** no ecrã *Principal* 

*[da informação de LOT QC na página 22](#page-21-1) (Main)*. ☞*[I.2 Testes de QC na página 22](#page-21-2)*

## <span id="page-20-1"></span>**I.1 Opções de QC**

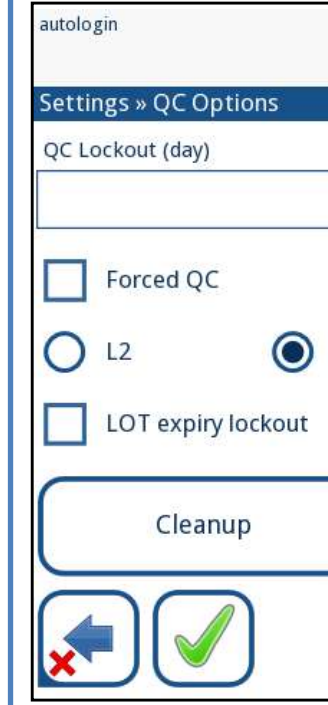

Figura 31: **Menu de Opções de QC**

- ▶ ativar/desativar bloqueio de QC,
- ▶ definição do intervalo de bloqueio de QC (dias),
- tipo de bloqueio de QC (advertência ou forçado),
- ▶ definição do tipo de solução de controlo (2 ou 3 níveis),
- edição dos dados de LOT das soluções de QC.

<span id="page-21-0"></span>Controlo de Qualidade do analisador:

O **modo de bloqueio** permite garantir uma verificação de QC com o intervalo determinado usando soluções de controlo.

Se o modo de bloqueio estiver ativado, o instrumento estará livre para efetuar medições para o prazo determinado assim que for feita uma verificação de QC bem-sucedida.

#### **Para ativar o bloqueio de QC e definir o intervalo:**

4No último ecrã, defina os limites de aceitação para o nível se-Hecionado do LOT.

- ▶ use as setas esquerda e direita, ou
- ▶ então toque na caixa de texto cinzenta, introduza o número e aplique.

O nível selecionado aparecerá no canto superior esquerdo da tabela. O código do LOT é mostrado na barra de navegação. As colunas da tabela são: parâmetro, limite inferior, limite superior, unidade. A célula selecionada é realçada com contornos em preto. Use as setas para navegar e alterar a seleção atual. Os valores do limite inferior e superior dos artigos selecionados podem ser aumentados ou diminuídos com os botões  $\vert + \vert$ e

*Se aplicar as alterações ao período de bloqueio de QC, aparecerá uma janela emergente com o tempo de bloqueio alterado.*

#### **Bloqueio de expiração de LOT (LOT expiry lockout):** Se ATIVADO, deve ser introduzida a data de expiração. No caso de introduzir um LOT seguido de uma data entre parêntesis, esta data será a data de expiração. Tal também se aplica ao LOT de fitas e solução.

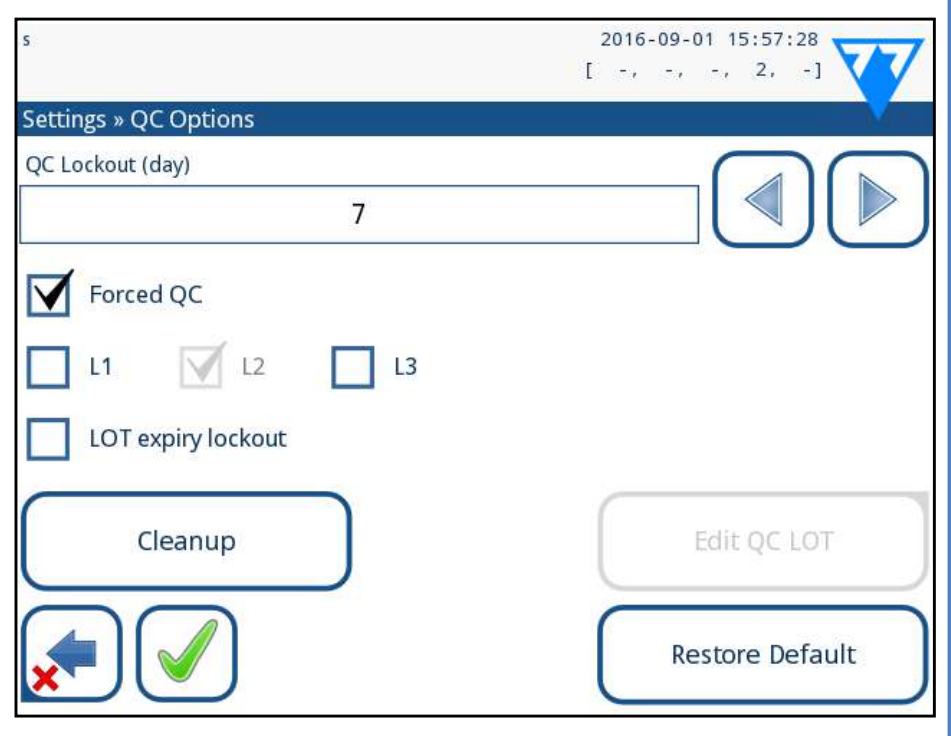

Figura 32: **Exemplo de uma definição de verificação de qualidade L2**

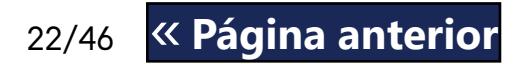

Se houver um código de LOT já guardado para o nível atual, o seu valor será exibido por defeito na caixa de introdução.

**V** Forced QC ▶ forçado

#### **Alteração dos limites**

Quando terminar, toque no botão **OK** para guardar os valores. O analisador volta ao ecrã de *opções de QC (QC options)*. Repita os passos anteriores para todos os níveis.

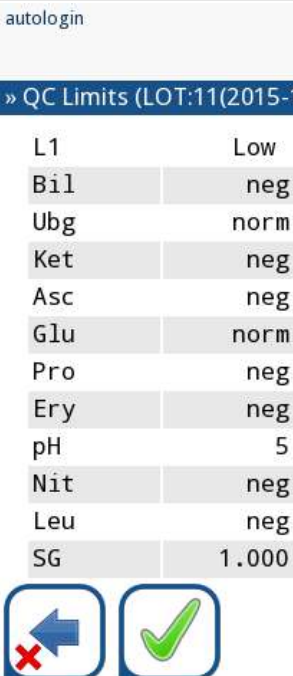

Figura 33: **Menu de Limites de QC (QC Limits) (acessível a partir de Editar LOT QC (Edit QC LOT))**

## <span id="page-21-2"></span>**I.2 Testes de QC**

Para realizar uma medição de controlo de qualidade, vá ao ecrã *Menu Principal » Med. QC (Main Menu » QC Meas).* A codificação por cores dos botões para medições de QC é a seguinte: ▶ Bloqueio de QC desativado:

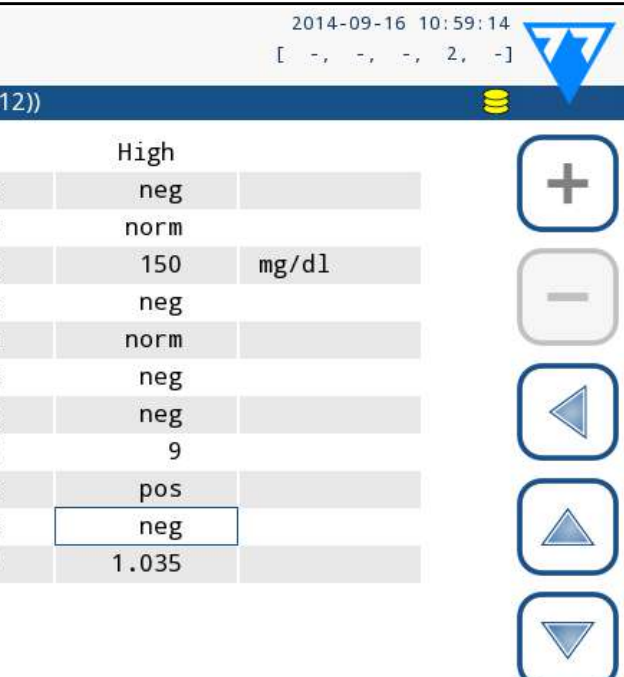

O modo de bloqueio poderá ser o seguinte

▶ advertência Forced QC

Se o limite for ultrapassado, o fundo da barra de estado passará para cor de laranja e será exibida uma mensagem de advertência.

Se o tempo limite for excedido, o fundo da barra de estado passará para vermelho e será exibida uma mensagem de erro. Neste caso as medições serão bloqueadas até que seja realizada uma nova verificação de QC bem-sucedida.

A verificação de QC pode ser definida para verificações de solução de controlo

- ▶ L1: negativo/normal
- ▶ L2: positivo/anormal,
- ▶ L3: positivo alto/anormal

ou então individualmente/em qualquer combinação, ao assinalar a respetiva caixa de seleção.

*Se for aplicada uma segurança de utilizador forte (*☞[K.15.3 Gestão de definições de segurança na página 33](#page-32-0)*), utilizadores normais não poderão modificar as definições de QC (será imposta a política de QC determinada pelo administrador do sistema). Porém, se o analisador se encontra bloqueado e você pretende efetuar uma medição imediatamente sem executar primeiro a verificação de QC, o modo de bloqueio apenas poderá ser reposto por um Administrador.*

## **I.1.1 Edição da informação de LOT QC**

<span id="page-21-1"></span>**A avaliação de QC depende dos dados que introduz manualmente. Confirme sempre os valores e os intervalos antes de dar início ao procedimento de QC.**

1No **Menu Principal»Definições»Opções de QC (Main Menu»- Settings »QC options)**, toque no botão Editar LOT QC (**Edit QC LOT**) para definir os números de LOT e limites de aceitação das soluções de Controlo de Urina QC.

2No ecrã **Editar LOT»Fita selecionada** (**Edit LOT»Strip selected)** que surge, selecione o nível de controlo (L1, L2, L3) e toque no botão **Seguinte (Next)**.

22/46 K Pagina anterior November 2014 November 11 September 2014 November 2014 November 2014 November 2014 Nov **3No ecrã seguinte, defina o código de LOT** (pode também in-<br> **Contra data de expiração**) e toque no botão Seguinte (Next).

- <span id="page-22-0"></span>ο cinzento: não medido,
- ο verde: foi efetuada uma medição válida no menu Med. QC (QC Meas)
- ο vermelho: foi efetuada uma medição inválida no menu Med. QC (QC Meas)
- ▶ bloqueio de QC ativo:
	- ο cinzento: não medido,
	- ο verde: foi efetuada uma medição válida dentro do prazo
	- ο vermelho: foi efetuada uma medição inválida dentro do prazo

Pode começar com um controlo negativo ou positivo. Aplique o controlo à fita de acordo com as instruções das soluções de controlo e fitas de teste LabStrip U11 Plus.

- "... Solução 1" para controlo negativo,
- "... Solução 2" para controlo positivo,
- ▶ ou "… Solução 3" para Nível 3 (controlo positivo alto), conforme o controlo que está atualmente a testar.

*Recomendamos usar os kits de soluções de controlo Dipper, Dropper ou Dip&Spin da Quantimetrix Inc. para a verificação de QC. Soluções de controlo de outros fabricantes poderão fornecer resultados anormais devido às colorações não específicas dos seus blocos de teste.*

Coloque a fita na bandeja e toque em

Se o LOT de QC (QC LOT) e respetivos limites já estiverem definidos nas definições de QC, o analisador apresenta o código de LOT de QC (QC LOT). Toque no botão **Seguinte (Next)**.

 $\bigcup$ *O valor negativo máximo exibido é de -90. Pode significar que passaram mais de 90 dias desde o tempo limite ou realização de um QC bem sucedido.*

*O código de LOT de QC (QC LOT) pode também ser modificado aqui. Se é dado um novo código de LOT, os seus limites de aceitação também terão que ser definidos, pelo que a tabela de limites aparecerá no ecrã seguinte.*

Após a medição, o resultado de QC é exibido com o resultado da avaliação.

(j) *Apenas a informação adicional específica à base de dados de QC é descrita neste capítulo.*

▶ Se a medição de QC for bem sucedida, o texto APROVADO (PASSED) é exibido a seguir ao ID de resultado de QC. Voltando atrás ao ecrã principal de QC, o fundo do botão da solução medida muda para verde.

- ▶ Se a medição de QC for bem sucedida, o texto REPROVADO **CONTEÚDO**
- (FAILED), a vermelho, é exibido a seguir ao ID de resultado de QC. Voltando atrás ao ecrã principal de QC, o fundo do botão da solução medida muda para vermelho.

- 
- ▶ definições de saída.
- 
- ▶ Registration Code,
- ▶ Strip LOT,
- **View Settings,**
- 
- Definições do Instrumento.

Repita o mesmo procedimento com quaisquer soluções restantes. Depois de todos os níveis de solução serem medidos com êxito (todos os botões "…Solution…" estão a verde), o analisador é libertado até ser atingido o tempo de bloqueio, onde aparecerá uma janela emergente com o tempo de bloqueio modificado.

23/46 X Página anterior and the set of the set of the set of the set of the set of the set of the set of the set of the set of the set of the set of the set of the set of the set of the set of the set of the set of the set « **Página anterior Próxima página** »

O tempo de bloqueio restante, juntamente com a data, é exibido nas janelas de informação no ecrã *Principal (Main)*.

### <span id="page-22-1"></span>**I.3 Recuperação de resultados de QC**

Todas as medições de QC são guardadas na memória de QC, que é separada da memória para as medições de pacientes. O LabUReader Plus 2 tem memória para 5000 medições de QC.

Veja ☞*[H Trabalhar com os resultados na página 18](#page-17-2)* para mais informação sobre como recuperar e visualizar resultados a partir de uma base de dados.

Na visualização tipo lista, resultados bem sucedidos são exibidos com texto preto, enquanto os resultados falhados são escritos a vermelho.

No ecrã de resultados de QC, APROVADO (PASSED) é exibido a seguir ao ID de resultado de QC para resultados bons, enquanto texto vermelho REPROVADO (FAILED) é exibido a seguir ao ID de resultado de QC para resultados fracassados. Para resultados de soluções de QC falhadas, os resultados para blocos fora do seu intervalo também vêm marcados a vermelho.

## **Opções do Menu Principal**

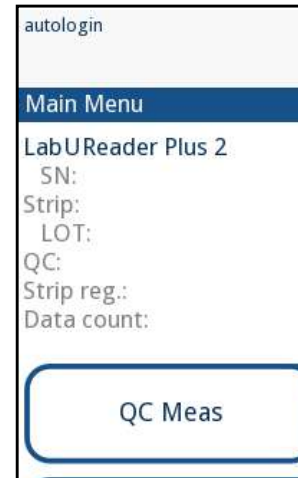

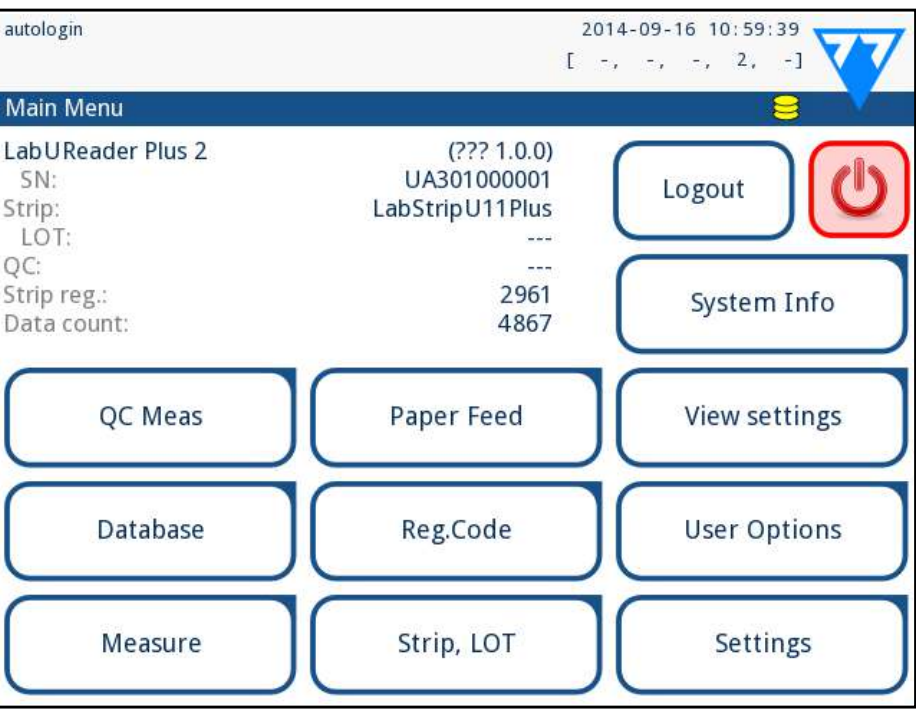

Figura 34: **Opções do Menu Principal**

O ecrã de *Menu Principal (Main Menu)* exibe a seguinte infor-

mação:

▶ informação sobre tipo de fita e código de LOT,

As seguintes funções podem também ser utilizadas a partir deste ecrã:

▶ User Options (*funcionalidades auto; som; brilho do LCD*),

## **J.1 Código de registo**

O código de registo codificado contém informação relacionada com fitas, o que permite ao analisador LabUReader Plus 2 controlar a avaliação de forma precisa:

▶ informação de calibragem para o LOT em particular (com possível ajuste de sensibilidade para cada bloco determinado pelo

contagens máximas de medições permitidas com a calibragem

- ▶ data de expiração do LOT,
- fabricante),
- dada.

<span id="page-23-0"></span>A calibragem é necessária para obter resultados cor**retos.**

**A** Por favor tenha em conta que a calibragem e um fras**co de fitas de teste estão correlacionados.**

O ecrã de *Código de Registo (Registration Code)* mostra a data de expiração e contagens restantes.

Poderá encontrar o cartão de registo/calibragem ao abrir uma nova encomenda ou frasco de fitas. O código de registo único é anexado ao cartão de registo e é válido para 1/10/20 frascos.

Para introduzir o código numérico do cartão, toque no botão **Novo Código de Registo (New Registration Code)**. Digite os 15 dígitos que constituem o número ou então introduza a informação usando um leitor de códigos de barras. Após um registo bem sucedido, o número de testes disponíveis é definido com o valor do código de registo.

*Fitas de teste recentemente registadas não serão acrescentadas ao número de fitas de teste não utilizadas de um registo anterior. O número de fitas de teste não utilizadas de um registo anterior será reposto. Você pode, no entanto, registar novamente um código de registo previamente introduzido para usar as novas fitas de teste no lote correspondente.*

### **J.2 LOT de fitas (Strip LOT)**

Prima o botão LOT de Fitas (Strip LOT) no ecrã de Opções para definir a informação de LOT da fita. Também é possível definir a data de expiração seguida do código de LOT.

É permitido introduzir os seguintes caracteres especiais juntamente com números: hífen '**-**', ponto '**.**', barra '**/**', espaço '**\_**' e parêntesis redondos '**(**' '**)**'.

Esta informação é guardada com todas as medições, até tal ser manualmente alterado.

*Por favor tenha em atenção que o código de LOT, assim como datas de expiração, não são verificados semanticamente pelo software. Visto também que o código de registo não contém o código de LOT das fitas, o software não consegue averiguar se o código de LOT é o correto. Por favor verifique duplamente o código de LOT para evitar erros ortográficos.*

## **J.3 Visualização de Definições**

O ecrã *Visualização de Definições (View Settings)* exibe todas as definições, inclusive as opções do utilizador. Use os botões cima e baixo para navegar pelas definições. As definições do analisador podem ser imprimidas usando o botão.

## **J.4 Opções do Utilizador**

24/46 **Example 24/46 Example 24/46 Próxima página »** 24/46 **O comprimento mínimo da palavra passe é de 3 caracteres.** « **Página anterior Próxima página** »

A maioria das definições no ecrã de Opções do Utilizador estão relacionadas com o procedimento de teste, exceto **Som** e **Brilho do LCD**.

- ▶ **Impressão automática (auto print):** quando ativado, o analisador imprime o relatório de cada medição automaticamente.
	- *A impressão automática (auto print) está ativada por defeito.*
- ▶ **Transferência automática (auto transfer):** quando ativado, o analisador transfere o resultado automaticamente para a saída definida (por ex: da porta série para um LIS).

*A transferência automática (auto transfer) está ativada por defeito.*

*Estas funcionalidades podem ser modificadas por qualquer operador e são guardadas no sistema como parte das definições da conta do operador.*

- ▶ **Som (Sound):** quando ativado, o analisador confirma os toques no ecrã com um beep curto
- ▶ **Brilho do LCD (LCD brightness):** Use os botões esquerda e direita para alterar o brilho do ecrã LCD, ou então clique no campo de introdução para definir um valor para o brilho do LCD a partir de um teclado numérico.
- ▶ **Alterar p. passe (Change passw.):** o operador ativo pode alterar a palavra passe ao tocar no botão **Alterar p. passe (Change passw.)**. Primeiramente, o sistema pedirá a palavra passe atual, depois a nova palavra passe terá que ser repetida duas vezes. O sistema confirmará uma alteração bem sucedida.

*Para um operador com 'login automático' ('autologin'), este botão não aparecerá.*

## <span id="page-23-1"></span>K **Definições do Instrumento**

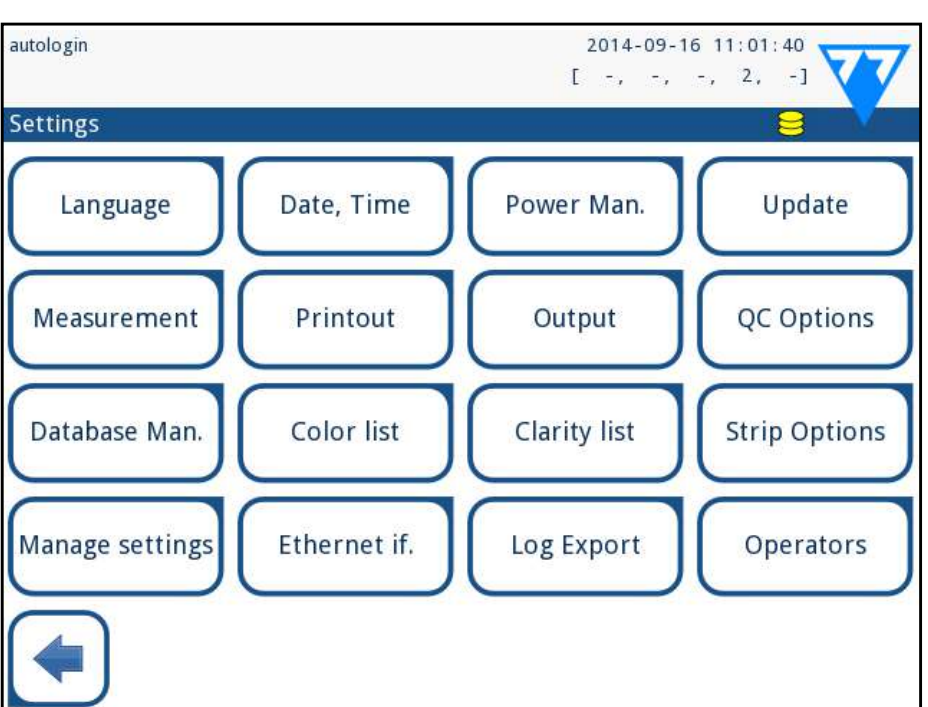

Figura 35: **O Menu de Definições (***Main » Settings***).**

O seu analisador LabUReader Plus 2 permite-lhe alterar definições para melhor se adequar às exigências do seu local de trabalho. Pode encontrar as definições do instrumento em *Principal » Definições*

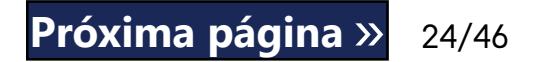

*A lista de definições disponíveis pode variar de acordo com o nível do utilizador autenticado.*

*Para navegar entre páginas de definições, use as setas avançar e retroceder.*

#### **Confirmar alterações**

Para confirmar as alterações efetuadas no ecrã de *Opções do Utilizador (User options)* ou de *Definições (Settings)*, primeiro toque em **Aplicar (Apply)** e depois abandone o ecrã usando **Retroceder (Back)**. Sem alterações, ou as alterações já foram guardadas

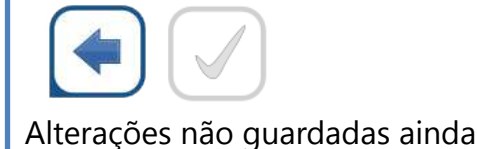

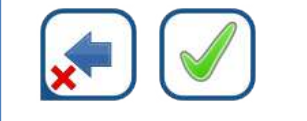

**Para cancelar** as alterações, basta tocar em **Cancelar e Retroceder (Drop&Back)** antes de aplicar as mesmas.

#### <span id="page-24-0"></span>**Restaurar valores por defeito**

Em cada ecrã de definições há um botão (chamado de **Restaurar p. Def. (Restore Default)** ou **DEF.**) que pode ser usado para restaurar o(s) valor(es) padrão desse ecrã.

Para restaurar TODAS as definições ao nível do sistema, vá a *Gerir Definições* **(***Manage Settings*).

*As definições não podem ser restabelecidas ao nível do sistema enquanto uma impressão ou transferência estiver em curso.*

As definições podem ser restabelecidas com base nas definições do utilizador supervisor, caso a opção *'Valores padrão por supervisor' (Default by "supervisor" settings)* estiver ativa na página Gerir Definições (Manage Settings).

#### **Guardar e restaurar um conjunto de definições**

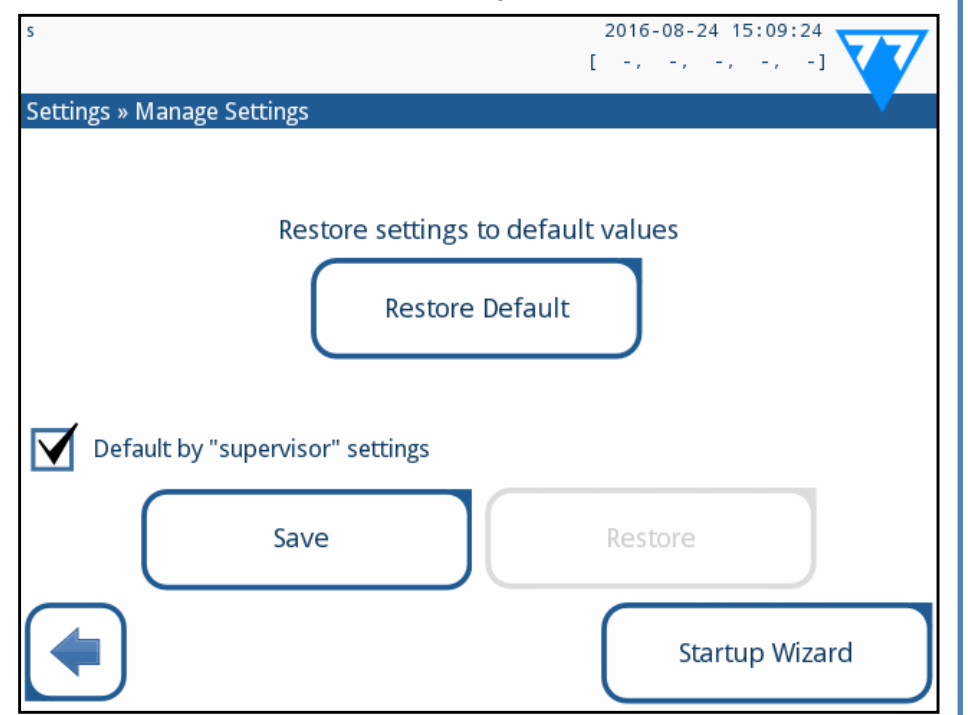

#### Figura 36: **Menu de Gestão de Definições**

 $\odot$ *Os botões Guardar (Save) e Restaurar (Restore) são escurecidos quando não houver nenhuma unidade USB presente ou quando a mesma não contém quaisquer definições.*

Para alterar o idioma operacional, selecione o idioma pretendido da lista e aplique.

Utilizadores de nível de supervisor podem descarregar definições para uma unidade USB e transferir estas definições para um/vários outros analisadores usando esta funcionalidade.

1 Introduza uma unidade USB na respetiva entrada, na parte de  $\perp$  trás do analisador.

2Vá ao ecrã **Definições/Gestão de Definições (Settings/ Manage Settings)**, e clique em **Guardar (Save)**. O analisador guarda as definições atuais num ficheiro .txt com a data e detalhes do analisador.

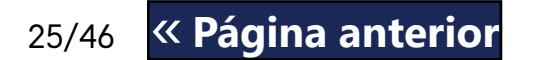

3Transfira as definições ao clicar no botão Restaurar (Restore) no ecrã Definições/Gestão de Definições (Settings/Manage Settings).

25/46 **Example 25/46** 25/46 **Próxima página** » 25/46 AAAA-MM-DD (por defeito, norma ISO 8601) MM-DD-AAAA (formato EUA) DD-MM-AAAA (formato UE) Delimitadores disponíveis: '**-**', '**/**', '**.**' « **Página anterior Próxima página** »

## **K.1 Idioma**

*Se a tradução for parcialmente feita no idioma selecionado, os textos não traduzidos aparecerão em inglês.*

## <span id="page-24-1"></span>**K.2 Data, hora**

Para alterar o valor do campo ativo, use os botões **+** e **–**.

Formatos de data disponíveis:

## **K.3 Texto imprimido**

#### Figura 38: **Definições de opções para texto imprimido**

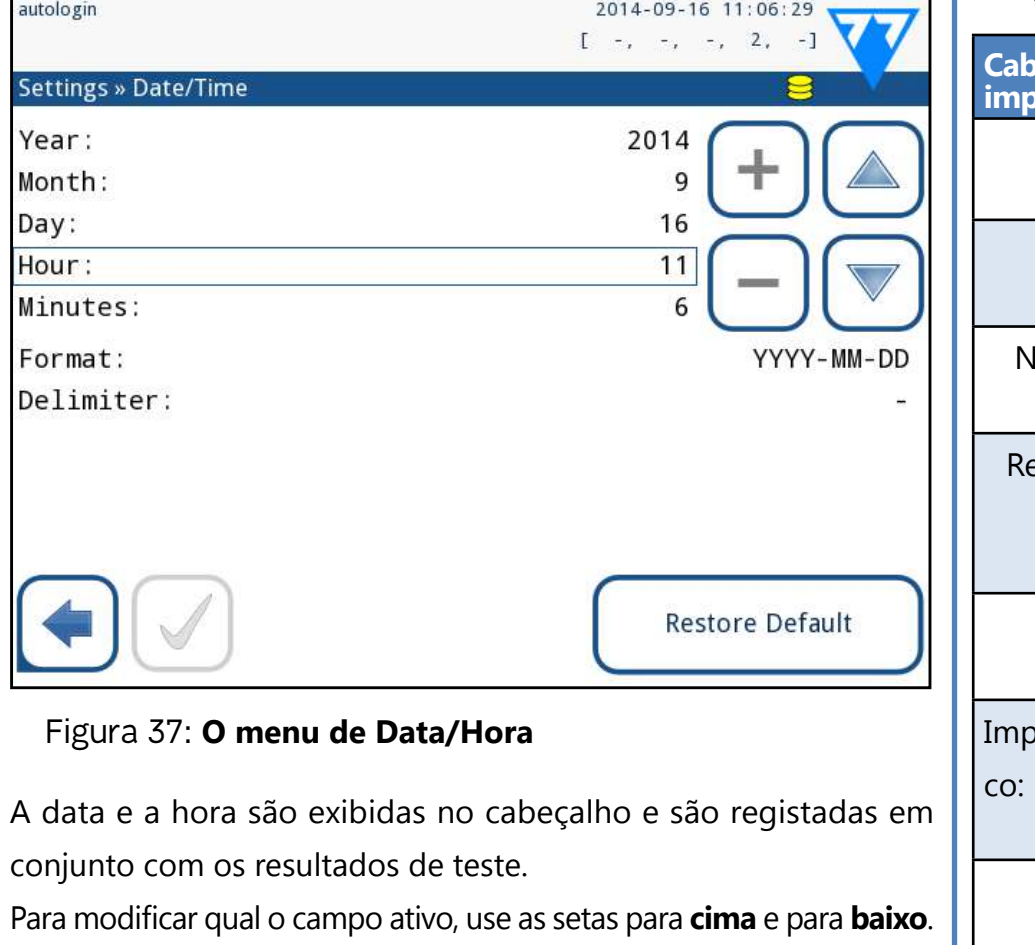

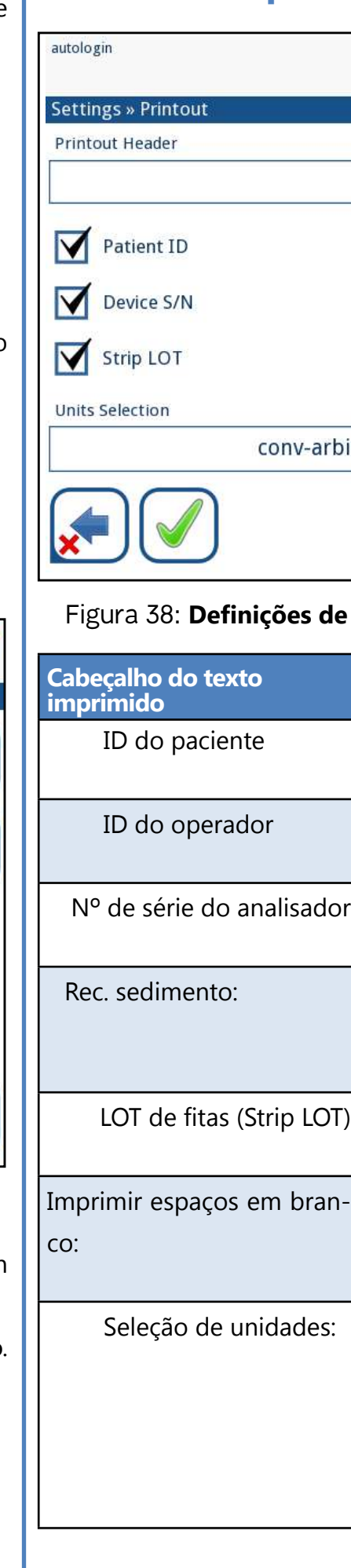

<span id="page-24-2"></span>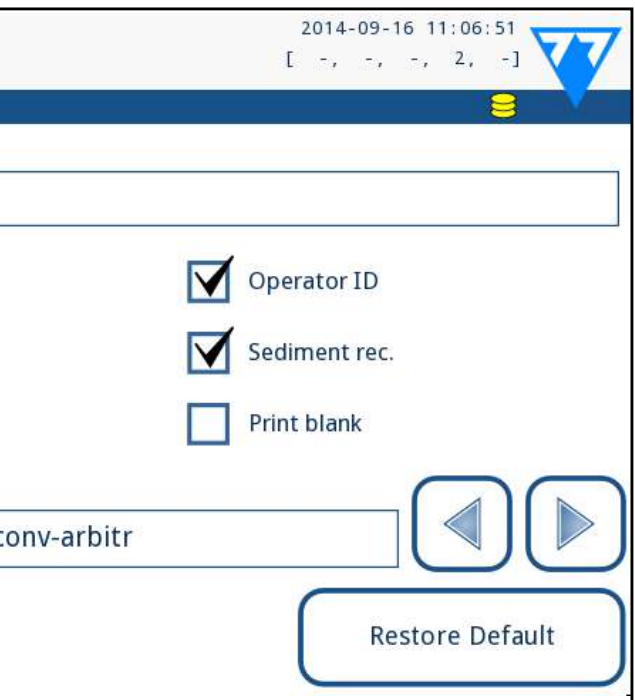

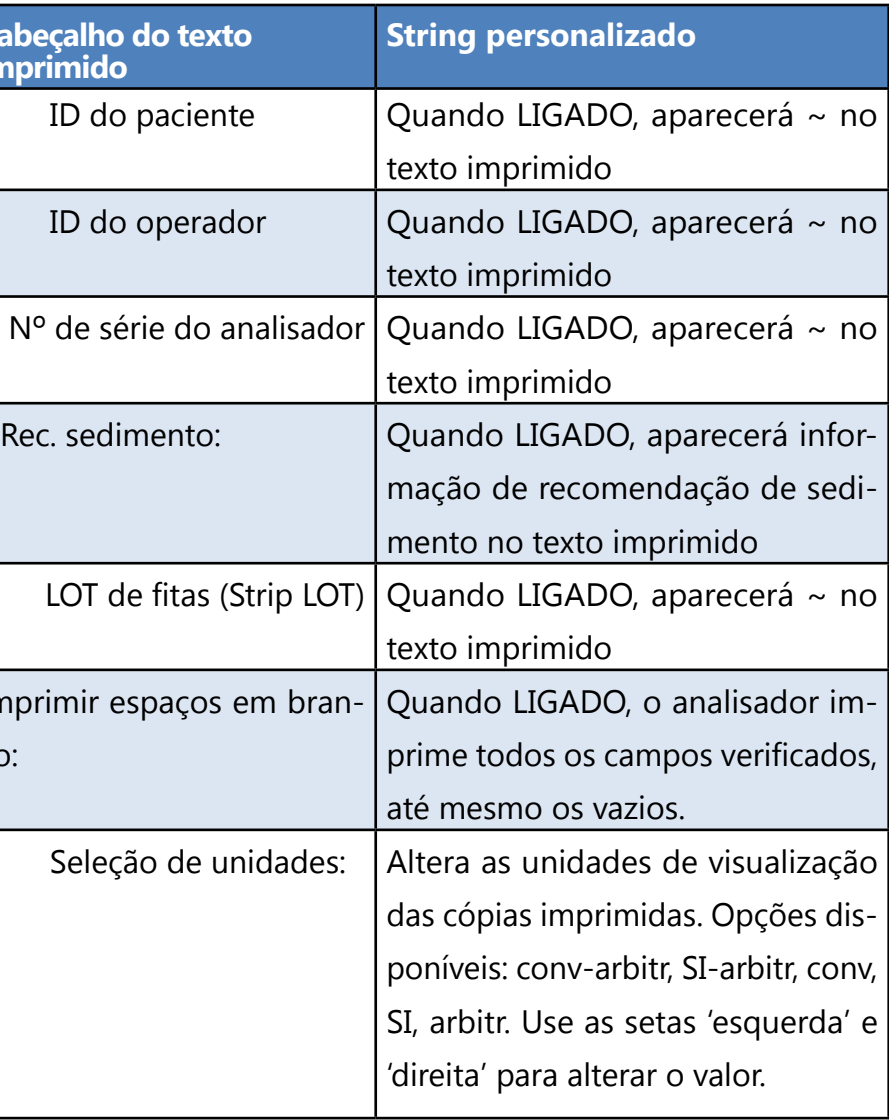

### <span id="page-25-0"></span>**K.4 Saída (conetividade: transferir/exportar)**

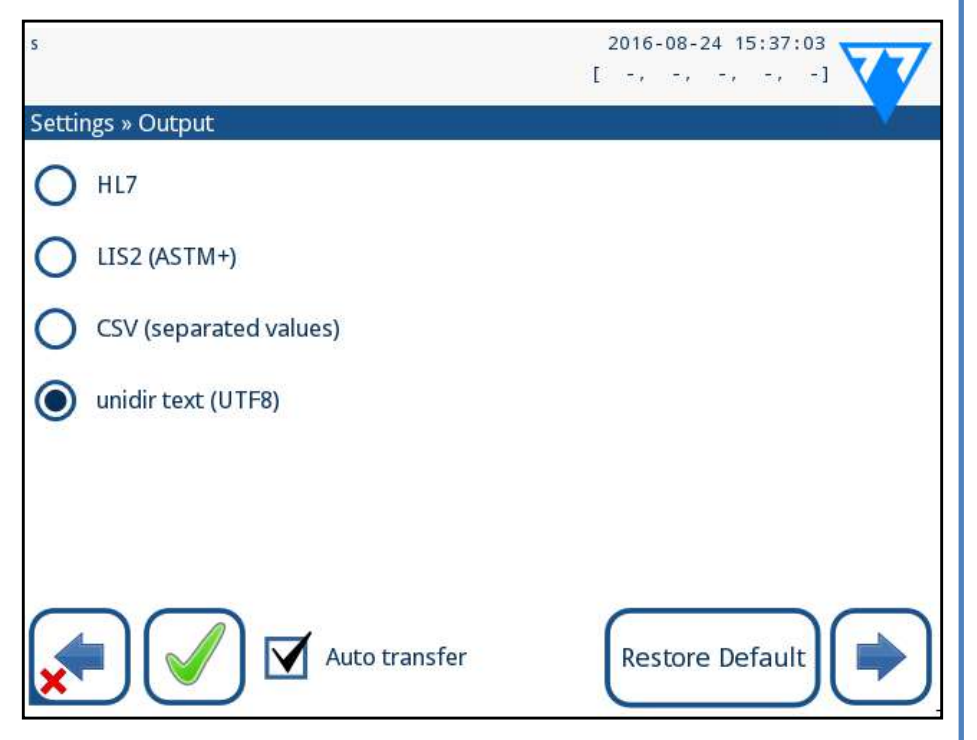

Figura 39: **Definições de transferência de dados**

Nas definições de *Saída (Output)*, pode definir como o LabUReader Plus 2 conectará com outros sistemas ou dispositivos de armazenamento de dados.

- ▶ protocolo bidirecional com base na norma NCCLS LIS2-A2 ou protocolo HL7,
- ▶ protocolo unidirecional, quando os dados são enviados por fluxo de dados de um só sentido, em formato CSV ou UTF8

O analisador oferece várias possibilidades para transferir os resultados por interface (série, USB ou em ficheiro):

O campo de introdução **Tipo de saída (Output type)** é usado para definir a porta de comunicação (a seleção disponível tem por base o protocolo de saída) nos ecrãs de Saída (Output). Toque nas setas **Esquerda** e **Direita** para navegar pela lista.

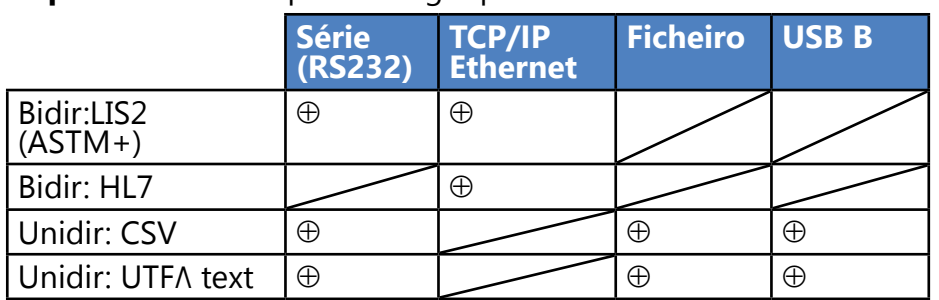

• Para a porta série, as taxas baud selecionáveis são: 2400, 4800, 9600, 19200, 38400, 57600 e 115200 bits por segundo. O valor

define a velocidade da comunicação série. A especificação da interface série é de 1 (um) stop-bit, sem paridade.

• Se selecionar a opção **Saída: ficheiro (Output: file)**, os dados transferidos serão guardados diretamente num ficheiro na raiz de uma unidade USB ligada numa porta tipo USB A. O nome do ficheiro, por defeito, é udr2(%Y%m%d-%H%M%S). (O espaço reservado em parêntesis indica a hora da medição, %Y representa o ano, %m o mês, %d o dia, %H a hora, %M o minuto, e %S o segundo.) A extensão de ficheiro será ou .csv ou .txt, conforme o protocolo de saída que selecionou.

*Pode especificar um caminho para o ficheiro guardado na unidade USB ao introduzir um nome de pasta entre barras (/) como primeira parte do nome do ficheiro.*

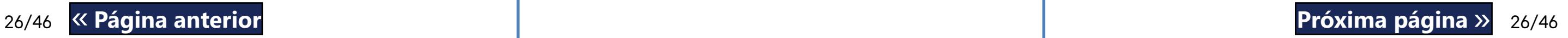

**Certifique-se de que configura as portas comunicação corretamente, caso contrário não haverá transferência de dados**. **Se for necessário, consulte o administrador do sistema para a correta configuração das portas de comunicação.**

• Devido à diferença de regulamentos entre laboratórios, o analisador permite que operadores com nível de Admin ou superior definam a transferência automática de resultados imutavelmente no ecrã de **Definições/Saída (Settings/Output)**. Com visto na caixa de seleção **Transferência automática (Auto transfer)**, a caixa de seleção **Transferência automática** no ecrã de **Definições do utilizador (User settings)** mantém o visto e ficará cinzento e inoperacional.

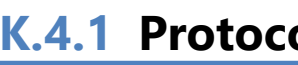

autologin Output » LIS2 Header Output units Output type

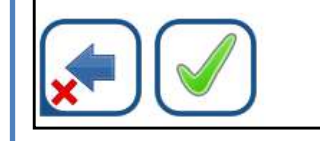

## <span id="page-25-1"></span>**K.4.1 Protocolo bidirecional (LIS2-A2)**

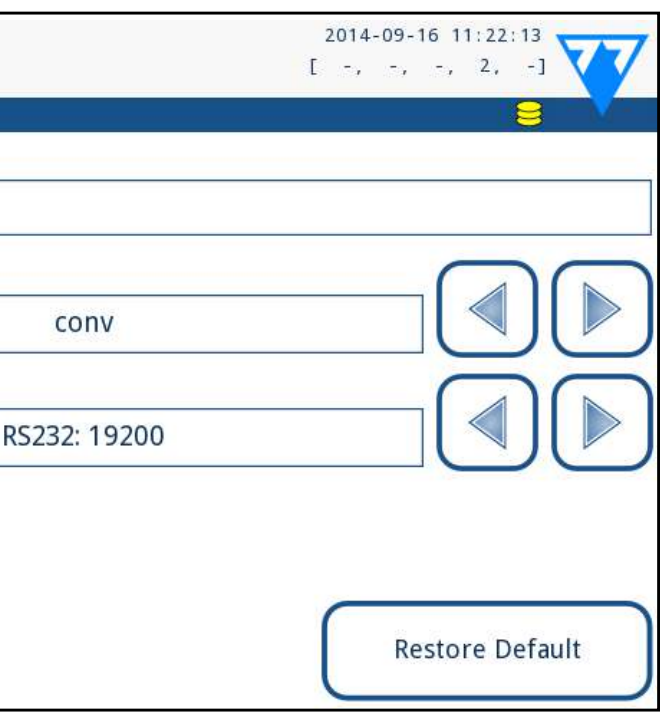

#### Figura 40: **Definições de transferência LIS2**

O protocolo de transmissão digital bidirecional do analisador LabU-Reader Plus 2, considerando pedidos e resultados remotos entre o LabUReader Plus 2 e sistemas de informação, baseia-se na norma aprovada NCCLS LIS2A21. Permite que o LabUReader Plus 2 e qualquer sistema LIS padrão estabeleçam uma ligação lógica para a comunicação por texto, para o envio de resultados e pedidos de forma interpretável e padronizada. Pode definir um cabeçalho personalizado, e no campo de introdução **Tipo de saída (Output type)** pode definir o tipo de saída como: série, USB B, TCP/IP (Ethernet) 1. a velocidade da comunicação série (*apenas para a porta série*). Se selecionar TCP/IP (Ethernet), por favor defina o endereço de IP e porta do servidor, separados pelo símbolo ':'.

1 NCCLS LIS2-A2: Especificação para a Transferência de Informação entre Instrumentos de Laboratórios Clínicos e Sistemas de Informação; Norma Aprovada—Segunda Edição (volume 24, número 33)

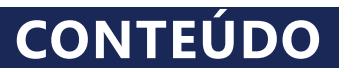

### **K.4.2 Protocolo bidirecional (HL7)**

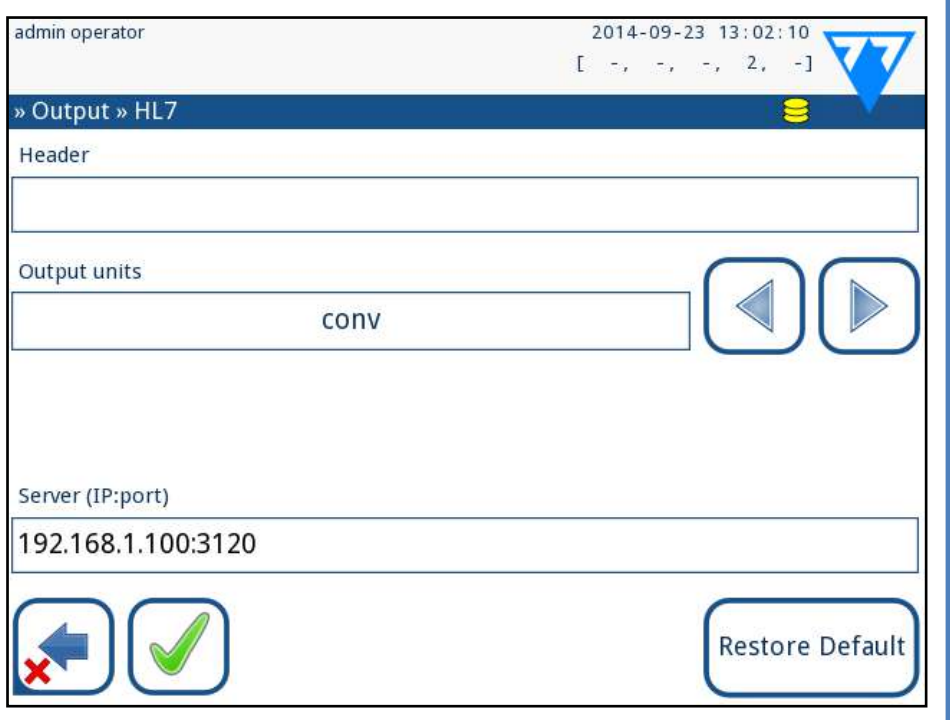

#### Figura 41: **Definições de transferência HL7**

HL7 representa Saúde de Nível Sete (Health Level Seven); trata-se de um conjunto de padrões informáticos para cuidados médicos, que permitem a troca, integração, partilha e recuperação de dados de medições entre o analisador LabUReader Plus 2 e uma rede adequada.

Neste ecrã pode definir um cabeçalho personalizado e as unidades preferidas de saída, assim como introduzir o IP e porta do servidor que está a usar.

*O suporte para o protocolo HL7 está atualmente em fase introdutória. Contacte o fabricante para obter os detalhes do padrão HL7 específico (ou outros padrões) que o analisador suporta.*

## **K.4.3 Saída com valores separados por vírgulas**

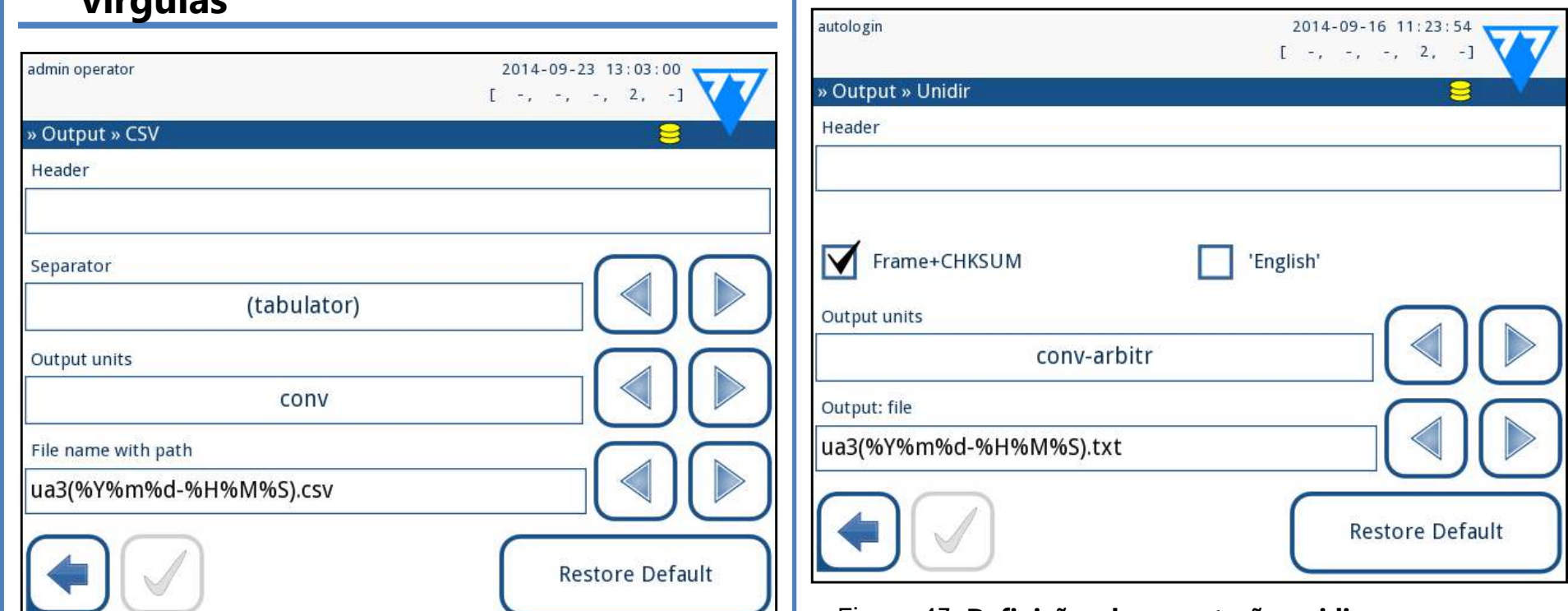

#### Figura 42: **Opções de exportação CSV**

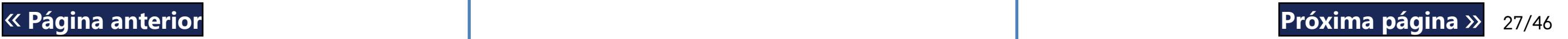

Se selecionar este protocolo de saída, o sistema transferirá os resultados das análises como texto simples, com extensão de ficheiro .csv. Neste ficheiro de texto, cada registo é separado por uma quebra de linha e cada campo de um registo é separado por um caractere separador predefinido (pode escolher entre tabulador, ponto-e-vírgula ou vírgula como o caractere separador). O ficheiro resultante pode ser aberto por um editor de planilha eletrónica (como por ex. o Microsoft Excel).

## **K.4.4 Texto unidir UTF8**

#### Figura 43: **Definições de exportação unidir**

Se selecionar este protocolo de saída, o sistema transferirá os resultados codificados como caracteres Unicode. As opções são as mesmas que para os outros dois protocolos. No entanto, a caixa de seleção Trama+CHKSUM (Frame+CHKSUM) aplica-se apenas a este ecrã. Se deixar um visto nesta caixa, o sistema acrescentará um 'caractere de início de texto' (STX) no início, e um 'caractere de fim de texto' (ETX) no final do string transferido, assim como um checksum de dois dígitos para que os dados transferidos possam ser verificados.

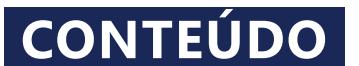

## <span id="page-27-0"></span>**K.5 Medição**

Pode encontrar uma descrição detalhada do ecrã de Medições *(Measurement)* em ☞*[G.6.2 Personalização do processo de análise na página 17](#page-16-1)*

## <span id="page-27-2"></span>**K.6 Opções de fitas**

O ecrã de opções de fitas mostra os tipos de fita disponíveis mais os vários blocos de analitos nas mesmas.

A seleção de um bloco é indicada por um cursor preto.

- ▶ Use as setas para cima e para baixo para mudar o bloco ativo
- ▶ Toque em  $\left(\frac{+}{-}\right)$  ou  $\left(\frac{-}{-}\right)$  para aumentar ou diminuir a sensibilidade do bloco selecionado.

*Pode definir a sensibilidade entre -2 e +2 a partir da interface do utilizador.*

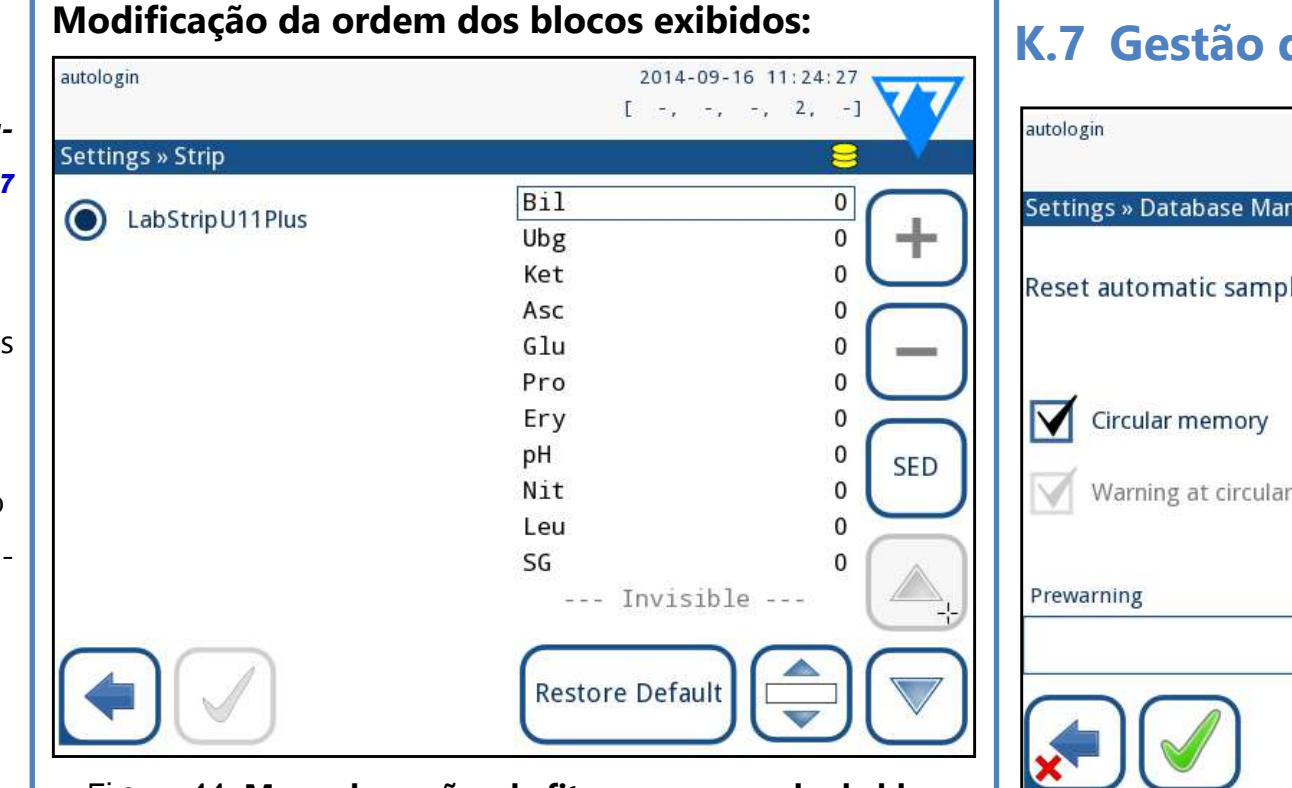

2Toque no botão **Mover (Move)**. O mesmo ficará ativo e o seu **4** fundo mudará para cor de laranja.

▶ Toque no botão **SED** para atribuir uma recomendação de análise de sedimentos ao bloco selecionado. Se o bloco estiver rotulado com **SED**, todos os resultados contendo um valor positivo do bloco selecionado serão assinalados com "exame de sedimentos recomendado" na base de dados. Esta informação pode também ser exibida na cópia imprimida. O valor da mensagem é guardado na base de dados, portanto a base de dados pode também ser filtrada para pesquisar esta opção (Veja ☞*[H.6 Fil](#page-19-2)*[tragem: Encontrar resultados específicos na página 20](#page-19-2)).

#### Figura 44: **Menu de opções de fitas com exemplo de bloco invisível**

Selecione o bloco.

▶ Aviso em... (Warning at...): Quando ligado, receberá um aviso antes da substituição dos dados antigos.

3Use as setas para cima e para baixo para deslocar a posição do bloco selecionado. Quando este estiver na posição pretendida, toque no botão **Mover (Move)** para o parar de mover (libertando-o).

> ▶ Pré-aviso (Pre-warning): defina o número de registos que devem estar livres antes de receber um aviso de que a memória está cheia. Ainda é possível acrescentar registos novos, mas aconselha-se a que disponibilize memória ao apagar dados da base

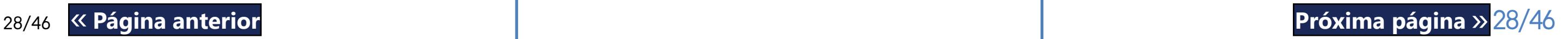

Caso pretenda excluir um bloco específico da visualização de resultados, mova o bloco para debaixo da linha —Invisível (Invisible)—. Os blocos por debaixo desta linha não aparecerão nos resultados.

*O sistema apenas medirá e guardará resulta para analitos invisíveis depois de os voltar a colocar acima da linha ---Invisível (Invisible)---.*

## <span id="page-27-1"></span>**K.7 Gestão da base de dados**

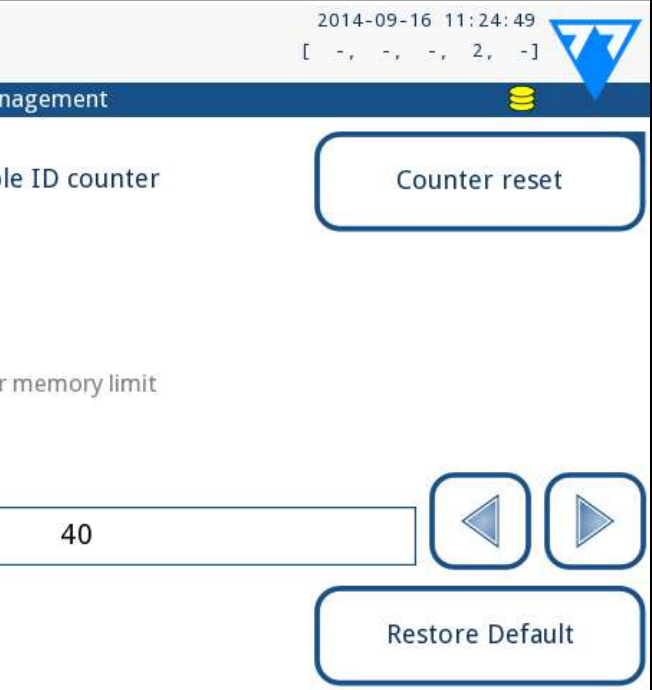

Figura 45: **O menu de Gestão de Base de Dados (Database** 

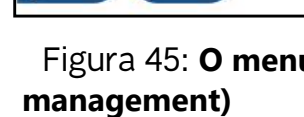

#### No ecrã de *Gestão de Base de Dados (Database management)*

pode definir como o LabUReader Plus 2 gere o armazenamento

dos registos.

Pode especificar o seguinte:

▶ O contador de IDs de amostra (Sample ID counter) automático pode ser reposto ao tocar no botão Repor contador (Counter reset). Este procedimento requer confirmação.

▶ Memória circular (Circular memory) ligada ou desligada. Memória circular ligada registará valores continuamente, gravando por cima de dados antigos quando a memória estiver cheia. Memória circular desligada parará a gravação quando a me-

- 
- mória estiver cheia.
- 
- de dados.

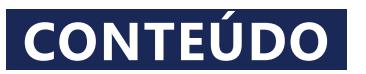

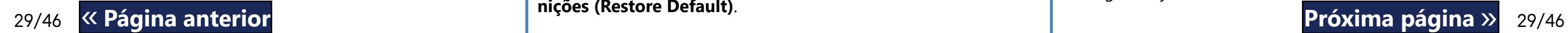

## <span id="page-28-0"></span>**K.8 Opções de QC (QC Options)**

Pode encontrar uma descrição detalhada das opções de QC (QC Options) em ☞*[I.1 Opções de QC na página 21](#page-20-1)*

#### **K.9 Gestão de energia**

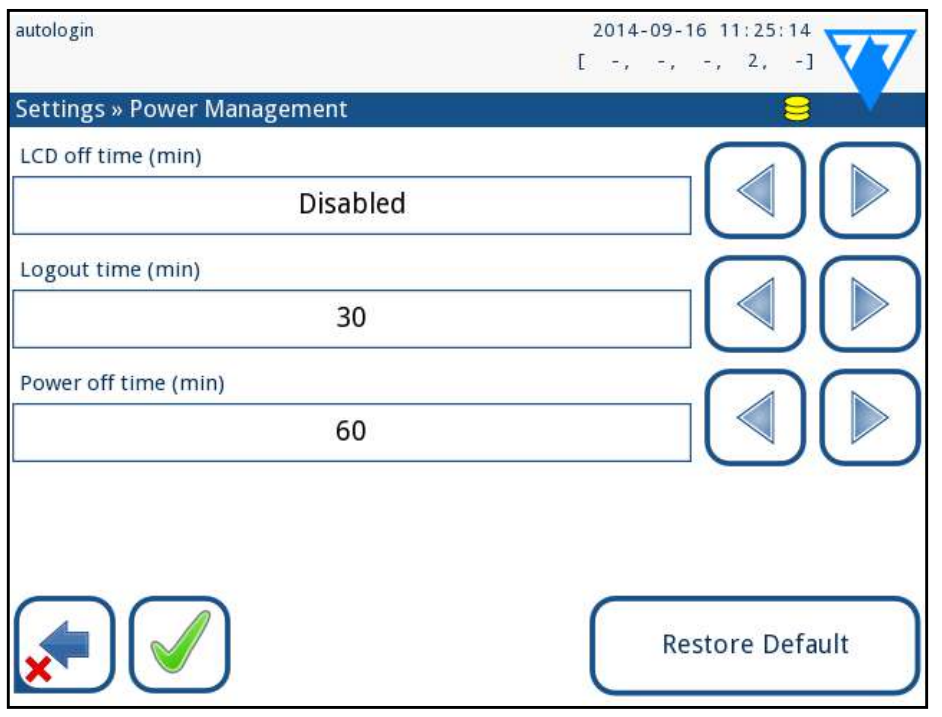

Figura 46: **O menu de Gestão de Energia (Power management)**

- Tempo até desligar LCD (inicia protetor de ecrã)
- ▶ Tempo até fechar sessão (encerra a sessão do utilizador ativo)
- ▶ Tempo até desligar a unidade (desliga o analisador)

No ecrã de Gestão de Energia (Power Management) pode ativar e definir o valor, em minutos, para as seguintes opções:

O analisador tomará estas medidas caso se encontre inativo durante o período de tempo indicado.

Use as setas **esquerda** e **direita** para alterar os valores:

2 Insira a unidade USB em uma das portas USB A na parte de trás<br>2 do analisador. Aguarde até aparecer o ícone <sup>3</sup> de disco na linha de estado. O ícone mostra que a unidade USB foi reconhecida pelo sistema.

- ▶ Tempo até desligar LCD: Inativo, 5, 10, 15, …, 60
- ▶ Tempo até fechar sessão: Inativo, 10, 20, 30, …, 120
- Tempo até desligar unidade: Inativo, 20, 40, 60, …, 180

 $\bigcirc$ *Faça sempre a exportação e envio de ficheiros de registo para o serviço técnico caso surjam erros insolúveis.*

O modo protetor de ecrã e a funcionalidade desligar automático ajudam a reduzir gastos energéticos desnecessários, reduzindo assim a pegada económica do analisador.

## **K.10 Exportação de registos**

Para exportar registos, definições do analisador e informação da versão atual para efeitos de diagnóstico:

3Quando definir o nome novo, toque no botão **OK** para  $\bigcup$ voltar à lista.

Os artigos modificados aparecerão com um fundo cor de laranja. Para aceitar as mudanças, toque no botão **Aplicar (Apply)**. Para restaurar a lista original, toque no botão **Restaurar Predefinições (Restore Default)**. « **Página anterior Próxima página** »

# autologin

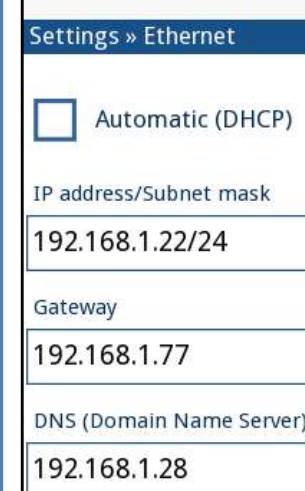

2Prima o botão de **Exportar Registo (Log Export)** no ecrã *Definições (2) Settings (2)*.

3Aparecerá uma janela informativa (Exportação de registo em curso. *Por favor aguarde.*). A informação desaparecerá quando a exportação do registo terminar.

Remova a unidade USB.

## <span id="page-28-1"></span>**K.11 Edição da de lista cor e de claridade**

As unidades LabUReader Plus 2 Pro permitem personalizar valores da lista de cores e de claridades para urina, de acordo com listas padrão determinadas pela política das suas instalações.

A lista de cores pode ser editada no ecrã de *Definições* » *Lista de Cores* **(***Settings***»***Color list***)**, enquanto a lista de claridades pode ser editada no ecrã de *Definições* » *Lista de Claridades* **(***Settings***»***Clarity list***)**.

Para modificar um valor:

1Toque no botão do artigo (por ex: *amarelo-palha* ou *transparente*),

2Edite o texto,

## **K.12 Configuração da interface Ethernet**

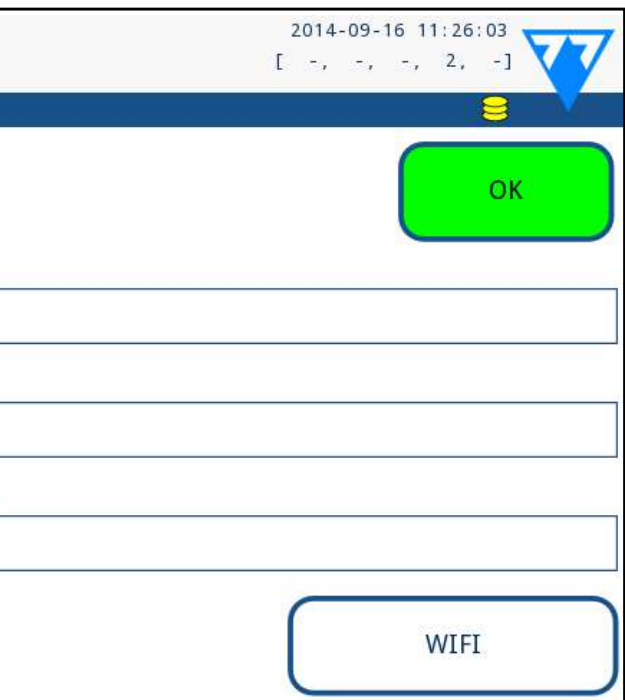

Figura 47: **O menu de configuração das definições de Ether-**

**net**

Para conectar o analisador LabUReader Plus 2 Pro à rede por interface Ethernet via TCP/IP, precisará de configurar a interface Ethernet.

*Peça estes valores ao administrador do sistema informático das suas instalações.*

*O botão de Wi-Fi apenas aparecerá se estiver conectado um adaptador de Wi-Fi por USB reconhecido pelo analisador.*

A configuração pode ser realizada: ▶ automaticamente (DHCP),

▶ manualmente.

**Para uma configuração automática**, coloque um visto na caixa

de seleção **auto (DHCP)**. na sua rede.

Ao usar DHCP, a configuração TCP/IP é feita dinamicamente e automaticamente assim que o analisador é ligado. Uma configuração dinâmica requer um servidor de DHCP corretamente configurado

Para uma configuração manual, retire o visto da caixa de seleção auto (DHCP) e introduza manualmente ▶ o endereço de IP / máscara de sub-rede (por ex. 192.168.1.5/24 ou 192.168.1.5/255.255.255.0),

▶ o gateway,

<span id="page-29-0"></span>▶ o servidor de DNS.

Para confirmar as alterações, toque no botão **Aplicar (Apply)**.

#### **K.13 Atualizar**

Refira-se a *[D.3 Atualizações de software para o](#page-10-2)  [analisador na página 11](#page-10-2)* para detalhes sobre o processo de atualização do software.

## **K.14 Definições de Wi-Fi**

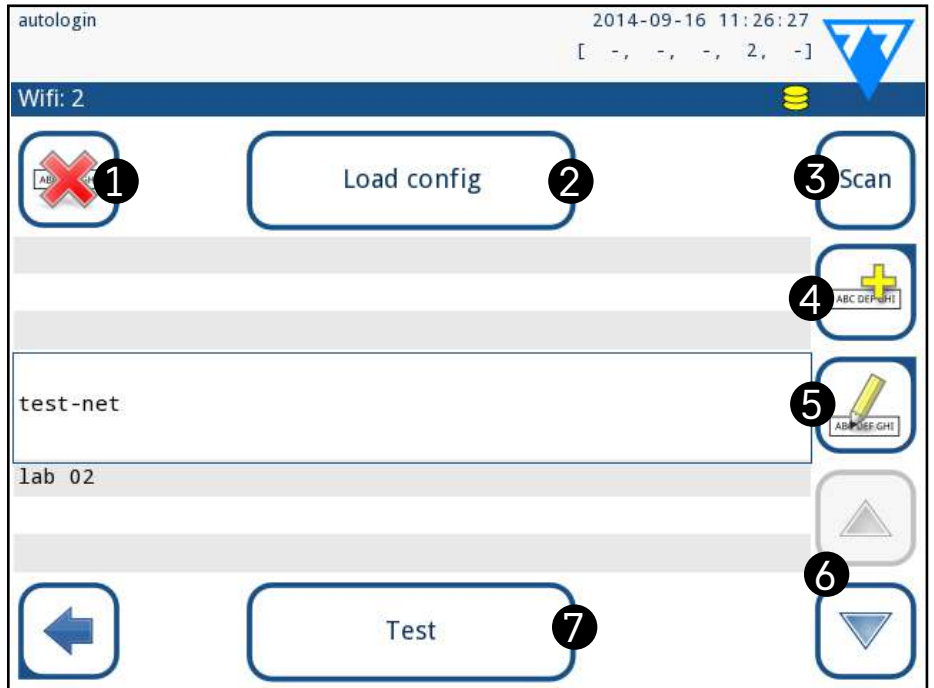

<span id="page-29-1"></span>Figura 48: **O ecrã de Wi-Fi (disponível a partir do ecrã de configuração de Ethernet)**

### **K.14.1 Ligue-se a uma rede existente**

1Insira um adaptador de Wi-Fi por USB em uma das portas USB na parte de trás do analisador. Aceda ao ecrã *Principal»Opções»Definições»Interface Ethernet (Main»Options»Settings»Ethernet interface)*. Toque no botão **WIFI**.

2Toque no botão **Procurar (Scan)**. O sistema exibe todas as redes  $\blacktriangle$  disponíveis, listadas por ordem descendente de força de sinal. Use os botões de seta**Cima** e **Baixo** (número 6 em *[Figura 48](#page-29-1)*) para posicionar o cursor sobre a rede a que se pretende ligar e toque no botão **Adicionar elemento (Add element)** (número 4 em *[Figura](#page-29-1)  [48](#page-29-1)*). No ecrã de teclado que é exibido, introduza a palavra passe para a rede selecionada e toque em **OK**.

Û *Uma palavra passe válida terá entre 8 e 63 caracteres.*

3Toque novamente no botão **Procurar (Scan)** para se desligar. Use os botões de seta **Cima** e **Baixo** (número 6 em *[Figura 48](#page-29-1)*) para posicionar o cursor sobre a rede a que se está a ligar e toque no botão **Testar (Test)**. Será exibido um texto de estado por baixo do nome da rede. Quando aparecer o estado **TERMINADO (COM-PLETE)**, o analisador estará ligado à rede sem fios selecionada.

*Para uma transferência bidirecional e funcional de dados, precisa também de ter um servidor recetor configurado.*

30/46 <sup>«</sup> Página anterior componente de la componente de la componente de la componente de la componente de la componente de la componente de la componente de la componente de la componente de la componente de la component Procure *a documentação* on-line no devido formato para infor-<br>mação sobre a configuração da aplicação wpa\_supplicant. Crie e compile um ficheiro 'wpa\_supplicant.conf', e, se for necessário, um 'certificado' e ficheiro 'chave' num ficheiro zip com o nome **wpa\_** « **Página anterior Próxima página** » **supplicant.conf.zip**. Inclua o string **/usr/local/WIFI/** no caminho

## **K.14.2 Adicionar uma nova ligação**

1Insira um adaptador de Wi-Fi por USB em uma das portas USB na parte de trás do analisador. Aceda ao ecrã *Principal»Opções»Definições»Interface Ethernet (Main»Options»Settings»Ethernet interface)*. Toque no botão **WIFI**.

2Toque no botão **Adicionar elemento (Add element)** (número 4 em *[Figura 48](#page-29-1)*). No ecrã de teclado que é exibida, introduza o ESSID (o nome), seguido da palavra passe para a nova rede sem fios.

> 1 Insira um adaptador de Wi-Fi por USB em uma das portas USB na parte de trás do analisador. Aceda ao ecrã *Principal»Op-*

> 2Use os botões de seta **Cima** e **Baixo** (número 6 em *[Figura 48](#page-29-1)*) para posicionar o cursor sobre a rede que pretende modificar

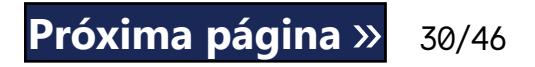

Use os botões de seta **Cima** e **Baixo** (número 6 em *[Figura 48](#page-29-1)*) para posicionar o cursor sobre a rede a que se está a ligar e toque no botão **Testar (Test)**(número 7 em *[Figura 48](#page-29-1)*). Será exibido um texto de estado por baixo do nome da rede. Quando aparecer o estado **TERMINADO (COMPLETE)**, o analisador estará ligado à rede sem fios selecionada.

#### **K.14.3 Carregar redes pré-configuradas e protocolos de autenticação avançados**

O software do sistema LabUReader Plus 2 inclui uma aplicação (wpa\_supplicant) que pode usar para configurar opções avançadas para redes sem fios. Para configurar as suas opções preferidas, precisa de fornecer à aplicação wpa\_supplicant a informação necessária num ficheiro de texto.

dos ficheiros. Não coloque os ficheiros em pastas antes de os zipar.

*Exemplos de ficheiros chave e certificado corretamente nomeados: ca\_cert="/usr/local/WIFI/ca.pem" client\_cert="/usr/local/WIFI/user.pem" private\_key="/usr/local/WIFI/user.prv"*

2Copie o ficheiro zipado para a raiz de uma unidade USB. Intro-duza a unidade USB em uma das portas USB na parte de trás

Saia e volte a entrar no ecrã **WIFI** para efetuar as alterações.<br>O

do analisador.

3Insira um adaptador de Wi-Fi por USB funcional em uma das portas USB na parte de trás do analisador. Aceda ao ecrã *Principal»Definições»Interface Ethernet (Main»Settings»Ethernet interface)*. Toque no botão **WIFI**.

4Toque no botão **Carregar def. (Load config)** (número 2 na *[Fi-](#page-29-1)[gura 48](#page-29-1)*) para carregar os ficheiros de configuração zipados, que configurou no passo 1 acima, a partir da unidade USB. O sistema irá descompactar e guardar os ficheiros na unidade USB, na pasta **/usr/local/WIFI**.

## **K.14.4 Editar ou apagar uma rede sem fios existente**

*ções»Definições»Interface Ethernet (Main»Options»Settings»E-*

*thernet interface)*. Toque no botão **WIFI**. ou apagar.

3Toque no botão **Apagar (Delete)** ou no botão **Editar (Edit)** (números 1 e 5, respetivamente, em *[Figura 48](#page-29-1)*) , conforme necessário. Siga as instruções e mensagens que são exibidas.

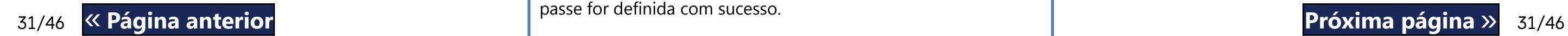

## <span id="page-30-1"></span><span id="page-30-0"></span>**K.15 Operadores**

Pode gerir as definições de autenticação de utilizador e definiçõe de segurança do sistema no menu de *Operadores (Operators)*. Nenhum utilizador poderá operar o analisador sem conta de operador única. Existem quatro (4) níveis de contas de operador, cada um com direitos de utilizador associados.

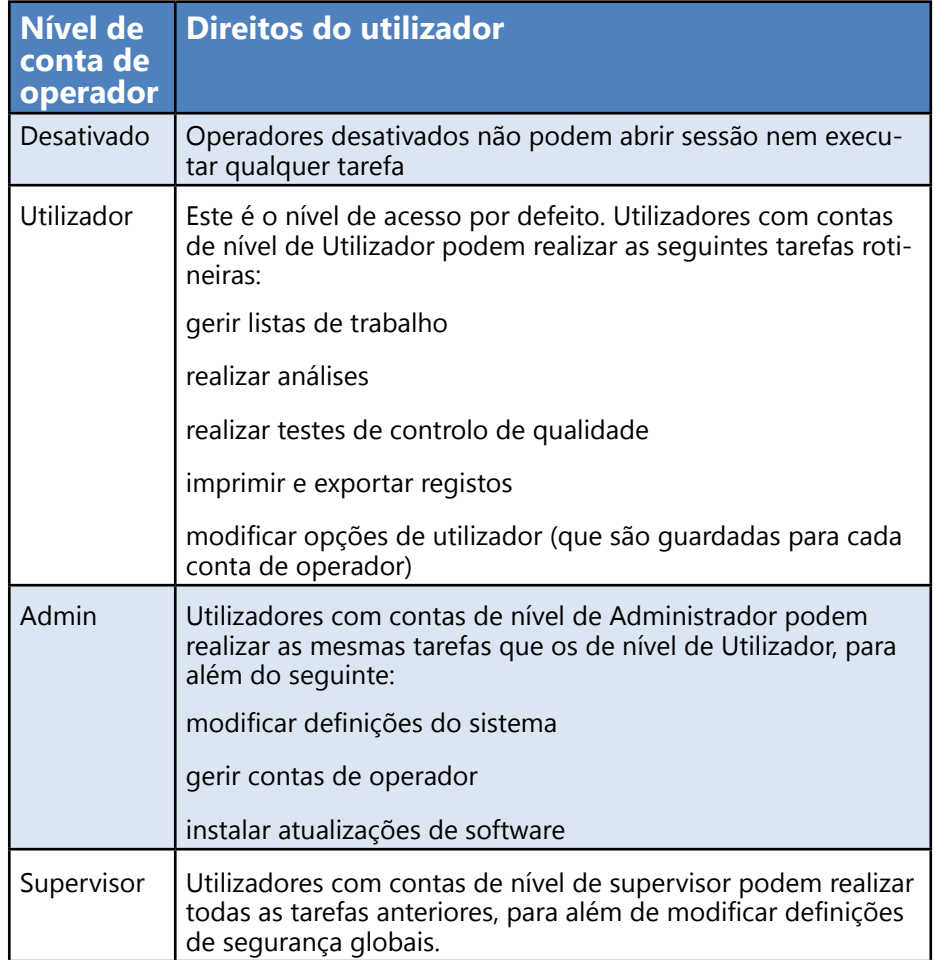

sessão nessa conta. O sistema incitará o utilizador a confirmar a nova palavra passe e exibirá o ecrã de login assim que a palavra passe for definida com sucesso. **Example 3 And Taylor Structure Construction and Structure Consumers and Structure Proxima página** »

<span id="page-30-2"></span>**K.15.1 Gestão de contas de operador**

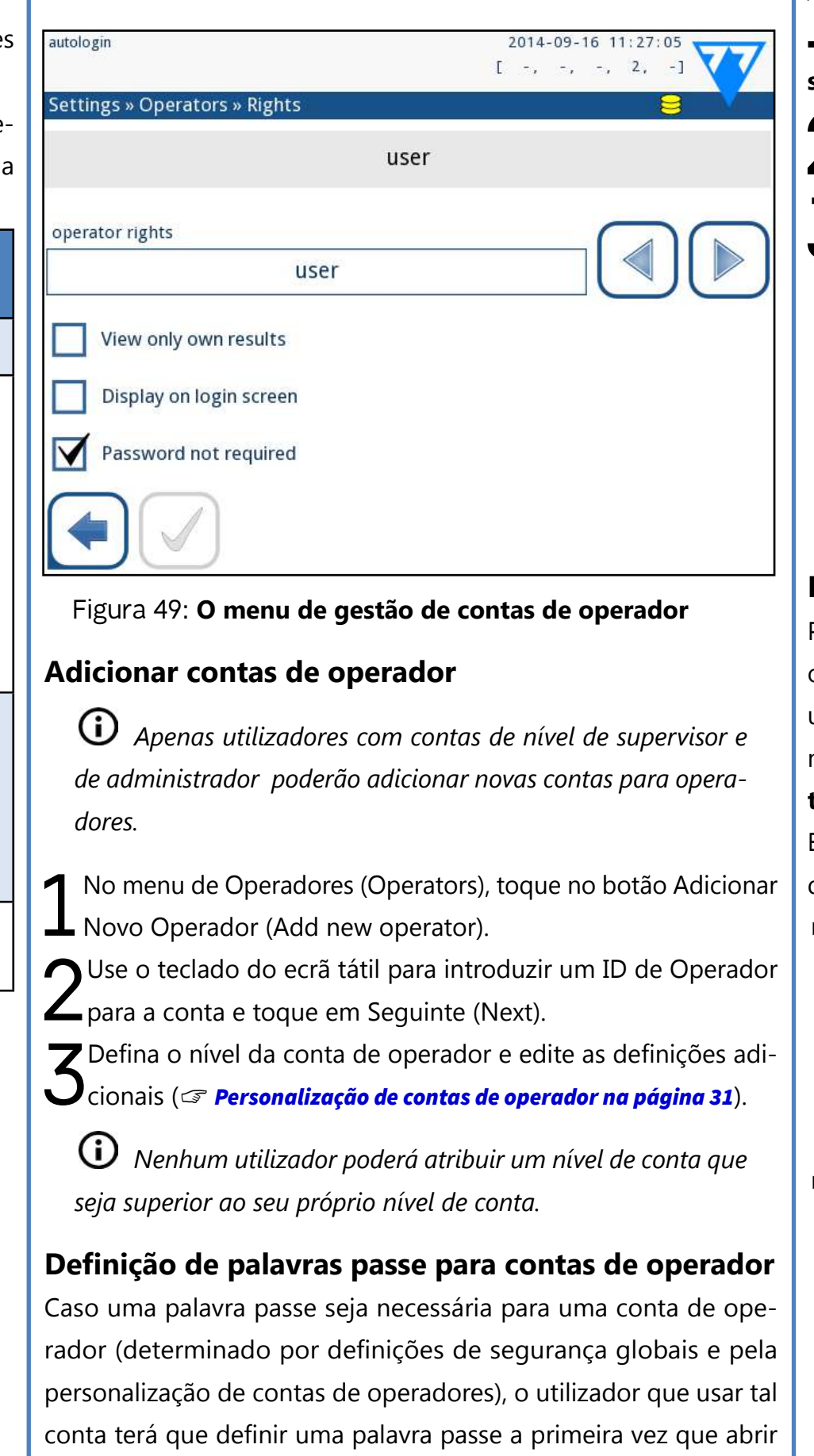

**Apagar palavras passe de contas de operadores** 1Selecione uma conta de operador da lista e entre na sua menu de **Definições»Operadores»Direitos (Settings»Operators»Rights)** (☞ *[Figura 50](#page-31-0)*). 2Toque no botão **Limpar palavra passe (Clear password)** para  $\blacktriangle$  apagar a palavra passe associada com a conta do operador. 3Confirme o comando ao tocar no botão Aplicar (Apply).

*Caso pretenda atribuir uma nova palavra passe a uma conta de operador sem palavra passe, ative a definição "Palavra passe desnecessária" ("Password not required"), guarde a alteração, desative a definição "Palavra passe desnecessária" e guarda a conta novamente. Da próxima vez um utilizador tentar abrir sessão com essa conta de operador, o mesmo será incitado a definir uma palavra passe.*

<span id="page-30-3"></span>

#### **Personalização de contas de operador**

Para além dos direitos de utilizador associados com as contas de operador, estas podem ser personalizadas mais adiante por parte de utilizadores com contas de nível de administrador e de supervisor, no menu de **Definições»Operadores»Direitos (Settings»Operators»Rights)** (☞ *[Figura 50](#page-31-0)*). Estão disponíveis as seguintes definições adicionais para cada conta de operador:

▶ Ver apenas resultados próprios —utilizadores com sessão aberta nesta conta apenas poderão aceder a registos de medições que eles próprios realizaram no analisador

*Contas de operador com esta definição ativada são exibidas com um "(S)" na lista de operadores.*

▶ Exibir no ecrã de login—o nome de utilizador para esta conta é exibido no ecrã de login, assim o utilizador apenas terá que tocar no nome de utilizador e introduzir a palavra passe (caso seja necessário) para aceder ao analisador

*Até oito (8) contas de operador poderão ser exibidas no ecrã de Login. Contas de operador com esta definição ativada são exibidas com um "(D)" na lista de operadores.*

*Contas de nível de supervisor não são listadas no ecrã de* 

*login.*

▶ Palavra passe desnecessária—utilizadores que efetuam o login para esta conta não são incitados a introduzir uma palavra passe

*Se ativar esta definição para uma conta de operador que já tenha uma palavra passe associada, não precisará de anular a palavra passe da conta antes de esta definição se tornar ativa.*

*Contas de operador com esta definição ativada são exibidas com um "(L)" na lista de operadores.*

#### **Troca de dados**

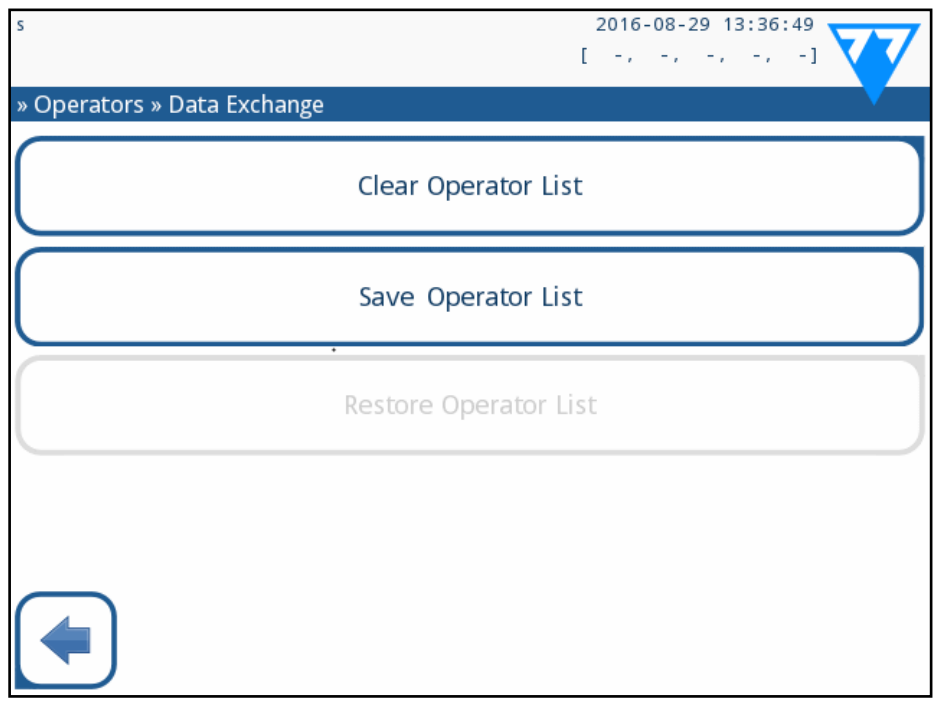

#### <span id="page-31-0"></span>Figura 50: **O menu de Troca de Dados (Data Exchange)**

Utilizadores de nível de supervisor podem descarregar uma lista de operadores para uma unidade USB e transferir estas definições para um/vários outros analisadores usando esta funcionalidade.

 $\bigcup$ *Os botões Guardar Lista de Operadores (Save Operator List) e Restaurar Lista de Operadores (Restore Operator List) são escurecidos quando não houver nenhuma unidade USB presente ou quando a mesma não contém quaisquer listas de operadores.*

(i) *Contas de nível de administrador e de supervisor são exibidas a vermelho.*

- Para descarregar a lista, introduza uma unidade USB na respetiva entrada, na parte de trás do analisador. Vá ao ecrã de *Definições/Operadores/Troca de Dados* **(***Settings/Operators/Data Exchange***)** e clique em *Guardar (Save)*. O analisador guarda a lista de operadores num ficheiro .txt com a data e detalhes do analisador.
- Clique no botão *Apagar Lista de Operadores* **(***Clear Operator List***)** para apagar todos os operadores existentes.
- Para transferir a lista, clique no botão *Restaurar (Restore)* no

ecrã *Definições/Operadores/Troca de Dados* **(***Settings/Operators/Data Exchange***)**.

*Se tiver contas de operador no analisador com o mesmo ID que entradas na lista da unidade USB, os IDs na unidade USB substituirão os direitos dos operadores existentes.*

> **2. Os direitos de utilizador dos operadores com propriedades de "login automático (autologin)" e "auto adicionar (self add)" apenas podem ser modificados por utilizadores com conta de nível de supervisor.**

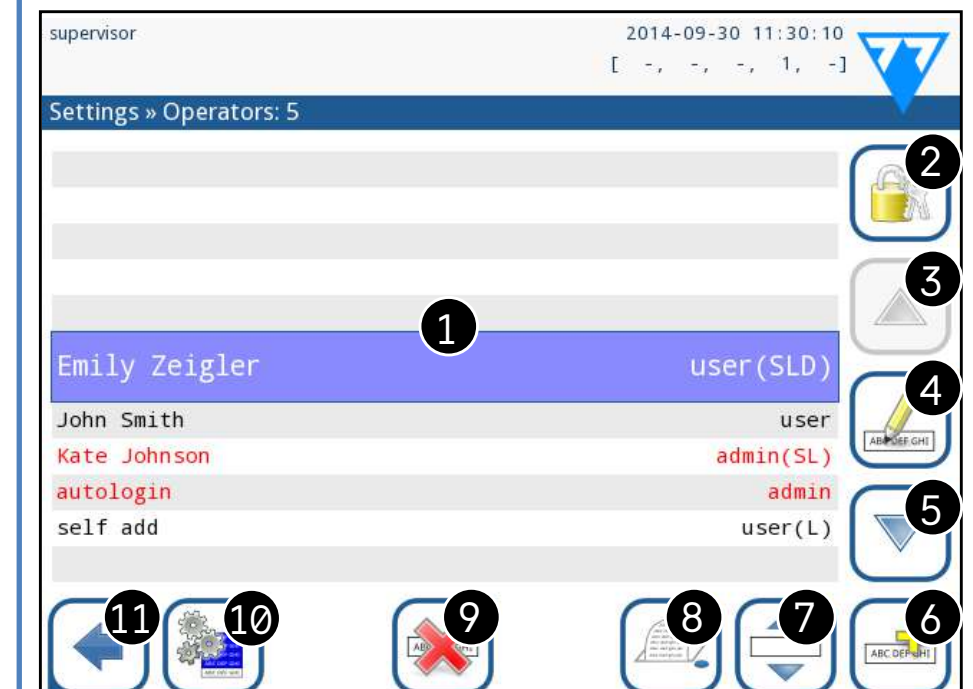

<span id="page-31-1"></span>Figura 51: **O menu de Operadores (Operators)**

#### **Legenda da [Figura 51:](#page-31-1)**

1. Lista de operadores

2. Aceda ao menu de definições de Segurança (Security)

*Esta funcionalidade apenas está disponível para operadores de nível de supervisor.*

5. Mova a seleção do cursor para baixo 6. Adicione um novo operador 7. Comuta a possibilidade de reordenamento dos operadores na lista

*Esta função apenas está disponível quando selecionar um operador exibido no ecrã de login (*☞ *), e caso existam pelo menos dois operadores nessas condições. Os operadores são exibidos no ecrã de login pela ordem que especificar nesta lista.*

*O botão muda para cor de laranja de forma a indicar que a função se encontra ativada.*

- 
- 
- <span id="page-31-2"></span>
- 

8. Imprima a lista atual de operadores 9. Apague a conta de operador selecionada 10. Vá ao menu *Troca de Dados (Data Exchange)* 11. Volte ao menu *Definições (Settings)*

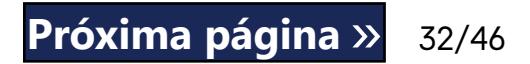

## **K.15.2 Contas de operador predefinidas**

- 3. Mova a seleção do cursor para cima
- 32/46 32/46 4. Modifique e administre as contas do operador selecionado « **Página anterior Próxima página** »

#### **login automático (autologin):**

O operador 'login automático (autologin)' é um operador especial predefinido sem nome de utilizador ou palavra passe. Quando ativado, qualquer utilizador pode operar o analisador usando a conta de operador 'login automático (autologin)' . Para abrir sessão com o operador 'login automático (autologin)', deixe o campo de nome de login em branco ("Introduzir nome de operador") e toque no botão Aplicar (Apply).

#### **auto adicionar (self add):**

Os direitos do operador 'auto adicionar (self add)' definem o tipo de direitos que um operador criado por um utilizador receberá (quando a funcionalidade 'auto adicionar operadores durante o login ('self add operators at login)' for ativada). Todos os operadores auto adicionados herdarão o direito do operador 'auto adicionado'.

#### **supervisor:**

O operador 'supervisor' não vem atualmente listado na lista de operadores. Porém, pode abrir sessão com ele ao digitar o seu nome do ecrã de login. A palavra passe do supervisor por defeito é '1234'. A sua palavra passe não pode ser atualmente reposta, portanto não se esqueça desta palavra passe. Mais tarde haverá um utilizador especial que pode ser usado para repor todo o sistema (apagar utilizadores ou a BD). O utilizador do serviço terá também o direito de repor a palavra passe de supervisor.

#### <span id="page-32-1"></span>**Full database and config clear.:**

O utilizador especial poderá repor todo o sistema.

Pode ser usado em caso de bloqueio do sistema (por ex: palavra passe de supervisor perdida), base de dados corrompida ou criação de um sistema de raiz.

Quando introduzir este nome no campo de login, o software apagará todos os dados, definições e contas de operadores (exceto os códigos de registo de fitas de teste que introduziu). Certifique-se de que inclui o ponto final ao terminar a frase "Full database and config clear." O sistema o incitará a confirmar o comando.

**Certifique-se de que todos os dados previamente reunidos são devidamente arquivados antes de os apagar. Este passo apagará toda a informação existente no sistema.**

## **K.15.3 Gestão de definições de segurança**

<span id="page-32-0"></span>*As definições de segurança apenas estão disponíveis a utilizadores com contas de nível de supervisor.*

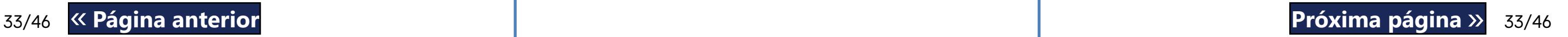

Pode definir o nível de segurança global no menu *Definições***»***Operadores»Segurança* **(***Settings***»***Operators»Security***)** (☞ *[Figura 51](#page-31-1)*). O LabUReader Plus 2 oferece 5 diferentes níveis de segurança predefinidos, para além de um nível 'Perito (Expert)' completamente personalizável, onde pode ativar/desativar várias definições de segurança para melhor se adequar ao seu fluxo de trabalho laboratorial.

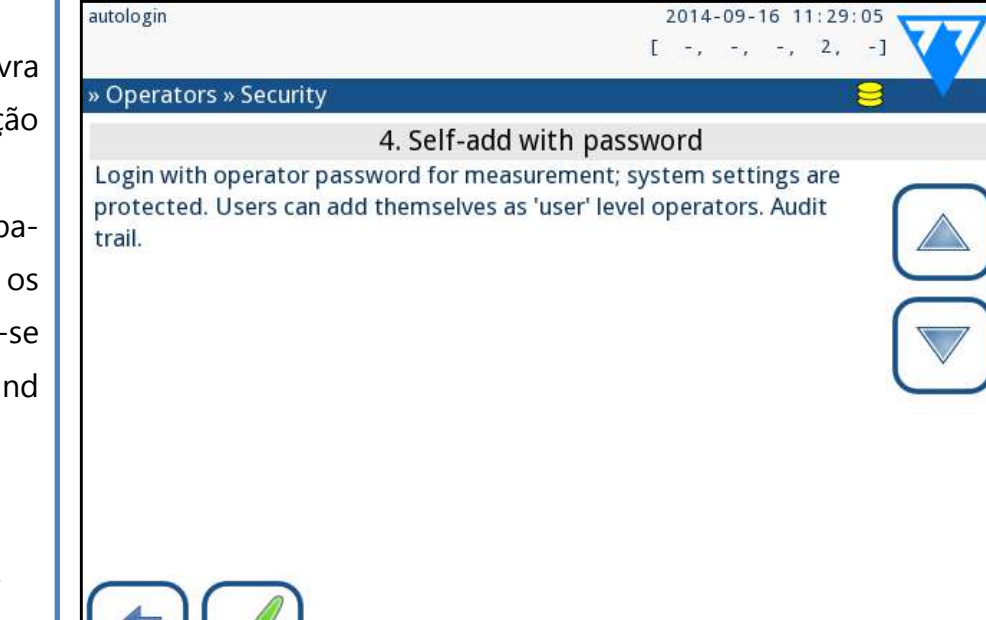

Figura 52: **O ecrã 'auto adicionado' com nível de segurança predefinido por palavra passe** 

#### **1. Sistema aberto**

Login automático sem identificação ou palavra passe, livre alteração das definições. Nenhuma segurança aplicada: Qualquer pessoa pode realizar testes e modificar as definições usando o operador 'login automático (autologin)'.

**2. Utilização anónima** Login automático sem identificação e palavra passe para medições; as definições do sistema estão protegidas. Utilizadores podem adicionar-se como operadores de nível de 'utilizador'.

**3. Auto adicionar (self-add)** Utilizadores podem adicionar-se como operadores de nível de 'utilizador' no login.

#### **4. Auto adicionar (self-add) com palavra passe**

Login com palavra passe de operador para medições; as definições do sistema estão protegidas. Utilizadores podem adicionar-se como operadores de nível de 'utilizador' no login, pelo que uma palavra passe é necessária para cada conta. É ativado um rasto de auditoria para registar as atividades do utilizador.

**5. Modo segurança**

Segurança total aplicada: apenas utilizadores registados poderão efetuar o login. Os utilizadores podem ser registados por parte de administradores ('admin'). É ativado um rasto de auditoria para registar as atividades do utilizador.

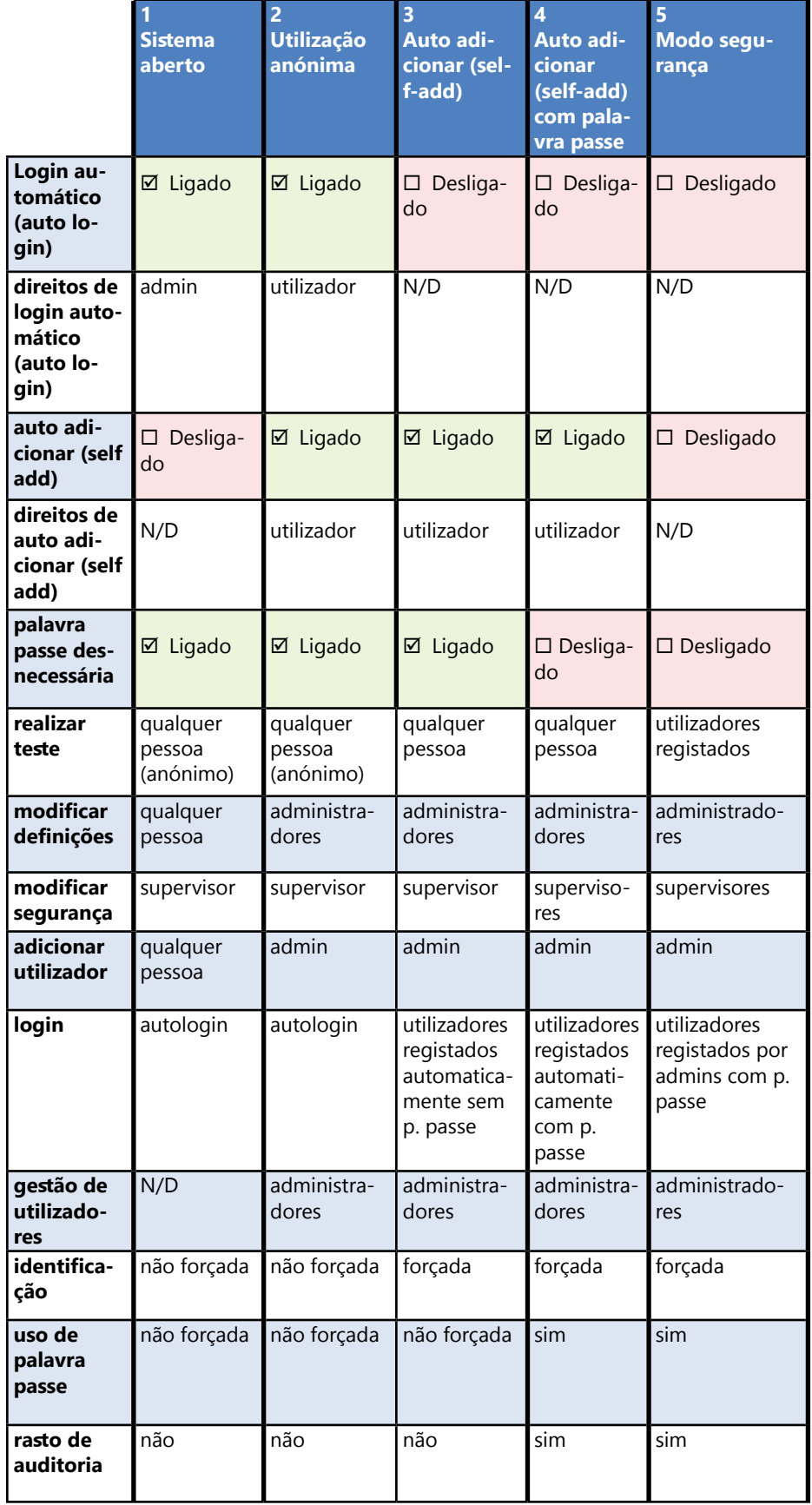

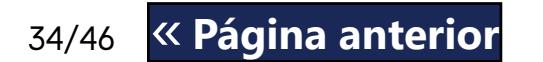

## <span id="page-33-0"></span>**K.15.4 Personalizar definições de segurança**

Para ativar a personalização total para definições de segurança, selecione Personalizado (Custom) no ecrã *»Operadores»Segurança (»Operators»Security)*e toque no botão **Personalizar (Customize)**, que lhe levará para o ecrã *»Operadores»Personalizado (»Operators»Custom)*.

34/46 **Sancture School Account Service** Services of the Services of Contract Services to the policin services processes and the **Próxima página** » 34/46 Se ativada, apenas contas de operador definidas no LIS podem ser « **Página anterior Próxima página** » usadas (exceto contas de nível de supervisor). Se esta opção estiver

Pode definir independentemente as seguintes opções de forma a obter um controlo total sobre a segurança do sistema e autenticações de utilizadores:

#### **Login automático (Auto login):**

Coloque um visto nesta caixa para ativar o login automático para conta de operador predefinido (☞ *[K.15.2 Contas de operador prede](#page-31-2)*[finidas na página 32](#page-31-2))

#### **Auto adicionar operadores (Self add operators):**

Se esta opção estiver ativada, ficará ativada a conta especial de operador 'auto adicionado'. Os utilizadores podem criar livremente uma nova conta de operador ao abrir sessão no analisador (caso o nome de login não exista já na base de dados). Quando ativar esta opção, pode definir o nível de conta para todos estas contas de operador 'auto adicionado', podendo também personalizá-las (☞ *[Personalização de contas de operador na página 31](#page-30-3)*).

#### **Palavra passe desnecessária (Password not required):**

Se esta opção estiver ativada, os utilizadores não são incitados a introduzir palavra passe ao definir novas contas de operador.

*Caso uma palavra passe já esteja associada a uma conta de operador, os utilizadores apenas podem aceder a essa conta se introduzirem a palavra passe respetiva.*

#### **Operadores no ecrã de login:**

Se esta opção estiver ativada, a opção "Exibir no ecrã de login (Display on login screen)" ficará disponível para personalização das contas de operadores.

#### **Verificar LIS (Check LIS):**

Se ativada, operadores definidos no LIS também podem ser usados.

#### **Apenas LIS (Only LIS):**

ativada, as opções "Login automático (Auto login)", "Auto adicionar operadores (Self add operators)", e "Palavra passe desnecessária (Password not required)" são automaticamente desativadas.

*Se ativada, as opções 'login sem palavra passe (login without password')' e 'operadores no ecrã de login (operators on login screen)' podem ser modificadas separadamente para cada* 

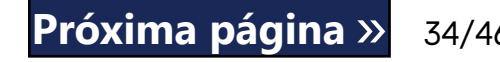

*operador.*

## <span id="page-34-0"></span>L **Limpeza e manutenção**

Como ação preventiva geral, mantenha sempre o exterior do analisador LabUReader Plus 2 limpo e livre de pó.

## **L.1 Limpeza do analisador**

Quando o analisador é desligado, limpe o exterior (inclusive o ecrã) com um pano húmido (mas não molhado) e detergente neutro. Certifique-se de que nenhum líquido entra no analisador.

**Não aplique qualquer tipo de solvente, óleo, graxa, spray de silicone ou lubrificação sobre o analisador.**

**Deve exercer cuidado para evitar que líquido seja derramado no compartimento da impressora.**

**Em caso de contaminação excessiva, limpe o analisador imediatamente.**

*Agentes de limpeza indicados e testados: Isorapid (Etanol 20 g, 1-Propanol 28 g, Compostos de amónio quaternário 0,1 g), Trigene Advance Laboratory 0,5 (solução a 1%), Barrycidal 33 (2%)*

 $\frac{35}{46}$  SS/46  $\frac{1}{10}$  anterior structure that the causual map of elementos memos de acordo com Ao final de cada dia, limpe os elementos internos de acordo com « **Página anterior Próxima página** » o procedimento seguinte:

 $\bigcap$  Enxague a bandeja de fitas de teste, o pente de cronometragem de fitas e a bandeja de gotejamento com água a correr, e limpe estes elementos com álcool isopropilo a 70%. Seque os elementos com um pano sem cotão e volte a inseri-los<br>Ono analisador (☞[D.2 Configuração na página 8](#page-7-2)).

## <span id="page-34-1"></span>**L.2 Limpeza dos elementos internos**

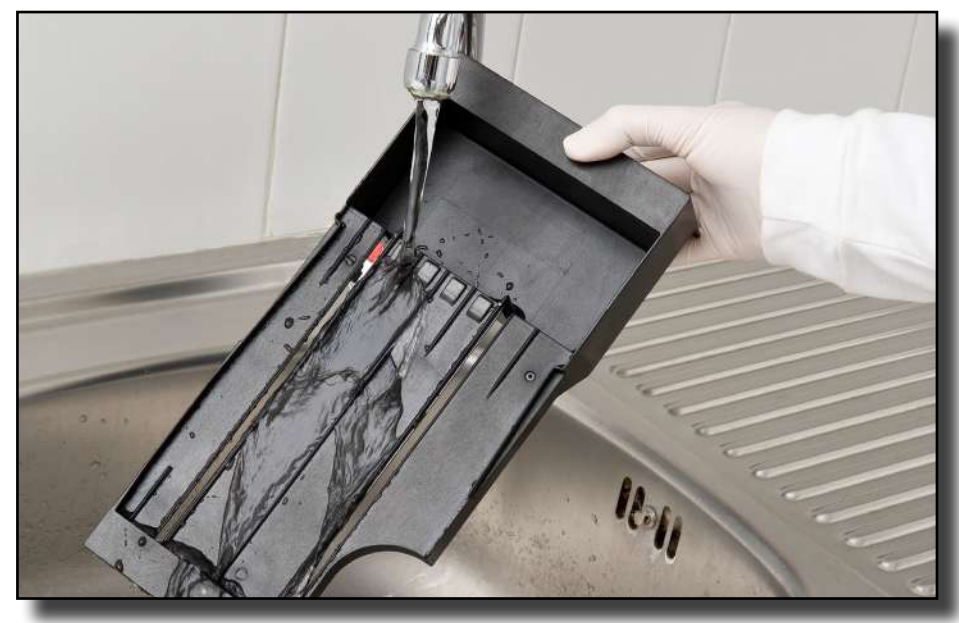

Figura 53: **Enxaguamento da bandeja de fitas de teste**

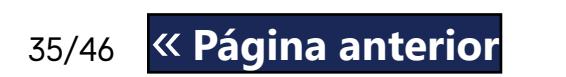

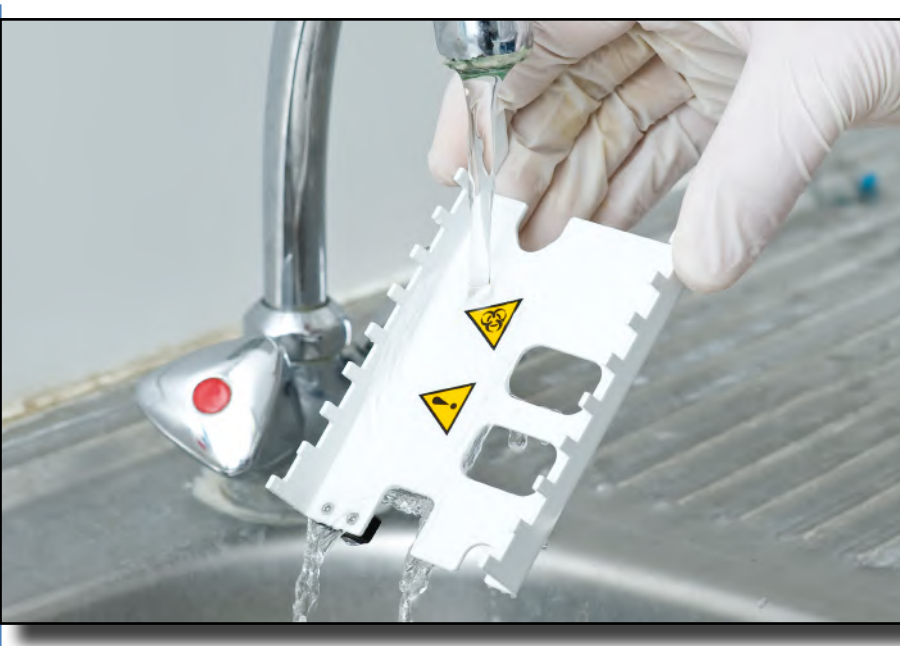

Figura 54: **Enxaguamento do pente de cronometragem de fitas**

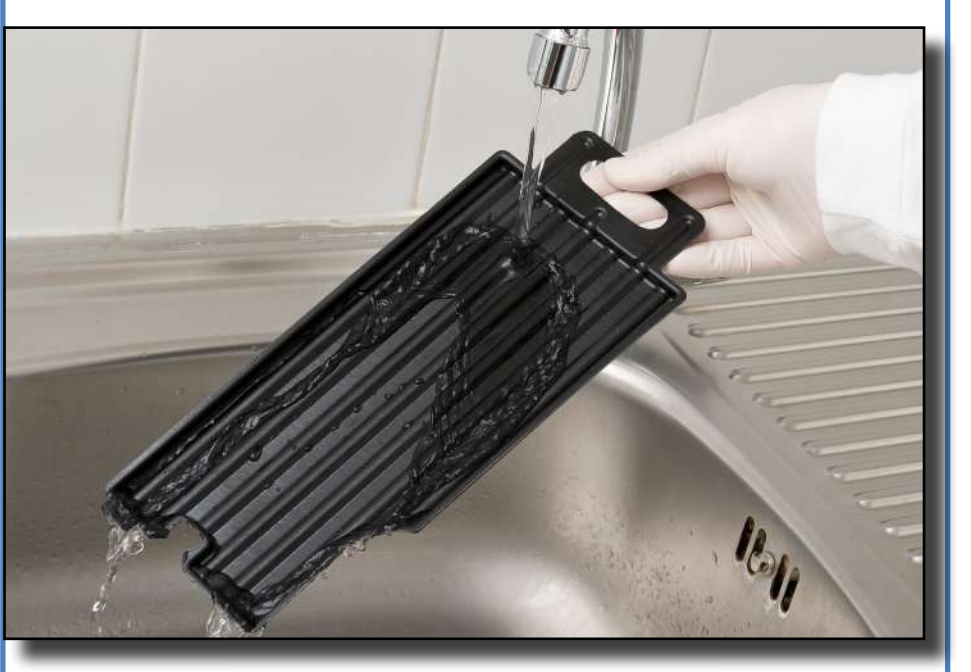

Figura 55: **Enxaguamento da bandeja de gotejamento**

As peças do analisador que podem entrar em contacto com amostras de urina devem ser limpas regularmente.

**Use sempre luvas protetoras ao manusear a bandeja de fitas de teste, o pente de cronometragem de fitas ou a bandeja de gotejamento.**

**Manche com uma folha de papel na extremidade para remover a urina em excesso, evitando quantidades desnecessárias de urina evaporada na área de colocação de fitas.**

**Certifique-se de que os elementos se encontram completamente limpos e secos antes de reinserir.**

Desligue o LabUReader Plus 2 e retire os elementos internos.

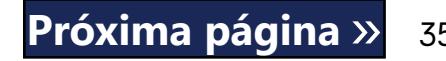

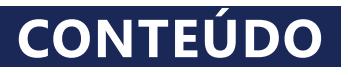

## <span id="page-35-0"></span>M **Resolução de Problemas**

O seu analisador LabUReader Plus 2 operará corretamente se seguir as instruções de utilização e de limpeza do instrumento. Serão exibidas mensagens de aconselhamento quando a sua atenção for solicitada para qualquer problema ou resultado de ação. As mensagens de interface com o utilizador podem ser categorizadas nos grupos seguintes:

- 1. Mensagens de erro
- 2. Mensagens de advertência
- 3. Mensagens informativas

Pode ver uma lista das advertências e erros ativos ao tocar na zona da barra de estado em qualquer ecrã.

#### **Mensagens de erro**

Caso um erro impeça o instrumento de ser utilizado, certas áreas de seleção no ecrã serão desativadas. Para além disto, não poderá iniciar o procedimento de teste. O fundo da barra de estado passa para vermelho. Concretizar a ação corretiva exibida anulará o erro e irá permitir-lhe usar o instrumento e realizar testes.

#### **Mensagens de advertência**

Erros menos severos produzem mensagens de advertência. Este tipo de erros não proíbem a realização de testes, mas podem limitar a funcionalidade (por ex: transferência de dados, impressão) do sistema. O fundo da barra de estado passa para amarelo. Estes erros não afetam os testes ou o desempenho das medições do sistema. A resolução destes erros poderá incluir o reinício do sistema. Assim que levar a cabo a ação corretiva, a mensagem será removida do sistema.

#### **Mensagens informativas**

Informam sobre a execução bem sucedida de uma ação e/ou fornecem informação adicional ao operador.

Com base na apresentação, o tipo de exibição destas mensagens inclui:

- Papel mal inserido (erro: W30) ou a tampa de papel pode não estar fechada (erro: W31): Substitua o papel e feche a tampa do compartimento.
- ▶ Papel errado (papel não-térmico): Insira corretamente o tipo de papel adequado.

- 1. Linha de estado: aparecerá permanentemente na barra de estado
- 2. Janela emergente temporizada: uma janela emergente é exibida apenas durante alguns segundos, e desaparecerá automaticamente sem a interação do operador

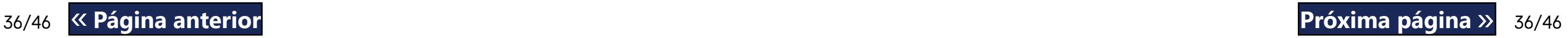

- 3. Janela emergente: uma janela emergente que requer confirmação (desaparecerá após o reconhecimento do operador)
- 4. Visualização de resultados: aparecerá uma mensagem na área de conteúdos padrão.

#### **M.1 Lista de erros e mensagens informativas**

Em caso de erro, tente resolvê-lo primeiro de acordo com o guia de resolução abaixo. Se o problema se mantiver, por favor contacte o seu representante de serviço técnico. Técnicos certificados estão autorizados a diagnosticar problemas, reparar peças e configurar o sistema de acordo com o manual de reparações.

#### **Movimento irregular ou lento da bandeja de fitas de teste**

Se o movimento da mesa de teste for irregular ou lenta, tal pode ser causado por uma acumulação de urina seca na bandeja. Limpe a bandeja de fitas de teste e volte a inseri-la conforme descrito em ☞*[L.2 Limpeza dos elementos internos na página 35](#page-34-1)*

#### **O analisador não liga**

Use apenas o adaptador de fonte de alimentação incluído com a unidade.

Verifique todas as ligações de alimentação:

a tomada DC foi inserida corretamente no analisador,

a) a tomada AC foi inserida corretamente na fonte de alimentação externa (o LED azul está aceso).

#### **O leitor não imprime ou a impressão não está visível**

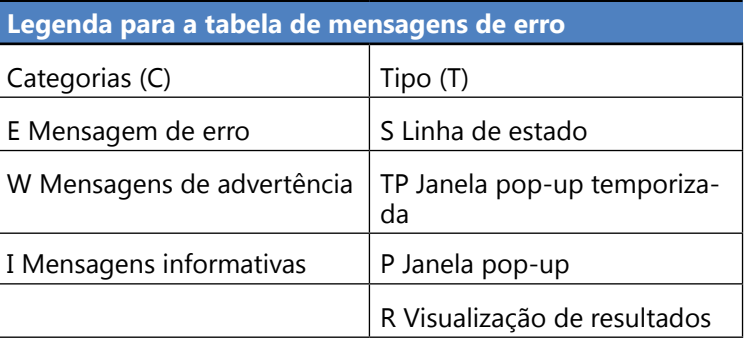

Legenda para a tabe

E Mensagem de erro

Categorias (C)

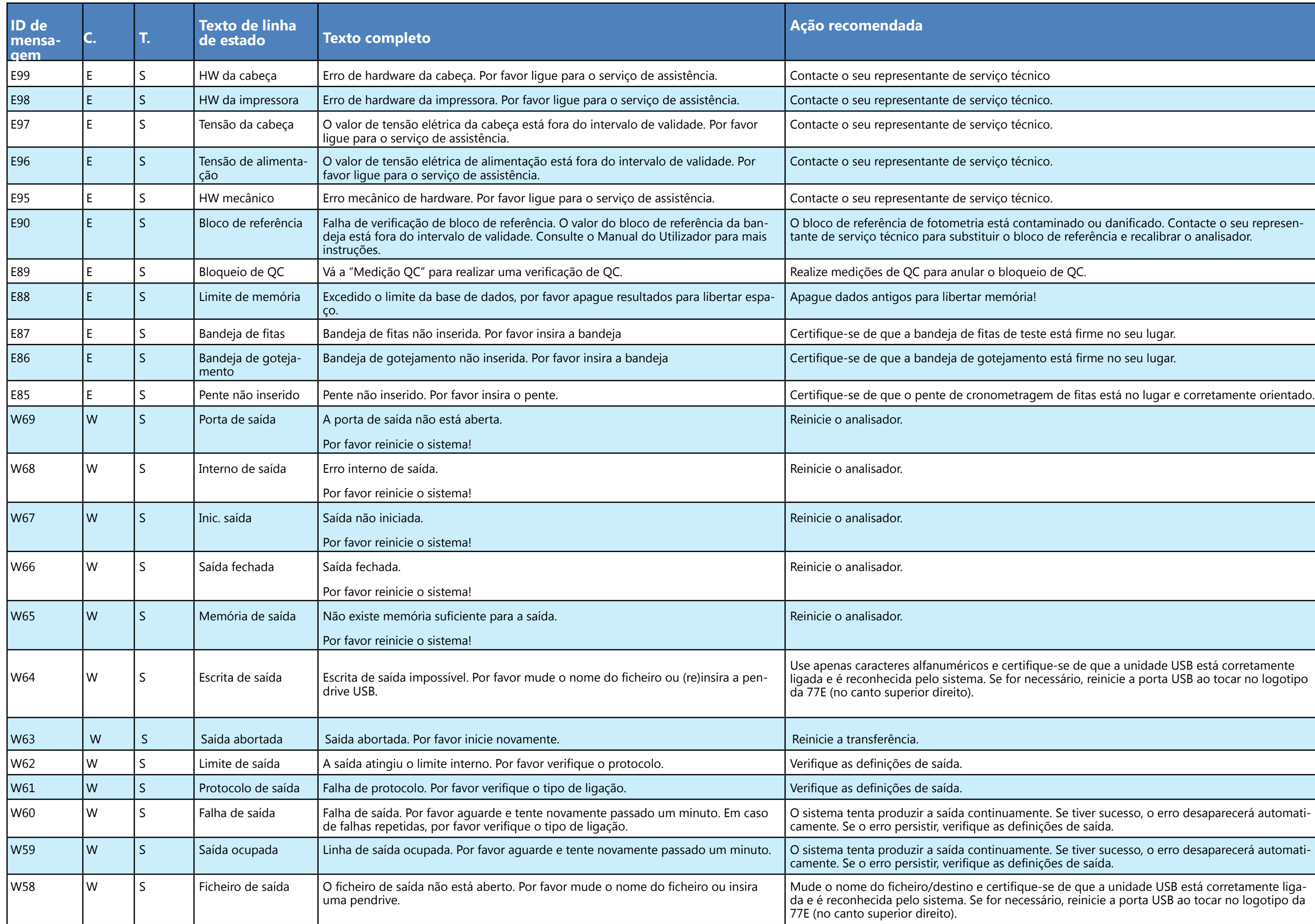

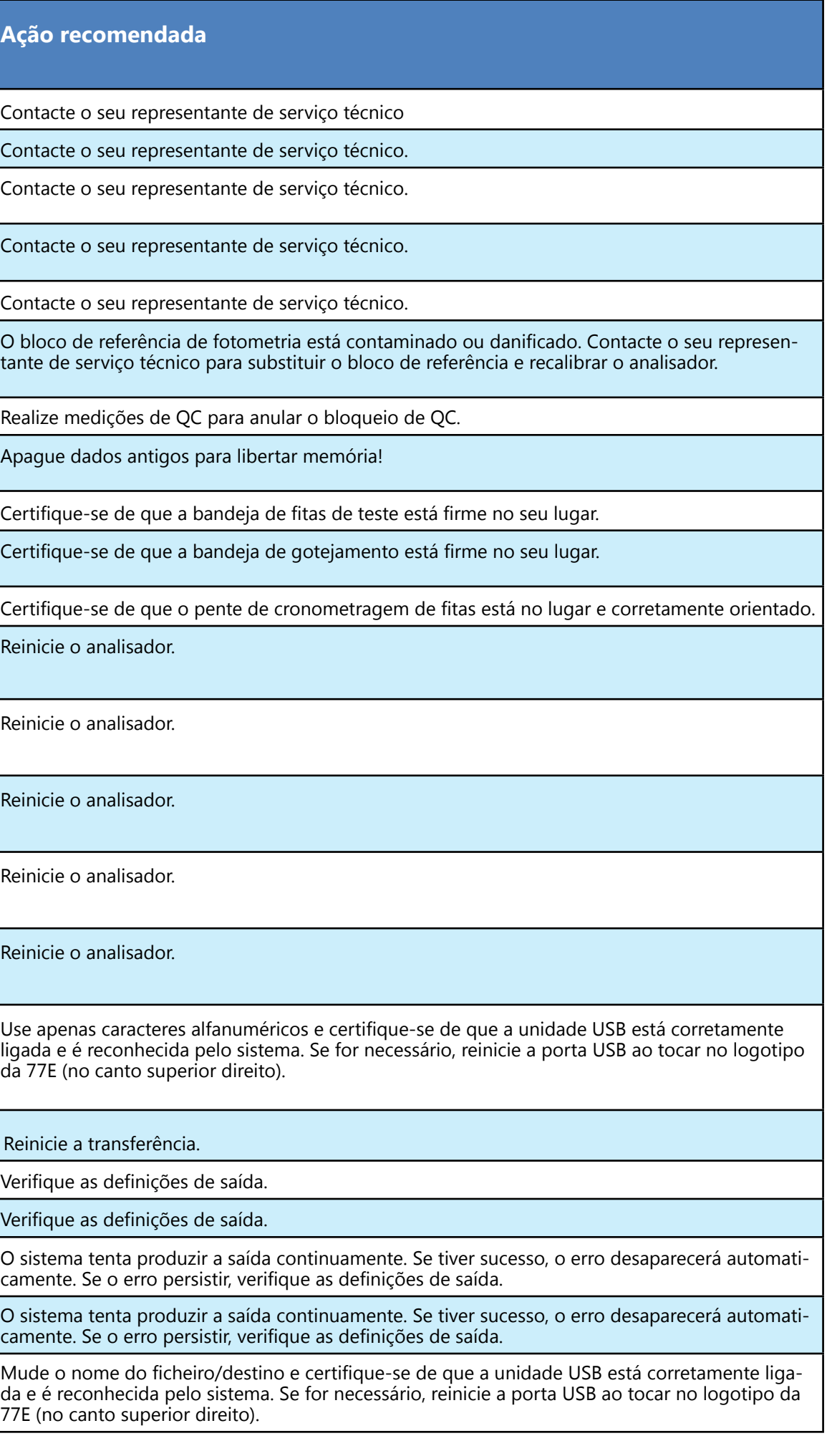

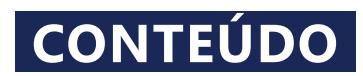

corretamente inserida na carcaça. Remova qualquer obstáculo do seu respetivo caminho (Veja ☞*[D.2.2 Inserção da bandeja de gotejamento na](#page-7-3)* 

te inserido na baía da impressora e feche a porta da

lo de papel novo na impressora.

hico ou realize um *Full database and config clear.:* 

hico ou realize um *Full database and config clear.:* 

hico ou realize um *Full database and config clear.:* 

hico ou realize um *Full database and config clear.:* 

hico ou realize um *Full database and config clear.:* 

hico ou realize um *Full database and config clear.:* 

hico ou realize um *Full database and config clear.:* 

ro wpa\_supplicant.con.zip, e guardou um relatório dia **[documentação do WPA Supplicant](http://www.freebsd.org/cgi/man.cgi?wpa_supplicant.conf%25285%2529)** para resol-

nt.con.zip foi guardado corretamente na unidade

erifique o pente e remova qualquer fita perdida.

comprida ou curta. Introduza uma nova palavra

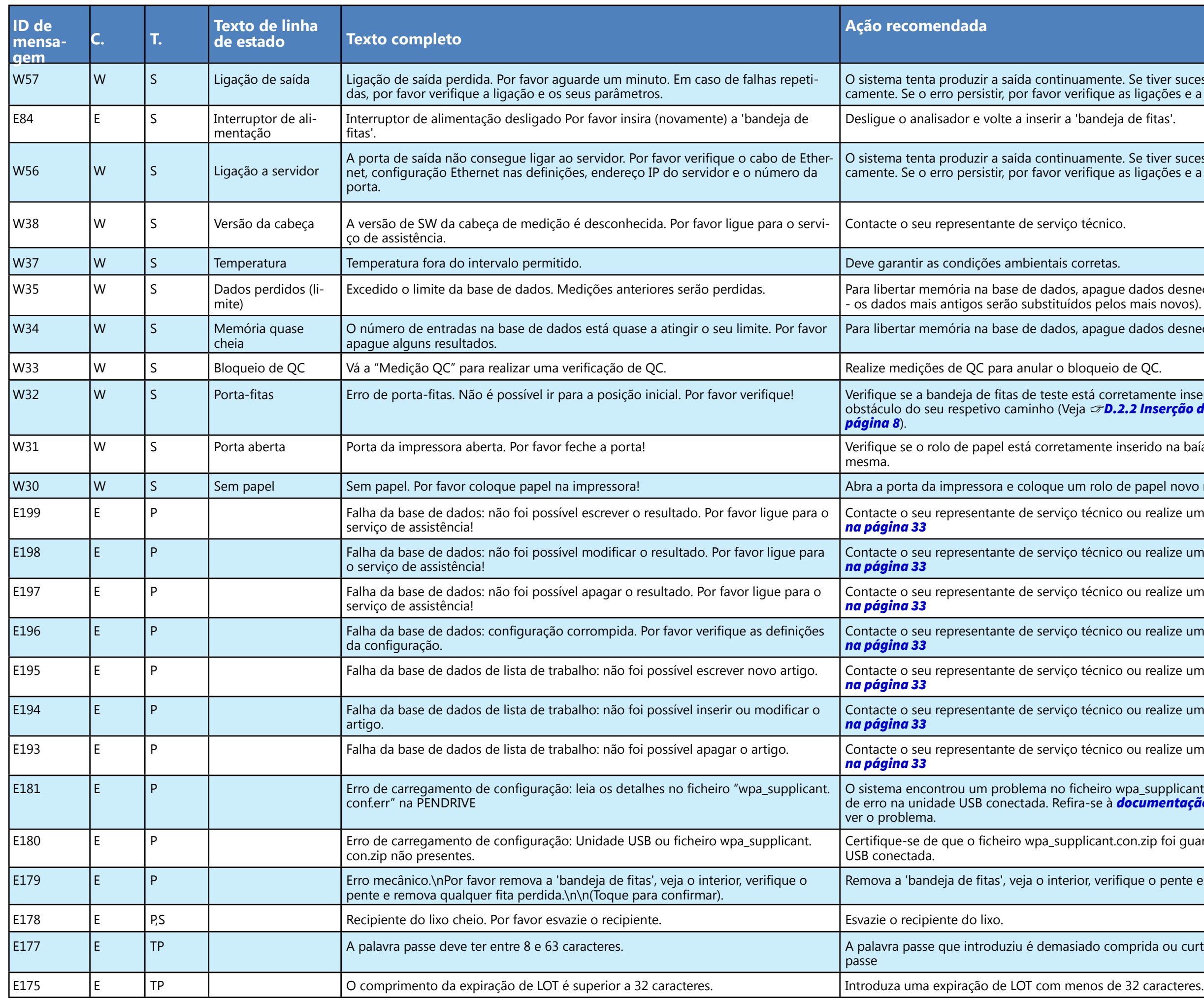

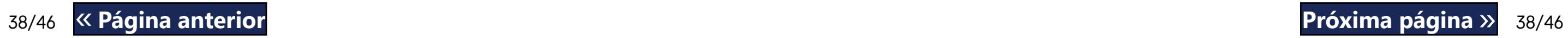

nte. Se tiver sucesso, o erro desaparecerá automatire as ligações e a presença/estado do destino

deja de fitas'.

nte. Se tiver sucesso, o erro desaparecerá automatiue as ligações e a presença/estado do destino.

gue dados desnecessários. (Memória circular ativa elos mais novos).

gue dados desnecessários.

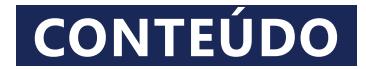

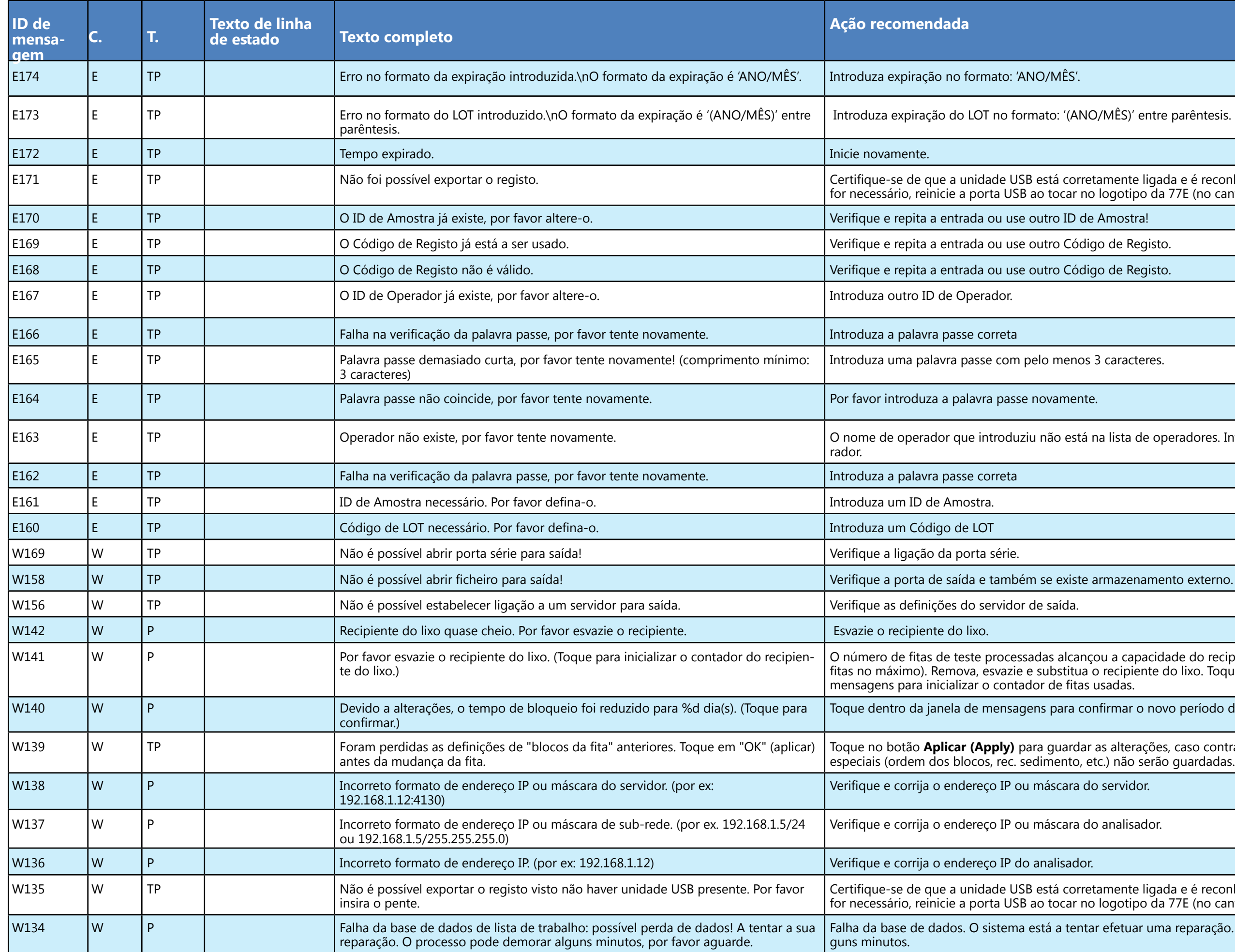

VO/MÊS)' entre parêntesis.

retamente ligada e é reconhecida pelo sistema. Se no logotipo da 77E (no canto superior direito).

os 3 caracteres.

á na lista de operadores. Introduza outro ID de Ope-

e armazenamento externo.

nçou a capacidade do recipiente de resíduos (200 a o recipiente do lixo. Toque dentro da janela de as usadas.

 $\mathop{\mathsf{confirmar}}$  o novo período de bloqueio de QC.

Toque no botão **Aplicar (Apply)** para guardar as alterações, caso contrário as definições de fita

do servidor.

do analisador.

retamente ligada e é reconhecida pelo sistema. Se no logotipo da 77E (no canto superior direito).

tar efetuar uma reparação. Isto pode demorar al-

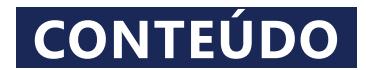

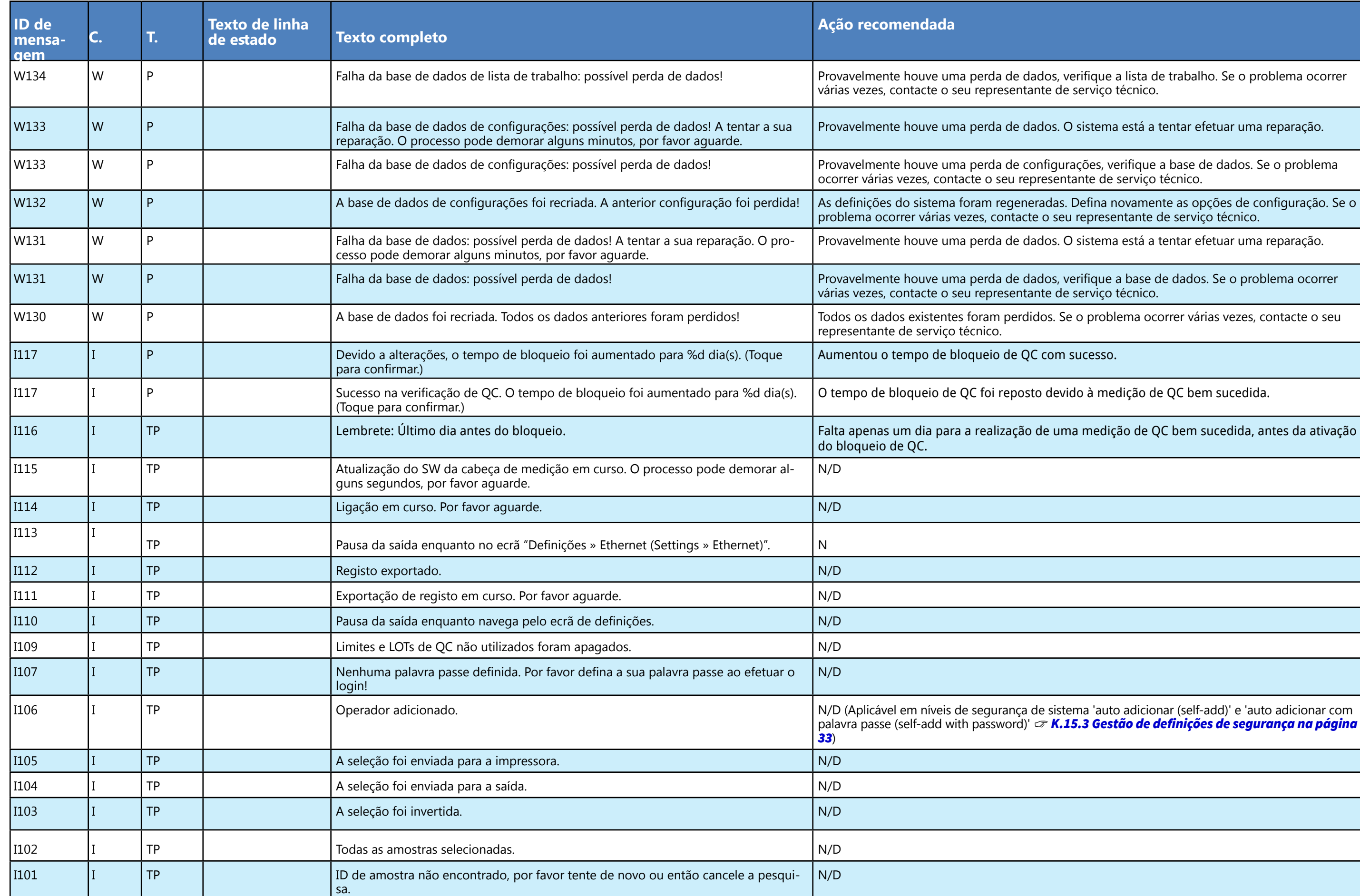

w prifique a lista de trabalho. Se o problema ocorrer serviço técnico.

) sistema está a tentar efetuar uma reparação.

O sistema está a tentar efetuar uma reparação.

e o problema ocorrer várias vezes, contacte o seu

sucesso.

ido à medição de QC bem sucedida.

ıa medição de QC bem sucedida, antes da ativação

ema 'auto adicionar (self-add)' e 'auto adicionar com 15.3 Gestão de definições de segurança na página

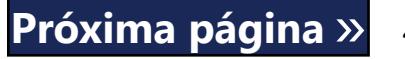

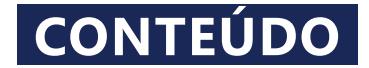

#### **M.1.1 Erros de Resultado de Medição/Teste**

Estes códigos de erro são permanentemente armazenados juntamente com os resultados na base de dados, sendo também exibidos depois do procedimento de teste.

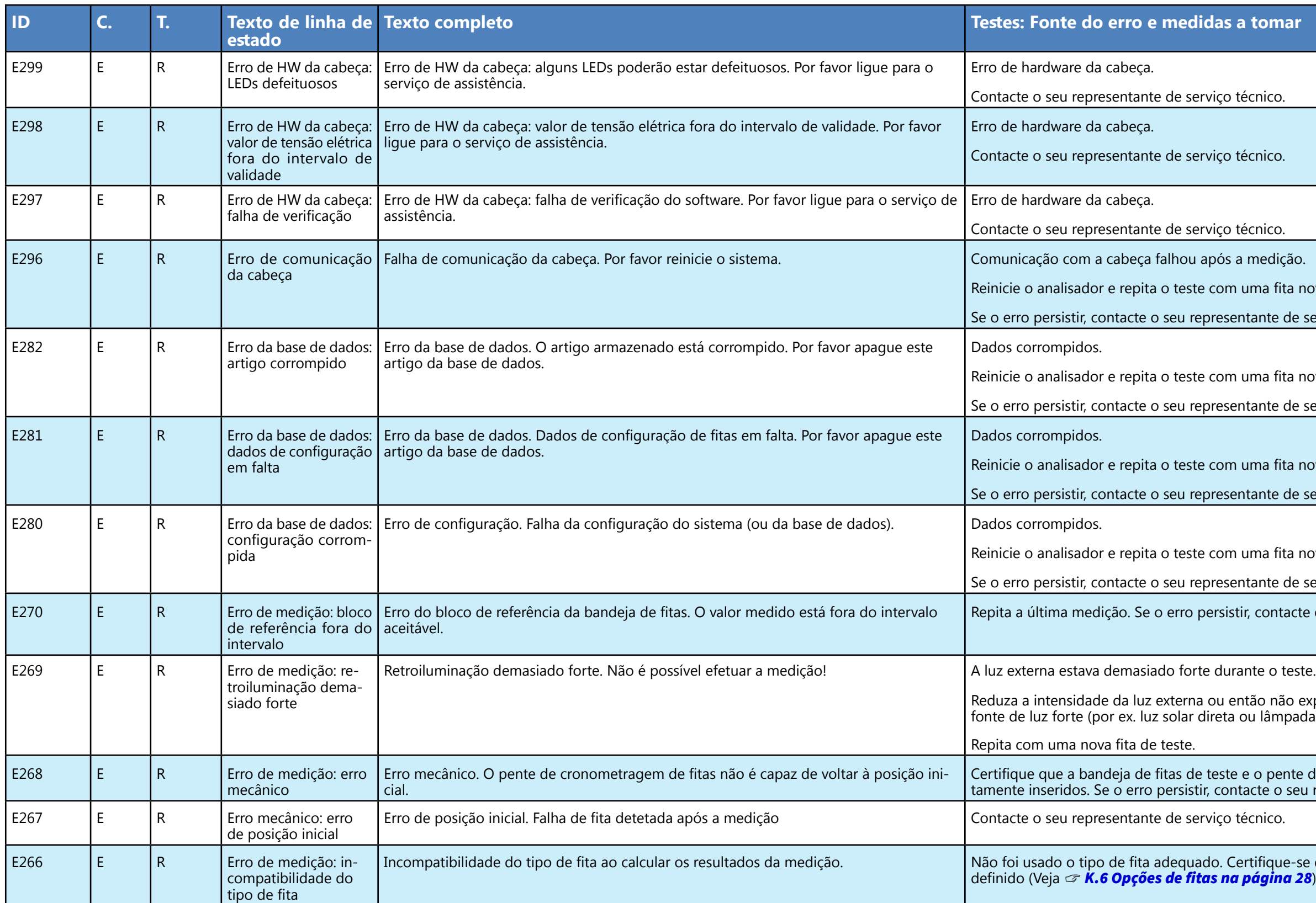

# técnico. técnico. técnico. m uma fita nova. sentante de serviço técnico. m uma fita nova. sentante de serviço técnico. m uma fita nova. sentante de serviço técnico. m uma fita nova. sentante de serviço técnico. istir, contacte o seu representante de serviço técnico. então não exponha a bandeja diretamente a uma ta ou lâmpada). te e o pente de cronometragem de fitas estão correontacte o seu representante de serviço técnico.

Certifique-se de que a fita usada era do tipo que foi **a página 28**). Repita com uma nova fita de teste.

## « **Página anterior Próxima página** »

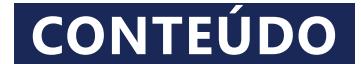

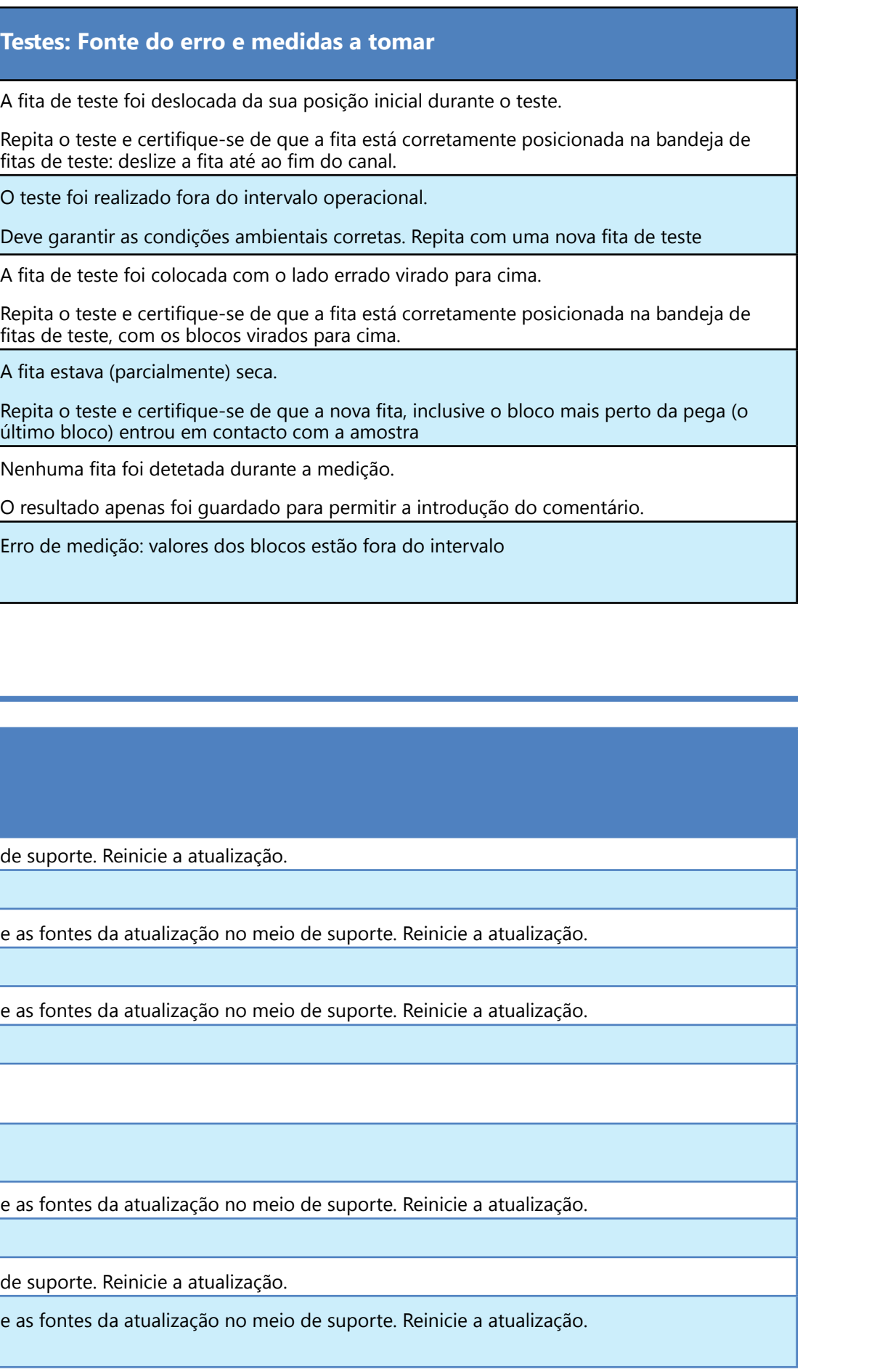

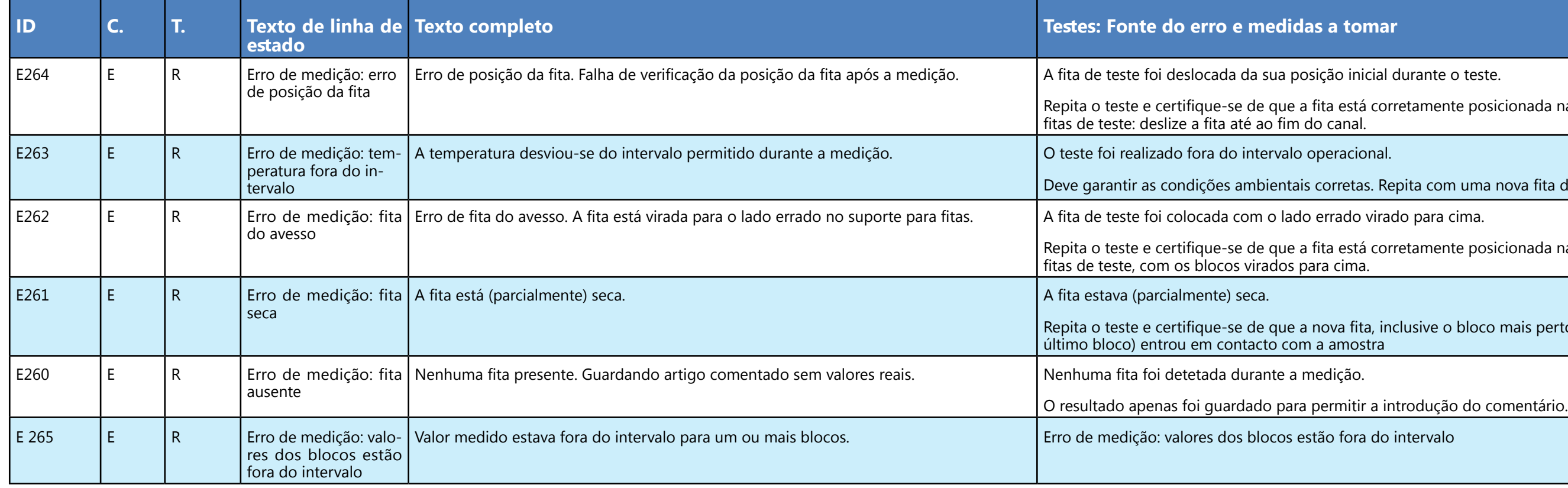

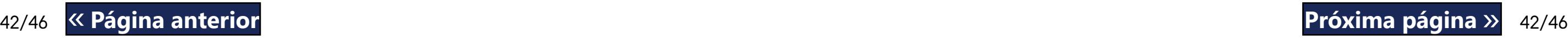

## **M.1.2 Atualização de Software: Lista de erros e mensagens informativas**

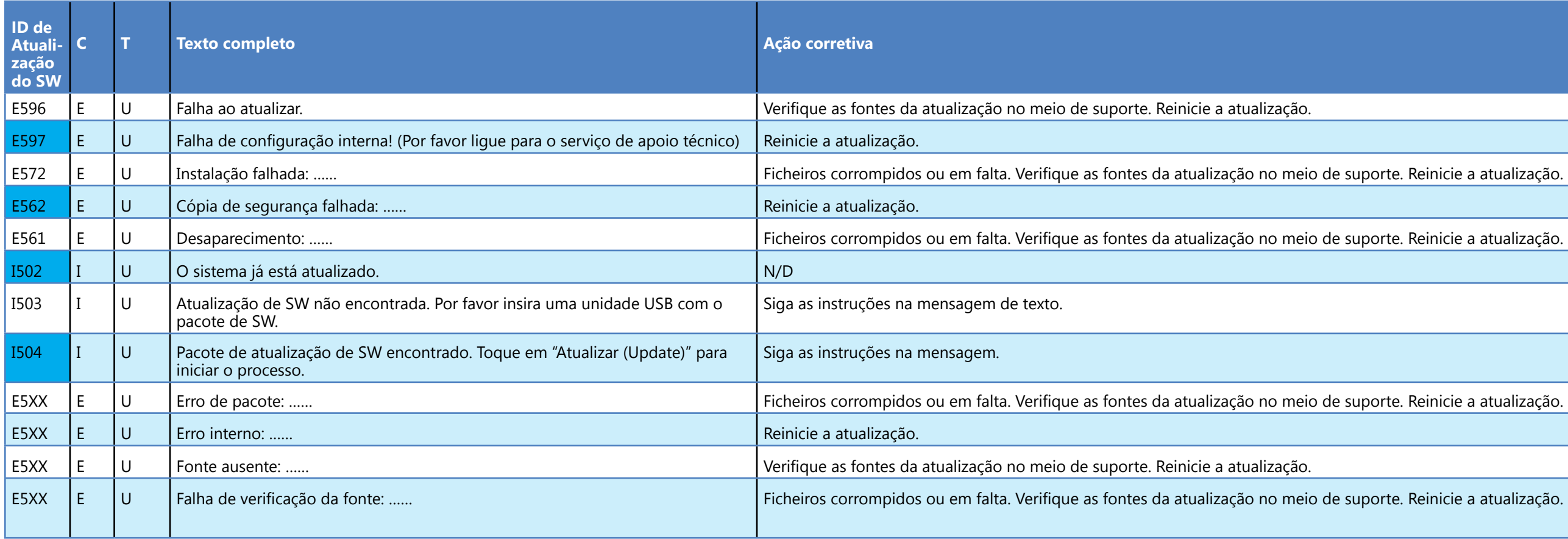

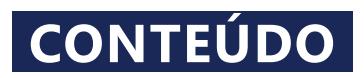

## <span id="page-42-0"></span>N **Anexos**

## **N.1 Anexo A: Tabela de resultados**

O analisador LabUReader Plus 2 imprime os resultados com a seguinte gradação de concentração:

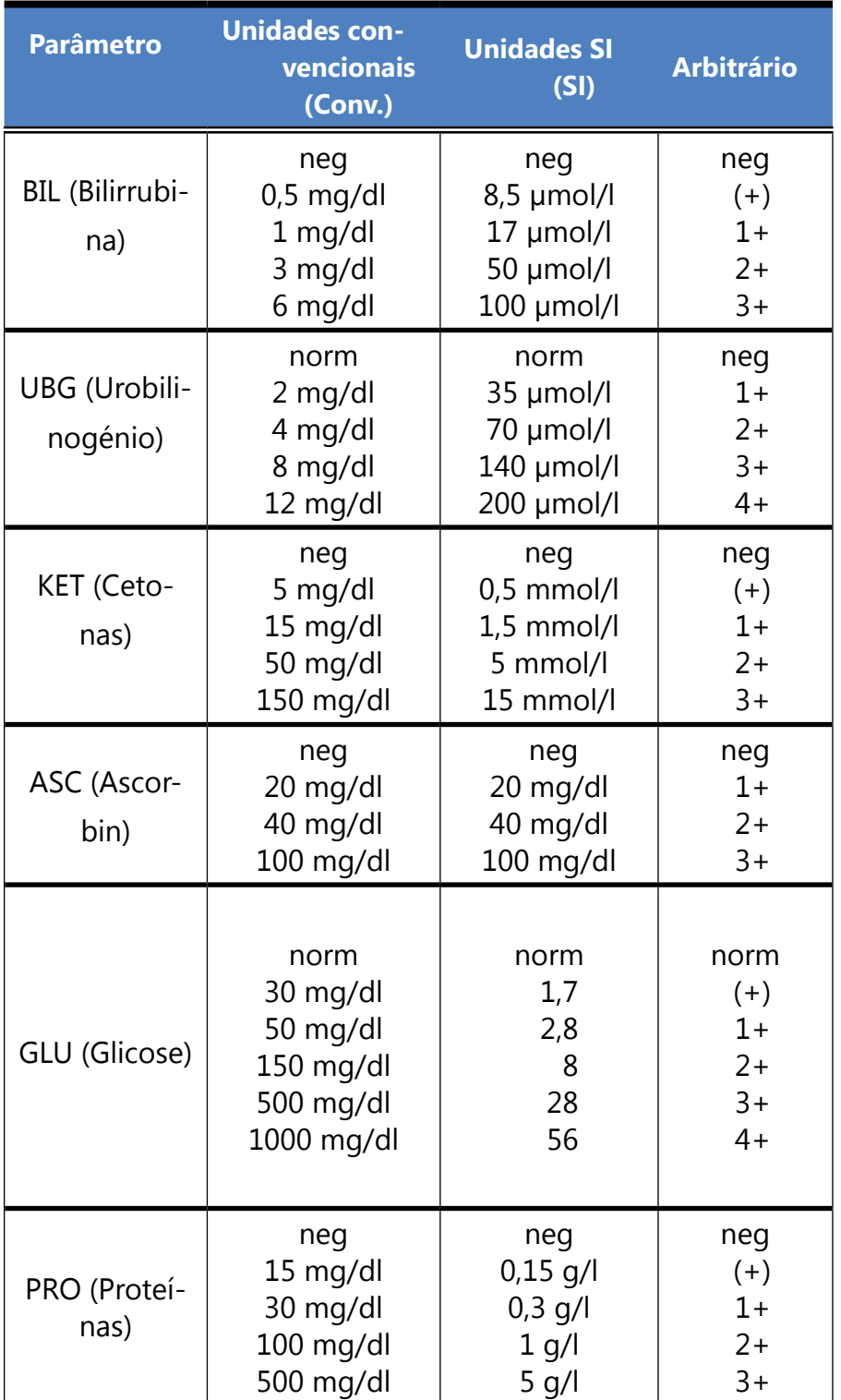

**Tipo:** fotómetro de refletância com 4 comprimentos de onda discretos: 505, 530, 620, 660nm **Capacidade:** 500 fitas/hora no máximo **Monitor:** Ecrã tátil capacitivo tipo LCD VGA de 5,7" esolução: 640x480) **Memória:** 5000 resultados de teste / 5000 resultados QC **Impressora:** impressora térmica interna (diâmetro máx. do rolo: )mm) **Fonte de alimentação:** ENTRADA: 100...240V AC, \ÍDA: 12V DC ; 5A mperatura: +15<sup>°</sup>C a +32<sup>°</sup>C umidade relativa: 20% a 85% (sem condensao) essão atmosférica: 70 kPa a 106 kPa emperatura: +5<sup>°</sup>C a +40<sup>°</sup>C umidade relativa: 10% a 85% (sem condenção) essão atmosférica: 70 kPa a 106 kPa mperatura: -25°C a +60°C umidade relativa: 10% to 85% (sem conden-

essão atmosférica: 70 kPa a 106 kPa

52 (teclado externo, leitor de códigos de bar-

rie RS232 SB Tipo B SB Tipo A hernet

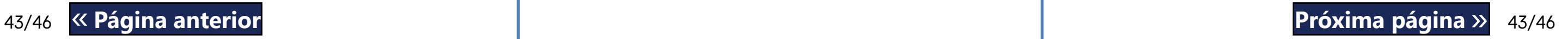

## **N.2 Anexo B: Especificações**

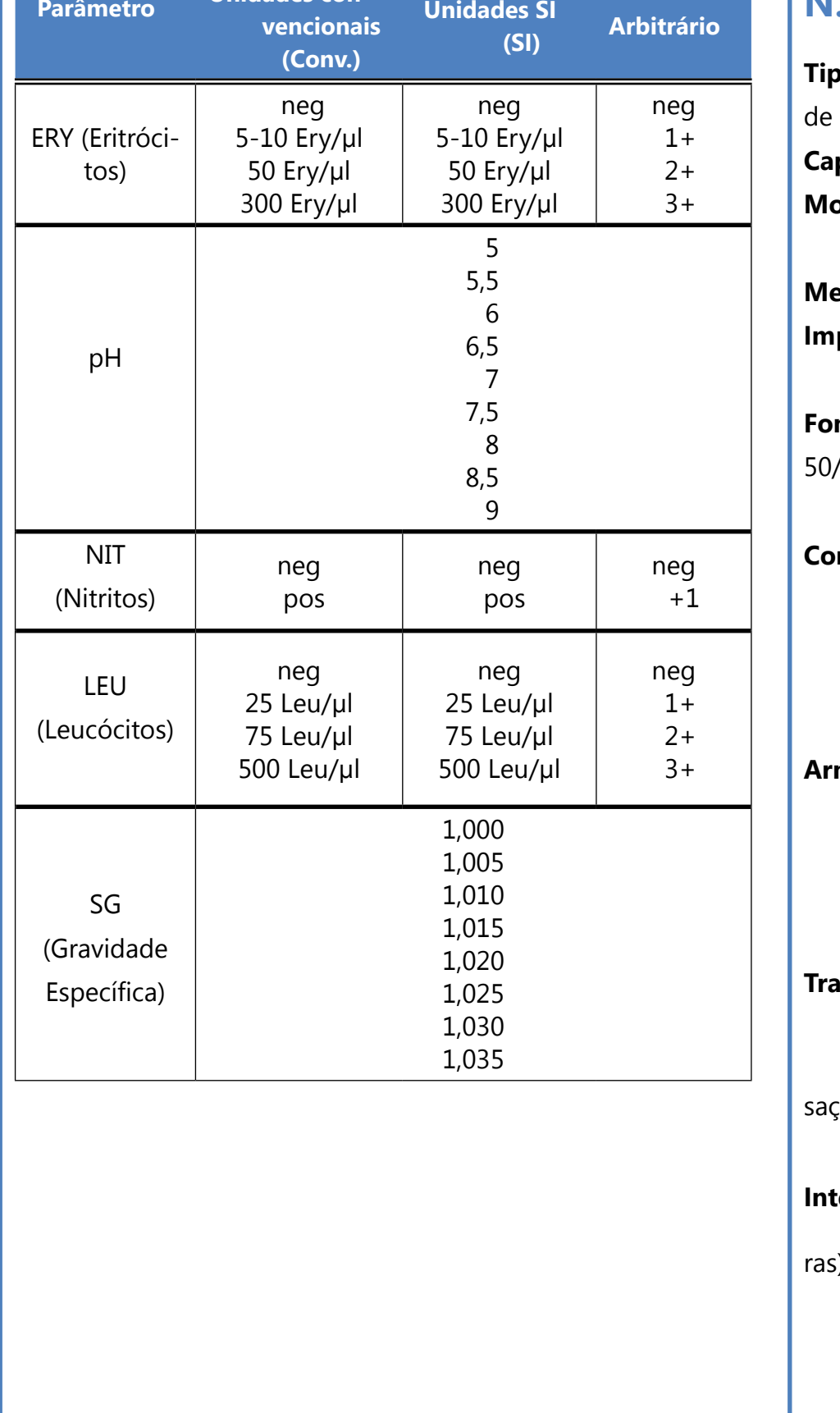

**Unidades con-**

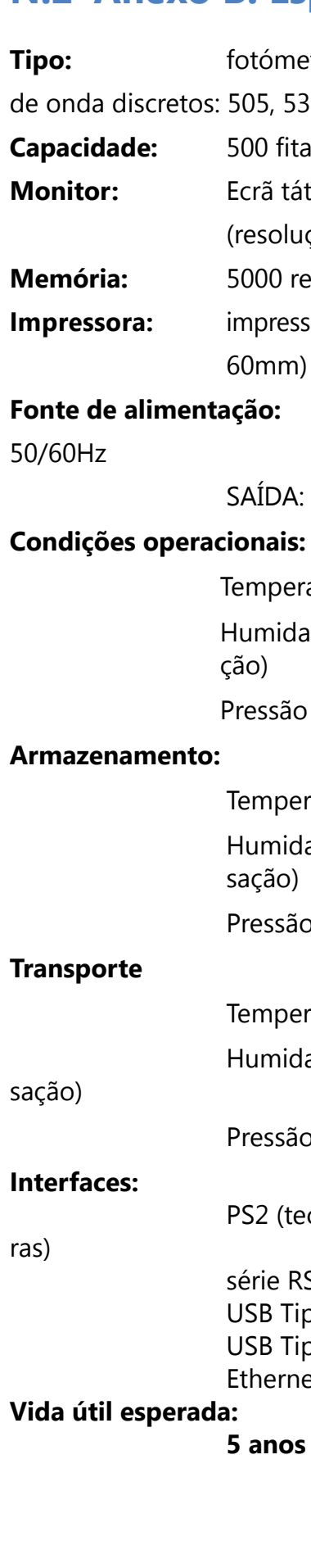

**5 anos ou 100000 medições**

### <span id="page-43-0"></span>**N.3 Anexo C: Definições do analisador por defeito**

Arranque automático: LIGADO Impressão automática: LIGADO Transferência automática: DESLIGADO Brilho do LCD (%): 100

#### **Opções do utilizador:**

Som: LIGADO

#### **Medições:**

Cor: DESLIGADO Claridade: DESLIGADO Definir ID da amostra: DESLIGADO Definir ID do paciente: DESLIGADO Unidades de visualização: conv-arbitr Fita: LabStripU11Plus Bil: 0 Ubg: 0 Ket: 0 Asc: 0 Glu: 0 Pro: 0 Ery: 0 pH: 0 Nit: 0

> Leu: 0 SG: 0

#### **Texto imprimido:**

Tempo até desligar LCD (min): 5 Tempo até fechar sessão (min): 10 Tempo até desligar unidade (min): 60

ID Operador: LIGADO ID de paciente: LIGADO N/S Analisador: LIGADO Rec. sedimentos: LIGADO LOT de fitas: LIGADO Sempre vazio: DESLIGADO Unidades da impressão: conv-arbitr Cabeçalho: vazio Trama+CHKSUM: LIGADO Unidades de saída: conv-arbitr Taxa Baud: 9600

Saída: texto unidir (UTF8)

#### **Opções de QC:**

Bloqueio de QC (dia): 0

L1: LIGADO L2: LIGADO

L3: DESLIGADO

Bloqueio de expiração de LOT (LOT expiry lockout): DESLIGADO

#### **Opções de gestão de energia:**

#### **Opções de gestão da base de dados:**

Memória circular: DESLIGADO Aviso de limite de mem. circ.: DESLIGADO Pré-aviso: 30

**Definições gerais de autenticação:** Login automático (Auto login): Auto adicionar operadores no login: DESLIGADO Login sem palavra passe: DESLIGADO Operadores no ecrã de login: DESLIGADO Verif. lista de operadores LIS: DESLIGADO Apenas lista de operadores LIS: DESLIGADO

*As definições gerais de autenticação não mudam quando restaura as definições por defeito.*

#### <span id="page-43-1"></span>**N.4 Anexo D: Informação de segurança**

O LabUReader Plus2 foi projetado e fabricado para obedecer aos regulamentos internacionais listados nesta secção, pelo que abandonou a fábrica em condições de segurança. Para manter o analisador em condições de segurança, deve observar todas as instruções e advertências incluídas neste manual. O instrumento obedece aos requisitos de proteção das normas IEC 61010-1:2010, IEC 61010-2-101:2002 e IEC 61326-1:2005, IEC 61326-2-6:2005.

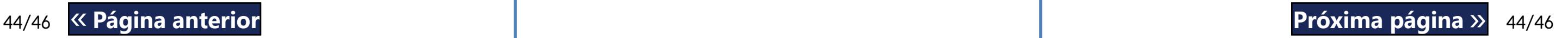

Este analisador foi concebido e fabricado em conformidade com os seguintes regulamentos internacionais denominados "Requisitos de segurança para equipamento elétrico de medição, controlo e utilização em laboratório" e saiu da fábrica em condições de segurança. A fim de manter o analisador em condições perfeitas e seguras, cabe ao utilizador observar todas as instruções e advertências incluídas neste manual.

Está em conformidade com as disposições dos regulamentos da UE aplicáveis.

O instrumento é certificado como cumpridor das exigências de EMC e especificações de segurança da Diretiva de Diagnóstico In Vitro (98/79/CE). De acordo com a IEC 61326-2-6, é da responsabilidade do utilizador garantir que um ambiente eletromagnético compatível é proporcionado e mantido para este instrumento, para que o analisador funcione conforme planeado. Não opere este analisador perto de fontes de intensa radiação eletromagnética (como fontes de RF intencionalmente desprotegidas), visto que tais fontes poderão interferir com a sua correta operação. O ambiente eletromagnético deverá ser vistoriado antes de utilizar este analisador. Este equipamento foi projetado e testado de acordo com o padrão CISPR 11 Classe A. O analisador apenas deve ser operado com a fonte de alimentação recomendada (proteção Classe II). A abertura de tampas ou remoção de peças do instrumento, exceto quando tal pode ser feito manualmente sem o uso de qualquer ferramenta, poderá expor componentes sob tensão. Os conectores poderão também estar sob tensão elétrica.

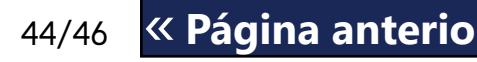

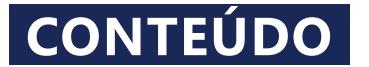

#### **Não tente efetuar qualquer manutenção ou reparação num instrumento aberto que se encontre sob tensão elétrica.**

Se suspeitar que o instrumento já não pode ser operado em segurança, desligue-o e tome medidas para garantir que mais ninguém o tentará utilizar. Certifique-se que apenas funcionários treinados operam o analisador LabUReader Plus 2.

Qualquer computador pessoal conectado ao analisador deve cumprir com os requisitos da EN 60950, UL 60950/CSA C22.2 nº 60950 para equipamentos de processamento de dados.

Apenas deve ligar os analisadores externos pretendidos (com tensões de segurança baixas) às interfaces correspondentes (série, PS2, USB, Ethernet) para evitar o risco de choque elétrico ou o risco de danificar o analisador ou tais analisadores externos.

Se o instrumento for previsto ser completamente inutilizado e eliminado, tal deve ser feito em conformidade com os regulamentos legais pertinentes e conjuntamente com a sua autoridade local, caso seja apropriado.

Por favor tenha em atenção que o instrumento pode potencialmente ser infeccioso. Este equipamento deve ser descontaminado antes da sua reparação, manutenção ou remoção do laboratório.

**Os dados e informação contidos neste manual estavam corretos no momento da sua impressão. Qualquer mudança significativa será incorporada na próxima edição. Em caso de conflito entre a informação encontrada neste manual e a informação constante no folheto da embalagem, este último terá precedência.**

### **N.4.1 Notificação de incidentes**

Informe o seu representante de assistência da 77 Elektronika Kft. e a sua autoridade local competente sobre quaisquer incidentes graves que possam ocorrer aquando da utilização deste produto.

#### **N.4.2 Descarte do analisador**

**Não deve descartar o seu dispositivo DocUReader 2 PRO gasto ou qualquer uma das suas partes como resíduo sólido municipal.**

**Sem desinfeção ou esterilização, o dispositivo e qualquer das suas partes são considerados resíduos clínicos infeciosos (código EWC 180103\*). Os resíduos infeciosos não tratados são tipicamente incinerados (consulte um exemplo do NHS), mas é necessário seguir as diretrizes e regulamentos locais de gestão de resíduos.**

*A 77 Elektronika irá aceitar os dispositivos DocUReader 2 PRO que já não queira utilizar caso desinfete ou esterilize o dispositivo antes de o enviar por correio, conforme escrito abaixo. Antes de enviar o dispositivo desinfetado para H-1116 Budapeste, Fehérvári út 98., Hungria, certifique-se do seguinte:*

*1. Iniciar sessão no suporte técnico, na secção Para distribuidores do nosso site (<www.e77.hu>), utilizando o seu nome de utilizador e palavra-passe da conta da 77 Elektronika. 2. Clicar no botão RMA e seguir as instruções.*

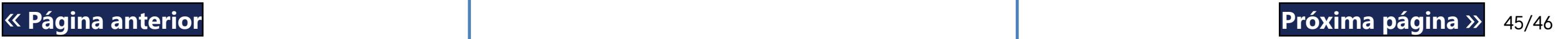

#### **Para desinfetar ou esterilizar todas as peças desmontadas:**

▶ mergulhe as partes num banho germicida de lixívia de cloro (solução de hipoclorito de sódio 5:100) durante dois (2) minutos à temperatura ambiente (20 °C ou 68 °F)

**Use luvas e óculos de proteção de borracha ao manusear lixívia de cloro e certifique-se de que trabalha numa sala bem ventilada.**

▶ esterilize as peças (de acordo com a norma DIN EN ISO 1764) numa autoclave durante 7 minutos a 132 °C (270 °F) ou durante 20 minutos a 121 °C (250 °F).

### <span id="page-44-0"></span>**N.4.3 Proteger-se de riscos biológicos**

Esta informação resume as diretrizes estabelecidas para o controlo de riscos biológicos laboratoriais. Use este resumo apenas como fonte de informação geral. Não se pretende que tal substitua ou complete os seus procedimentos laboratoriais ou hospitalares de

controlo de riscos biológicos.

Amostras de urina devem ser manuseadas com Biosegurança de Nível 2 conforme indicado para qualquer material potencialmente infeccioso no manual dos Centros para Controlo e Prevenção de Doenças: *Biosafety in Microbiological and Biomedical Laboratories*, 20092 . Precauções universais (ou padrão) poderão ser aplicadas caso a urina for contaminada com sangue, ou se tal seja obrigatório segundo a política de controlo de infecções das suas instalações.

De forma a evitar uma contaminação acidental num laboratório clínico, deve aderir estritamente aos seguintes procedimentos:

▶ Use luvas para proteger as suas mãos da exposição a materiais perigosos. Troque de luvas quando estas forem contaminadas, a integridade das luvas for comprometida, ou quando necessário de outra forma. Não lave nem reutilize luvas descartáveis. ▶ Remova as luvas e lave as suas mãos depois de trabalhar com materiais potencialmente perigosos e antes de abandonar o

▶ Use equipamento protetor pessoal de laboratório, como por ex. batas, casacos, aventais ou uniformes, ao trabalhar com possíveis contaminantes perigosos. Remova a roupa protetora antes de se deslocar para áreas não laboratoriais.

- 
- laboratório.
- 
- 
- tório.
- 
- 
- -

▶ Use proteção ocular e facial sempre que houver a probabilidade de ocorrer salpicos ou a formação de aerossóis.

▶ Nunca coma, beba, fume, manuseie lentes de contacto, aplique cosméticos ou guarde alimentos enquanto estiver no labora-

▶ Nunca faça pipetagem de qualquer líquido através da boca; use apenas analisadores mecânicos de pipetagem.

Manuseie sempre objetos afiados com precaução.

Execute cuidadosamente todos os procedimentos de forma

2 *<http://www.cdc.gov/biosafety/publications/bmbl5>*/

#### <span id="page-45-0"></span>minimizar a produção de salpicos ou aerossóis. ▶ Descontamine as superfícies de trabalho depois do seu uso e após qualquer derrame ou salpico de material potencialmente infeccioso usando um desinfetante apropriado. **Apoio**

- ▶ Elimine materiais contaminados, incluindo equipamento protetor pessoal usado, de acordo com os procedimentos de controlo de riscos biológicos do seu laboratório. Materiais potencialmente infecciosos devem ser colocados num recipiente resistente e à prova de vazamentos durante a recolha, manipulação, processamento, armazenamento ou transporte, dentro das suas instalações.
- ▶ O supervisor do laboratório terá que garantir que o pessoal do laboratório recebe formação apropriada no que diz respeito aos seus deveres, às precauções necessárias para prevenir exposições, e aos procedimentos de avaliação de exposição.
- ▶ Durante o trabalho, mantenha as suas mãos e dedos afastados da sua boca, nariz e olhos.
- Lave as suas mãos depois de terminar o trabalho.
- Quaisquer resíduos devem ser manuseados ou eliminados de acordo com os regulamentos locais de segurança.

*Leia e entenda as advertências e símbolos de segurança estipu- lados neste manual.*

# **N.5 Anexo E: Apoio e encomendas**

- S-UD21150002
- Labstrip U 11 Plus ANA-9901-1

A 77 Elektronika oferece apoio total à assistência dos seus produtos. Não hesite em contactar-nos se encontrar qualquer problema com o dispositivo LabUReader Plus 2 que a consulta deste manual não resolva ou resolva apenas parcialmente. Existem vários canais de comunicação disponíveis, que estão listados abaixo.

#### **Por telefone ou e-mail**

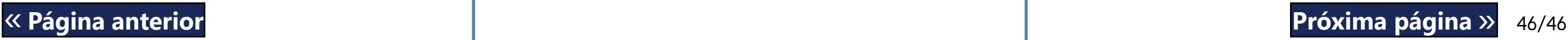

Pode contactar o pessoal de assistência da 77 Elektronika qualificado durante o horário de expediente através da linha direta de assistência e do endereço de e-mail do pessoal de assistência:

### **+36 1 371 0546**

#### **service@e77.hu**

O número e o endereço estão também listados no nosso site (www. e77.hu) na secção "Para distribuidores".

#### **Através do suporte técnico**

Inicie sessão no suporte técnico, na secção Para distribuidores do nosso site (www.e77.hu), utilizando o seu nome de utilizador e palavra-passe da conta da 77 Elektronika.

Prima o botão Nova questão no canto superior esquerdo.

Na caixa de texto Descrição, forneça o máximo de informações possível sobre o problema. Também pode incluir em anexo fotografias ou clipes de vídeo que realcem o problema.

Quando tiver terminado, prima Enviar no topo do ecrã. Irá receber e-mails de notificação de atualização de estado à medida que a questão denunciada for processada.

#### **Encomendas**

Pode encomendar diretamente qualquer peça substituível, acessórios e consumíveis do dispositivo à 77 Elektronika. • Faixa de verificação cinzenta (2 peças)

*Não utilize o telefone para fazer encomendas. Utilize as formas de contacto por escrito listadas abaixo e inclua sempre o número do artigo da peça ou peças que requer.* Envie a sua encomenda por fax para +36 1 206 1481 ou por e-mail para

service@e77.hu.

O nosso pessoal de assistência entrará em contacto consigo para confirmar a sua encomenda o mais rapidamente possível.